# **Tektronix**<sup>®</sup>

TekExpress® SFP+ QSFP+ Tx Compliance and Debug Solution Software Application Help

15

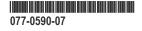

# **Tektronix**<sup>®</sup>

TekExpress® SFP+ QSFP+ Tx Compliance and Debug Solution Software Application Help

Register now! Click the following link to protect your product. www.tek.com/register

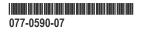

Copyright © Tektronix. All rights reserved. Licensed software products are owned by Tektronix or its subsidiaries or suppliers, and are protected by national copyright laws and international treaty provisions. Tektronix products are covered by U.S. and foreign patents, issued and pending. Information in this publication supersedes that in all previously published material. Specifications and price change privileges reserved.

TEKTRONIX and TEK are registered trademarks of Tektronix, Inc.

#### **Contacting Tektronix**

Tektronix, Inc.

14150 SW Karl Braun Drive

P.O. Box 500

Beaverton, OR 97077

USA

For product information, sales, service, and technical support:

- In North America, call 1-800-833-9200.
- Worldwide, visit to www.tek.com find contacts in your area.

# **Table of Contents**

| Welcome                                             |    |
|-----------------------------------------------------|----|
| Getting help and support                            |    |
| Product documents                                   | 11 |
| Conventions                                         | 11 |
| Technical support                                   |    |
| Getting started                                     |    |
| Hardware requirements                               |    |
| Minimum system requirements                         |    |
| Supported instruments                               |    |
| Software requirements                               |    |
| Downloading and installing the software             | 14 |
| Activate the license                                |    |
| View software version and license key details       | 14 |
| Setting up the test environment                     |    |
| Setting up tests                                    |    |
| Instrument connection setup                         |    |
| Connection setup for host tests                     |    |
| Connection setup for module tests                   |    |
| Test setup overview                                 |    |
| Search instruments connected to the application     |    |
| Running tests                                       |    |
| Before you click start                              | 23 |
| Pre-run checklist                                   |    |
| Starting the application                            |    |
| Application controls                                |    |
| Options menu functions                              |    |
| Configure email settings                            |    |
| TekExpress instrument control settings              |    |
| Setup panel: Configure the test setup               |    |
| DUT: Set DUT settings                               |    |
| Test Selection: Select the tests                    |    |
| Acquisitions: Set waveform acquisition settings     |    |
| Configuration: Set measurement limits for tests     |    |
| Preferences: Set the test run preferences           |    |
| Status panel: View the test execution status        | 43 |
| View test execution status                          |    |
| View test execution logs                            |    |
| Results panel: View summary of test results         |    |
| Filter the test results                             |    |
| Reports panel: Configure report generation settings |    |
| Select report generation options                    |    |
| View a generated report                             |    |
| Saving and recalling test setup                     |    |
| Overview                                            | 51 |

|     | Save the configured test setup                                                       | . 51 |  |
|-----|--------------------------------------------------------------------------------------|------|--|
|     | Load a saved test setup                                                              |      |  |
|     | Perform a test using pre-run session files                                           | .53  |  |
|     | Save the test setup with a different name                                            | . 57 |  |
|     | Run a saved test in prerecorded mode                                                 | .57  |  |
| SCI | PI Commands                                                                          | . 59 |  |
|     | About SCPI command                                                                   |      |  |
|     | Socket configuration for SCPI commands                                               |      |  |
|     | Set or query the device name of application                                          |      |  |
|     | Set or query the suite name of the application                                       |      |  |
|     | Set or query the test name of the application                                        |      |  |
|     | Set or query the version name of the application                                     |      |  |
|     | Set or query the general parameter values                                            |      |  |
|     | Set or query the acquire parameter values                                            |      |  |
|     | Set or query the analyze parameter values.                                           |      |  |
|     | Query the available devices in the DUT panel of the application                      |      |  |
|     | Query the available suites for the selected device.                                  |      |  |
|     | Query the list of available tests of the application.                                |      |  |
|     | Query the available version names of the application.                                |      |  |
|     | Query the list of available instruments based on the specified instrument type       |      |  |
|     | Set or query the IP address of the instrument based on the specified instrument type |      |  |
|     | Query the information of the generated report file.                                  |      |  |
|     | Query the information of the generated waveform files.                               |      |  |
|     | Query the information of the generated image files                                   |      |  |
|     | Query the active TekExpress application name                                         |      |  |
|     | Set or query the DUTID of application                                                |      |  |
|     | Sets or query the acquire mode status                                                |      |  |
|     | Generate the report for the current session                                          |      |  |
|     | Query the value of specified report header field in the report.                      |      |  |
|     | Query the value of specified result detail available in report summary/details table |      |  |
|     | Restore the setup to default settings                                                |      |  |
|     | Save the setup.                                                                      |      |  |
|     | Save the settings to a specified session                                             |      |  |
|     | Open the setup from a specified session                                              |      |  |
|     | Query the current setup file name                                                    |      |  |
|     | Run/stop/pause/resume the selected measurements execution in the application         |      |  |
|     | Query the current measurement execution status.                                      |      |  |
|     | Query whether the current setup is saved or not saved                                |      |  |
|     | Exit or close the application.                                                       |      |  |
|     | Query the status of the previous command execution.                                  |      |  |
|     | Query the last error occurred.                                                       |      |  |
|     | Set or query the popup details                                                       |      |  |
|     | Sets or query the limit values in the limits editor window                           |      |  |
|     | Set or query the waveform file recalled for the specified test name and acquire type |      |  |
|     | Set or query the enable/disable status of Verbose function                           |      |  |
|     | Query the enable or disable status of Continuous run function                        |      |  |
|     | Set or query the enable/disable status of Continuous Run function                    |      |  |
|     | Set or query the continuous run duration time value                                  | . 88 |  |
|     |                                                                                      |      |  |

| Set or query the session create option in the continuous run function            |     |
|----------------------------------------------------------------------------------|-----|
| Set or query the View report after generating option status                      |     |
| Returns the report as XML string                                                 |     |
| Copies all the images from current run session to the given destination location |     |
| Selects the specified test(s) and deselect all other tests                       |     |
| Returns the complete information about the selected test                         | 91  |
| Set the default session                                                          |     |
| Save the run/config sessions                                                     | 91  |
| Load the run/config session                                                      |     |
| Delete the run/config session                                                    |     |
| Run the run/config saved session                                                 |     |
| Query the available list in the run/config session                               |     |
| Query the current run/config session                                             |     |
| Override the run/config session                                                  |     |
| SFP+ QSFP+ Tx tests                                                              |     |
| Testing procedures and examples                                                  |     |
| Signal types used by tests                                                       |     |
| Oscilloscope setup                                                               |     |
| Signal validation procedure                                                      |     |
| Host test: SFF-8431 table 11 tests                                               |     |
| Single-ended output voltage range                                                |     |
| Output AC Common-Mode voltage (RMS) (Host)                                       |     |
| Host test: SFF-8431 table 12 tests                                               |     |
| Crosstalk source Rise/Fall time (20% - 80%) (Host)                               |     |
| Crosstalk source amplitude (p-p differential) (Host)                             |     |
| Signal Rise/Fall time (20% - 80%)                                                |     |
| Total jitter (Host)                                                              |     |
| Data dependent jitter (Host)                                                     |     |
| Data dependent pulse width shrinkage (Host)                                      |     |
| Uncorrelated jitter (Host)                                                       |     |
| Transmitter Qsg                                                                  |     |
| Eye mask hit ratio (Host)                                                        |     |
| Host test: SFF-8431 table 33 tests                                               | 107 |
| Voltage modulation amplitude (p-p)                                               |     |
| Transmitter Qsq (for Cu)                                                         |     |
| Output AC Common-Mode voltage (RMS) (for Cu)                                     |     |
| Host output TWDPc                                                                |     |
| Module test: SFF-8431 table 16 tests                                             | 110 |
| AC Common-Mode voltage tolerance (Module)                                        |     |
| Single-Ended input voltage tolerance (Module)                                    |     |
| Module test: SFF-8431 table 17 tests                                             |     |
| Crosstalk source Rise/Fall time (20% - 80%) (Module)                             | 111 |
| Crosstalk source amplitude (p-p differential) (Module)                           |     |
| Output AC Common-Mode voltage (RMS) (Module)                                     | 112 |
| Total jitter (Module)                                                            | 113 |
| Data dependent jitter (Module)                                                   | 114 |
| Data dependent pulse width shrinkage (Module)                                    |     |
| Uncorrelated jitter (Module)                                                     |     |
| Eye mask hit ratio (Module)                                                      | 117 |
|                                                                                  |     |

| References                   |     |
|------------------------------|-----|
| Application directories      | 120 |
| File name extensions         | 121 |
| View test-related files      | 121 |
| De-embed using filter files  | 122 |
| Deskew channels              | 122 |
| Map the My TekExpress folder |     |
| Index                        | 124 |

# Welcome

TekExpress is the Tektronix Test Automation Framework, developed to support your current and future test automation needs. TekExpress uses a highly modular architecture that lets you deploy automated test solutions for various standards in a relatively short time.

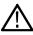

**Note:** The skew between Data+ and Data- in the signal path from the DUT to the oscilloscope will be computed and compensated before running the measurements.

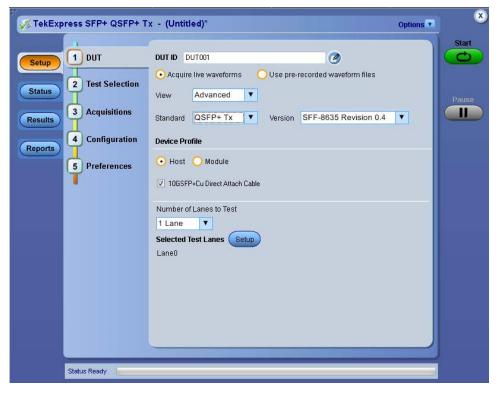

#### **Key Features**

- Allows conformance testing to the latest Compliance Test Specification (CTS)
- Reliable Testing:
  - · Conformance to SFP+ and QSFP+ interconnect module electrical testing ensures reliable results
  - SFP+ QSFP+ Tx is SFP+ and QSFP+ compliance software
  - Enables execution of the physical-layer (PHY), electrical tests, and SFP+/QSFP+ based electrical measurements
- Automated testing:
  - · Minimizes user intervention when conducting time-consuming testing
  - Reduces the time required to conduct testing
- Selective testing:
  - · Performs fully-automated testing for transmitter measurements
  - · Allows you to select individual tests or test groups in the tree-structure
  - · Avoids repeated testing through accurate and reliable results from a single run
- Quick testing:
  - · One-button selection of multiple tests ensures faster testing
  - Test margins and statistical information aid analysis to find answers quickly

- One-button .mht report saves time
- Complete Solution:
  - Wide range of tests for SFP+/QSFP+ Host devices and SFP+/QSFP+ Module devices enables complete validation
  - Complete compliance solution with an elaborate test fixture and signal sources support for SMA cable-based solution provides cost-effective way to perform compliance testing
  - User defined mode supports PRBS7, PRBS11, PRBS15, PRBS20 and PRBS23 in addition to patterns supported in Compliance mode including PRBS9, PRBS31 and 8180
- Customize the setup:
  - Modify the test setup according to the DUT configuration.
  - Run test measurements with different record lengths.
  - Run test measurements with more than one signal.
- Detailed test reporting:
  - Provides a Pass/Fail summary table
  - Provides margin details on each test
  - · Provides a consolidated report for all tests
  - · Provides additional information such as skew and signal type selected for each measurement

# Getting help and support

## **Product documents**

Use the product documents for more information on the application functions, understand the theory of operation, how to remotely program or operate the application, and do other tasks.

Table 1: TekExpress Application documents

| To learn about                         | Use this document                                                                                                    |
|----------------------------------------|----------------------------------------------------------------------------------------------------|
| How to use the application             | TekExpress SFP+ QSFP+ Help                                                                                               |
| How to remotely control the instrument | PDF version of this document can be downloaded from www.tek.com/downloads                                                |
|                                        | Compiled HTML (CHM) version is integrated with the application. Press <b>F1</b> key from the keyboard to start the help. |
|                                        | Tektronix Part Number: 077-xxxx-xx                                                                                       |

## Conventions

This application help uses the following conventions:

- The term "Application," and "Software" refers to the TekExpress SFP+ QSFP+ application.
- The term "DUT" is an abbreviation for Device Under Test.
- The term "select" is a generic term that applies to the two methods of choosing a screen item (button control, list item): using a mouse or using the touch screen.
- A Note identifies important information.

#### Table 2: Icons used in the help

| Icon                                                                                                    | Description                                                                                          |
|----------------------------------------------------------------------------------------------------|----------------------------------------------------------------------------------------------------|
| Version and Version and Versio | This icon identifies important information                                                           |
| $\wedge$                                                                                                    | This icon identifies conditions or practices that could result in loss of data.                      |
| <b>_</b>                                                                                                    | This icon identifies additional information that will help you use the application more efficiently. |

## **Technical support**

Tektronix values your feedback on our products. To help us serve you better, please send us your suggestions, ideas, or comments on your application or oscilloscope. Contact Tektronix through mail, telephone, or the Web site. See *Contacting Tektronix* at the front of this document for contact information.

When you contact Tektronix Technical Support, please include the following information (be as specific as possible):

#### **General information**

- All instrument model numbers
- · Hardware options, if any
- Modules used
- · Your name, company, mailing address, phone number, FAX number
- · Please indicate if you would like to be contacted by Tektronix about your suggestion or comments.

#### Application specific information

- Software version number
- · Description of the problem such that technical support can duplicate the problem
- · If possible, save the setup files for all the instruments used and the application
- If possible, save the TekExpress setup files, log.xml, \*.TekX (session files and folders), and status messages text file

# **Getting started**

## Hardware requirements

#### Minimum system requirements

The following table describes the minimum system requirements for the TekExpress SFP+ QSFP+ application.

| Instruments      | Description                                                                                                    |
|------------------|----------------------------------------------------------------------------------------------------|
| Processor        | Same as the oscilloscope                                                                                                    |
| Operating System | Same as the oscilloscope (Windows 7, 64-bit only)                                                                                                    |
| Memory           | Same as the oscilloscope                                                                                                    |
| Hard Disk        | Same as the oscilloscope                                                                                                    |
| Display          | Same as the oscilloscope <sup>1</sup>                                                                                                    |
| Firmware         | TekScope 10.3.3 for non-SX series digital oscilloscopes                                                                                                    |
|                  | TekScope 10.3.0 for SX series digital oscilloscopes                                                                                                    |
| Software         | <ul> <li>DPOJET, Jitter and Eye Diagram Analysis Tool, version 10.0.0.35 or later (64-bit)</li> <li>MathWorks MATLAB Runtime 8.0<sup>2</sup> (Windows 7)</li> <li>IronPython 2.7.3</li> <li>PyVisa 1.0.0.25</li> <li>Microsoft .NET 4.0 Framework</li> <li>Microsoft Internet Explorer 6.0 SP1 or later</li> <li>Microsoft Photo Editor 3.0 or equivalent software for viewing image files</li> <li>Adobe Reader 7.0 or equivalent software for viewing portable document format (PDF) files</li> </ul> |
| Other Devices    | <ul> <li>Microsoft compatible mouse or compatible pointing device</li> <li>Four USB ports (two USB ports minimum)</li> <li>PCI-GPIB or equivalent interface for instrument connectivity <sup>3</sup></li> </ul>                                                                                                    |

#### Table 3: Minimum system requirements

## **Supported instruments**

The TekExpress SFP+ QSFP+ Tx application runs on the following Tektronix oscilloscopes:

- DPO/DSA/MSO71604C and DPO/DSA/MSO72004C Series Digital Oscilloscopes
- DPO/DSA72504D and DPO/DSA73304D Series Digital Oscilloscopes
- DPO/MSO71604DX, DPO/MSO72004DX, DPO/MSO72304DX, DPO/MSO72504DX, and DPO/MSO73304DX Series Digital Oscilloscopes

<sup>&</sup>lt;sup>1</sup> If TekExpress is running on an instrument having a video resolution lower than 800x600 (for example, a sampling oscilloscope), it is recommended that you connect a secondary monitor, which must be enabled before launching the application.

<sup>&</sup>lt;sup>2</sup> MatLab Runtime Compiler is required for performing the Host Output TWDPc test. This test is purchase option SFP-WDP.

<sup>&</sup>lt;sup>3</sup> If TekExpress is installed on a Tektronix oscilloscope, TekExpress will use the virtual GPIB port for communicating with oscilloscope applications. If external GPIB communication devices such as USB-GPIB-HS or equivalent are used for instrument connectivity, make sure that the Talker Listener utility is enabled in the GPIB menu of the DPO/DSA oscilloscope. For ease of use, connect to an external (secondary) monitor.

DPO70000SX, DPO72004SX, and DPO72504SX Series Digital Oscilloscopes

#### See also

Minimum system requirements on page 13

## Software requirements

#### Downloading and installing the software

Complete the following steps to download and install the latest TekExpress SFP+ QSFP+ application.

- 1. Go to www.tek.com.
- Click Downloads. In the Downloads menu, select DOWNLOAD TYPE as Software and enter the application name in the MODEL OR KEYWORD field and click SEARCH.

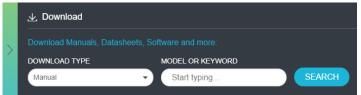

- 3. Select the latest version of software and follow the instructions to download the software. Copy the executable file into the oscilloscope.
- 4. Double-click the executable and follow the on-screen instructions.

The software is installed at C:\Program Files\Tektronix\TekExpress\TekExpress SFP+ QSFP+.

5. Select Application > TekExpress SFP+ QSFP+ from the Oscilloscope menu, to open the application.

#### Activate the license

Activate the license using the **Option Installation** wizard in the TekScope application:

- 1. In the TekScope application menu bar, click Utilities > Option Installation. The TekScope Option Installation wizard opens.
- 2. Push the F1 key on the oscilloscope keyboard to open the Option Installation help topic.
- 3. Follow the directions in the help topic to activate the license.

#### View software version and license key details

To view version information of the application, click Options > About TekExpress.

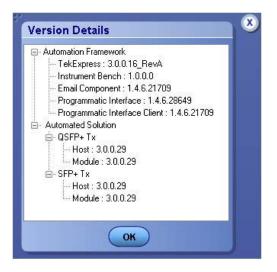

# Setting up the test environment

## Setting up tests

Set up tests using the tabs in the Setup panel. Settings in the DUT tab use a top-down, left-to-right logic flow, so that any parameter that affects or acts as a filter for other parameters appears either above or to the left of the affected parameters.

#### Test options: standards, views, and modes

Test options include two standards, QSFP+ Tx and SFP+ Tx (selected in the DUT tab of the Setup panel), two views, Compliance and Advanced (selected in the DUT tab of the Setup panel), and two modes, Compliance and User Defined (selected in the configuration settings of the Setup panel).

The selected standard determines which measurement standard will be used. The selected view determines where the test configuration settings are displayed. The selected mode determines whether you can change test configuration settings to include those that are noncompliant.

#### Compliance View selected with Compliance Mode

View configuration options in the Test Selection tab of the Setup panel. Tests will run automatically with little or no user intervention. You will not be able to change test parameters to anything that deviates from the compliance standards. The only test configuration parameters that you can change in this mode are the Global Settings.

#### Compliance View selected with User-Defined Mode

View configuration options in the Test Selection tab of the Setup panel. Tests will run automatically but you will be able to change the parameters before starting the tests.

#### Advanced View selected with Compliance Mode

View configuration options in the Configuration tab of the Setup panel. Tests will run automatically with little or no user intervention. You will not be able to change test parameters to anything that deviates from the compliance standards. The only configuration parameters that you can change in this mode are the Global Settings.

#### · Advanced View selected with User-Defined Mode

View configuration options in the Configuration tab of the Setup panel. Tests will run automatically but you will be able to change test parameters before starting the tests.

#### Supported tests

The application supports the following tests, grouped by profile.

Host Profile Tests

- SFF-8431 Table 11 Output Electrical Specifications at B:
  - Single Ended Output Voltage Range
  - Output AC Common Mode voltage (RMS)
- SFF-8431 Table 12 Jitter and Eye Mask Specifications at B:
  - Crosstalk Source Rise/Fall Time (20%–80%)
  - Crosstalk Source Amplitude (p-p Differential)
  - Signal Rise/Fall Time (20%–80%)
  - Total Jitter
  - Data Dependent Jitter
  - Data Dependent Pulse Width Shrinkage
  - Uncorrelated Jitter
  - Transmitter Qsq

- Eye Mask Hit Ratio
- SFF-8431 Table 33 Output Specifications at B for Cu:

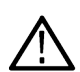

**Note:** The group SFF-8431 Table 33 Output Specifications at B for Cu is associated with the 10GSFP+ Cu Direct Attach Cable device profile (the check box for this profile is located on the DUT tab of the Setup panel). This group of tests is available only when this check box is selected.

- Voltage Modulation Amplitude (p-p)
- Transmitter Qsq (for Cu)
- Output AC Common Mode voltage (RMS) (for Cu)
- Host Output TWDPc

**Note:** An evaluation version of the Host Output TWDPc test is included in the SFP+ QSFP+ Tx installation. You are allowed 10 free trials of this test. Each time you run the test, regardless of how often you open the application, one of the free trials is used. To use this test after the evaluation period, purchase the SFP-WDP option license key.

Module Profile Tests

- SFF-8431 Table 16 Transmitter Input Electrical Specifications at B:
  - AC Common-Mode Voltage Tolerance
  - Single-Ended Input Voltage Tolerance
- SFF-8431 Table 17 Transmitter Input Tolerance Signal Calibrated at B:
  - Crosstalk Source Rise/Fall Time (20%-80%)
  - Crosstalk Source Amplitude (p-p Differential)
  - Output AC Common-Mode Voltage (RMS)
  - Total Jitter
  - Data Dependent Jitter
  - Data Dependent Pulse Width Shrinkage
  - Uncorrelated Jitter
  - Eye Mask Hit Ratio
- Additional Supported Measurements for QSFP+ only
  - Total Jitter @ J2
  - Total Jitter @ J9

### Instrument connection setup

To run tests, you need the following instrument (for details, see Minimum System Requirements):

- A supported Tektronix oscilloscope.
- The device under test
- SFP+ or QSFP+ fixtures

#### Table 4: SFP+ and QSFP+ fixtures

| Tektronix nomenclature | Description                                                            |
|------------------------|------------------------------------------------------------------------|
| TF-SFP-TPA-HCB-P       | SFP+ Host Compliance Board Plug                                        |
| TF-SFP-TPA-MCB-R       | SFP+ Module Compliance Board Receptacle                                |
| TF-SF-TPA-PR           | SFP+ Host Compliance Board Plug and Module Compliance Board Receptacle |
| Table continued        |                                                                        |

TekExpress® SFP+ QSFP+ Tx Compliance and Debug Solution Software Application Help

| Tektronix nomenclature | Description                                                                                  |
|------------------------|----------------------------------------------------------------------------------------------|
| TF-SFP-TPAHCB-PK       | SFP+ Host Compliance Board Plug Kit with DC Blocks and Termination                           |
| TF-SFP-TPAMCB-RK       | SFP+ Module Compliance Board Receptacle Kit with DC Block and Termination                    |
| TF-SFP-TPA-PRK         | SFP+ Host Module Compliance Board and Module Compliance Board with DC Blocks and Termination |
| TF-QSFP-TPAHCB-P       | QSFP+ Host Compliance Plug                                                                   |
| TF-QSFP-TPAMCB-R       | QSFP+ Module Compliance Board Receptacle                                                     |
| TF-QSFP-TPA-PR         | QSFP+ Host Compliance Board Plug and Module Compliance Board Receptacle                      |
| TF-DC-BLOCK-KIT        | DC Block Kit                                                                                 |

Equipment connections can vary by Device Profile (Host and Module) and by individual test. Refer to the following connection diagrams when setting up equipment for testing.

### Connection setup for host tests

Table 12 Crosstalk Source tests

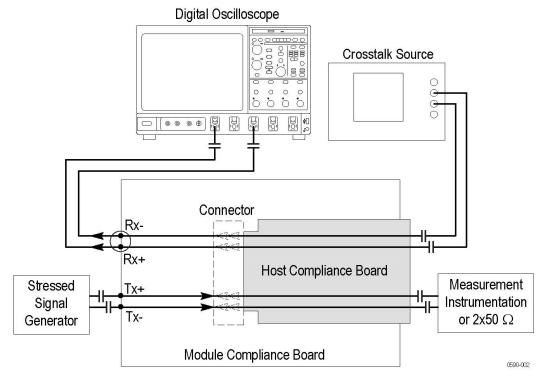

All other Host tests

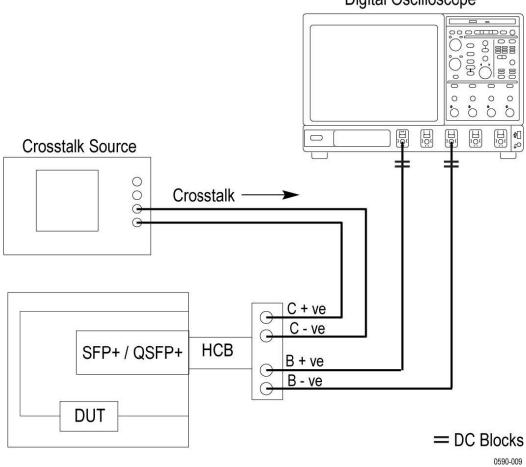

Digital Oscilloscope

Test setup for all measurements other than single-ended output voltage range

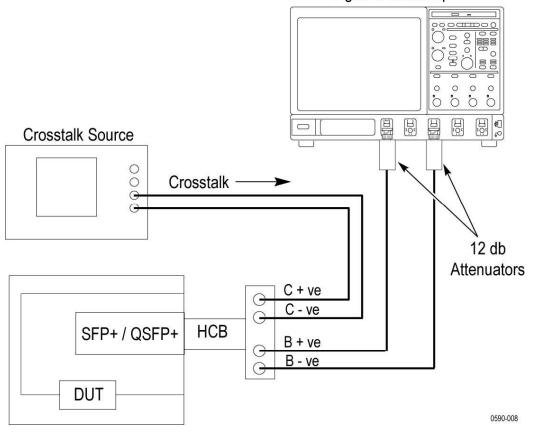

Digital Oscilloscope

Test setup for single ended output voltage range measurement on DPO/DSA70000D series oscilloscopes

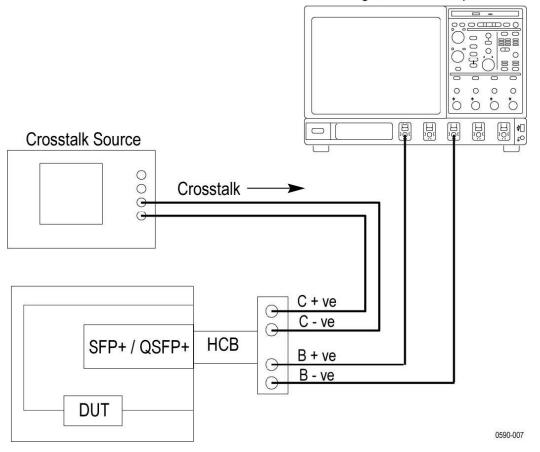

**Digital Oscilloscope** 

Test setup for single ended output voltage range measurement on all oscilloscopes other than DPO/DSA70000D series oscilloscopes

#### Connection setup for module tests

Single-Ended Input Voltage Tolerance Test

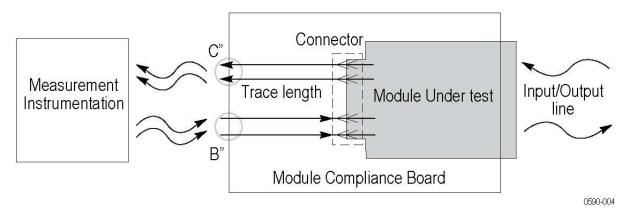

All other Module tests

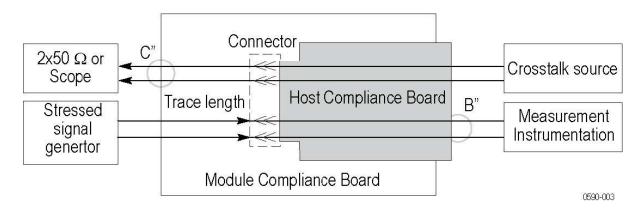

## Test setup overview

A test setup includes configuration parameters and report options. Use the options in the *Setup panel* and *Reports panel* to select and configure tests.

- 1. Select the DUT parameters
- 2. Select one or more tests
- 3. Select acquisitions
- **4.** Configure test parameters
- 5. Select test notification preferences
- 6. Select report options

## Search instruments connected to the application

Use the TekExpress Instrument Control Settings dialog box to search the instruments (resources) connected to the application. The application uses TekVISA to discover the connected instruments.

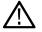

Note: The instruments required for the test setup must be connected and detected by the application, before running the test.

To refresh the list of connected instruments:

- 1. Select Options > Instrument Control Settings.
- 2. In the Search Criteria section of the Instrument Control Settings dialog box, select the connection types of the instruments to search. Instrument search is based on the VISA layer, but different connections determine the resource type, such as LAN, GPIB, and USB. For example, if you choose LAN, the search will include all the instruments supported by the TekExpress that are communicating over the LAN.
- 3. Click Refresh. The TekExpress application searches for the connected instruments.

#### Search status of the instruments connected to LAN

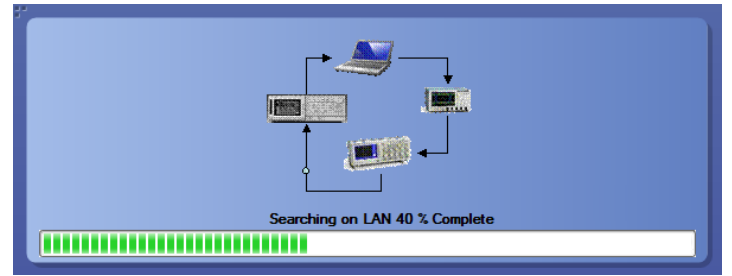

4. When the search is complete, a dialog box lists the instrument-related details based on the search criteria. For example, for the Search Criteria as GPIB, the application displays all the GPIB instruments connected to the application.

#### TekExpress Instrument Control Settings window.

|                                | GPIB 📄 Serial | Non - VISA Reso | ources          |                          |
|--------------------------------|---------------|-----------------|-----------------|--------------------------|
|                                | USB 🔲 VXI     |                 | Refresh         | TekVISA 300 s<br>Timeout |
| Retrieved Instru<br>Connection | Resource      | Serial No       | Options         | Resource Addr            |
| VISA-GPIB                      | DPO73304SX    | QU000053        | 10XL,PTH1,ASM,E | GPIB8::1::INSTR          |
|                                |               |                 |                 |                          |
|                                |               |                 |                 |                          |
|                                |               |                 |                 |                          |
|                                |               |                 |                 |                          |
|                                |               |                 |                 |                          |

The details of the instruments are displayed in the Retrieved Instruments table. The time and date of instrument refresh is displayed in the Last Updated field.

## **Running tests**

After selecting and configuring tests, review the *pre-run checklist* and then click **Start** to perform the tests. The application acquires and analyzes the data, then displays a report when the tests are finished.

While the tests are running, other applications may display windows in the background. The TekScope application takes precedence over other applications, but you can switch to other applications by using the Alt+Tab key combination. To keep the TekExpress SFP+ QSFP+ Tx application on top, select **Keep On Top** from the SFP+ QSFP+ Tx Options menu.

## Before you click start

Before you run tests for the first time, do the following:

1. Understand where your test files are stored on the instrument.

After you install and launch TekExpress SFP+ QSFP+ Tx, it creates the following folders on the oscilloscope:

- \My Documents\My TekExpress\SFP+ QSFP+ Tx
- \My Documents\My TekExpress\SFP+ QSFP+ Tx\Untitled Session

Every time you launch TekExpress SFP+ QSFP+ Tx, an Untitled Session folder is created in the SFP-Tx folder. The Untitled Session folder is automatically deleted when you exit the SFP+ QSFP+ Tx application. To preserve your test session files, save the test setup before exiting the TekExpress application.

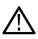

**CAUTION:** Do not modify any of the session files or folders because this may result in loss of data or corrupted session files. Each session has multiple files associated with it. When you save a session, a .TekX file, and a folder named for the session that contains associated files, is created on the oscilloscope X: drive.

2. Map the shared My TekExpress folder as X: (X drive) on the instruments used in test setups running Microsoft Windows Operating System.

The My TekExpress folder has the share name format <domain><user ID>My TekExpress. Or, if the instrument is not connected to a domain, the share name format is <instrument name><user ID>My TekExpress. This shared folder is used to save the waveform files and is used during other file transfer operations.

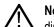

**Note:** If the X: drive is mapped to any other shared folder, the application will display a warning message asking you to disconnect the X: drive manually.

- 3. Make sure that the My TekExpress folder has read and write access, and that the contents are not set to be encrypted:
  - a. Right-click the folder and select Properties.
  - b. Select the General tab and then click Advanced.
  - c. In the Advanced Attributes dialog box, make sure that the option Encrypt contents to secure data is NOT selected. Example.

| General | Sharing                                               | Security                                       | Previous V                          | ersions    | Custor   | nize         |       |
|---------|-------------------------------------------------------|------------------------------------------------|-------------------------------------|------------|----------|--------------|-------|
|         | erienig                                               |                                                |                                     |            |          |              |       |
|         | i.                                                    |                                                |                                     |            |          |              |       |
| dvance  | d Attrikut                                            | es                                             |                                     |            |          |              |       |
|         |                                                       |                                                |                                     |            |          |              | -     |
|         | Choose th                                             | ne settings                                    | ; you want f                        | or this fo | older.   |              |       |
|         |                                                       |                                                | or Apply on t                       |            |          |              |       |
|         | asked if y                                            | ou want th                                     | ne changes t                        | o affect   | all subf | ciders and i | riles |
| A       |                                                       |                                                |                                     |            |          |              |       |
| Archiv  | e and inde                                            | ex attribute                                   | es                                  |            |          |              |       |
|         |                                                       |                                                |                                     |            |          |              |       |
| 🔲 Fol   | der is read                                           | ly for arch                                    | iving                               |            |          |              |       |
| 🔽 Allo  |                                                       |                                                | iving<br>to have con                | tents ind  | dexed in | addition to  | file  |
| V Alla  | ow files in I<br>operties                             |                                                | to have con                         | tents inc  | dexed in | addition to  | file  |
| Compr   | ow files in t<br>operties<br>ess or Enc               | :his folder<br>rypt attrıb                     | to have con                         |            | dexed in | addition to  | file  |
| Compr   | ow files in 1<br>operties<br>ess or Enc<br>mpress cor | ,<br>this folder<br>rypt attrib<br>ntents to s | to have con<br>utes<br>ave disk spa |            | dexed in | addition to  |       |
| Compr   | ow files in 1<br>operties<br>ess or Enc<br>mpress cor | :his folder<br>rypt attrib                     | to have con<br>utes<br>ave disk spa |            | dexed in |              |       |
| Compr   | ow files in 1<br>operties<br>ess or Enc<br>mpress cor | ,<br>this folder<br>rypt attrib<br>ntents to s | to have con<br>utes<br>ave disk spa | ice        |          | Details      |       |
| Compr   | ow files in 1<br>operties<br>ess or Enc<br>mpress cor | ,<br>this folder<br>rypt attrib<br>ntents to s | to have con<br>utes<br>ave disk spa | ice        | dexed in |              |       |
| Compr   | ow files in 1<br>operties<br>ess or Enc<br>mpress cor | ,<br>this folder<br>rypt attrib<br>ntents to s | to have con<br>utes<br>ave disk spa | ice        |          | Details      |       |

4. See the pre-run checklist before you run a test.

## Pre-run checklist

Do the following before you click **Start** to run a test. If this is the first time you are running a test on a setup, refer to the information in *Before you click start*.

- 1. Make sure that all the required instruments are properly warmed up (approximately 20 minutes).
- 2. Perform Signal Path Compensation (SPC).
  - a. On the oscilloscope main menu, select the Utilities menu.
  - b. Select Instrument Calibration.
- 3. Deskew channels.
- 4. Verify that the application is able to find the DUT. If it cannot, perform a search for connected instruments.
  - a. In SFP+ QSFP+ Tx, select the Setup panel and then click the Test Selection tab.
  - b. Select any test and then click Configure.
  - c. In the Configuration section, click Global Settings.

d. In the instruments detected section, click the drop-down arrow to the right of real time scope and make sure that the oscilloscope with the (GPIB8::1::INSTR) designation is in the list.

# Starting the application

To start the TekExpress SFP+ QSFP+, select from the oscilloscope menu bar Applications > TekExpress SFP+ QSFP+.

| <b>W</b> TekExpress                           | s SFP+ QSFP+ Tx                                                               | - (Untitled)*                                                                                                    | Options | 8     |
|-----------------------------------------------|-------------------------------------------------------------------------------|----------------------------------------------------------------------------------------------------|---------|-------|
| Setup 1<br>Status 2<br>Results 4<br>Reports 5 | DUT<br>) Test Selection<br>) Acquisitions<br>) Configuration<br>) Preferences | DUT ID DUTO1   O Acquire live waveforms   Use pre-recorded waveform files   View Advanced   Standard QSFP+Tx   Version SFF-8635 Revision 0.4   Device Profile   Host Module   10GSFP+Cu Direct Attach Cable   Number of Lanes to Test   1 Lane Selected Test Lanes   Lane0 |         | Pause |
| Stat                                          | us Ready                                                                      |                                                                                                    |         |       |

During start, a "My TekExpress" folder is created in the Documents folder of the current user and gets mapped to "X" drive. When the application is closed properly, the "X" drive gets unmapped. Session files are then stored inside the  $X : \SFP+ QSFP+$  folder. If this file is not found, the application runs an instrument discovery program to detect connected instruments before starting TekExpress SFP+ QSFP+.

To keep the TekExpress SFP+ QSFP+ application on top of any application, select **Keep On Top** from the *options menu*. If the application goes behind the oscilloscope application, select **Applications >TekExpress SFP+ QSFP+** to bring the application to the front.

## **Application controls**

This section describes the application controls with functionality and its details.

#### Table 5: Application control description

| Item                                                | Description                                                                                                    |
|-----------------------------------------------------|----------------------------------------------------------------------------------------------------|
| Options menu Options                                | Menu to display global application controls.                                                                                                    |
| Test panel<br>Setup<br>Status<br>Results<br>Reports | Controls that open tabs for configuring test settings and options.                                                                                                    |
| Start / Stop button                                 | Use the <b>Start</b> button to start the test run of the measurements in the selected order. If prior acquired measurements are not cleared, then new measurements are added to the existing set. The button toggles to the Stop mode while tests are running. Use the <b>Stop</b> button to abort the test.                                                            |
| Pause / Continue button                             | Use the <b>Pause</b> button to pause the acquisition. When a test is paused, this button changes as <b>Continue</b> .                                                                                                    |
| Clear button                                        | Use the <b>Clear</b> button to clear all existing measurement results. Adding or deleting a measurement, or changing a configuration parameter of an existing measurement, also clears measurements. This is to prevent the accumulation of measurement statistics or sets of statistics that are not coherent. This button is available only on <i>Results panel</i> . |
| Application window move icon                        | Place the cursor over the top of the application window to move the application window to the desired location                                                                                                    |
| Minimize icon                                       | Minimizes the application.                                                                                                    |
| Close icon                                          | Close the application.                                                                                                    |
| Table continued                                     | 1                                                                                                    |

| Item | Description                                                                                                    |
|------|----------------------------------------------------------------------------------------------------|
|      | Mini view displays the run messages with the time stamp, progress bar, Start / Stop button, and Pause / Continue button. The application moves to mini view when you click the <b>Start</b> button. |
|      |                                                                                                    |

## **Options menu functions**

To access the **Options** menu, click **I** in the upper-right corner of the application. It has the following selections:

| Opt | tions                       |   |
|-----|-----------------------------|---|
|     | Default Test Setup          |   |
|     | Open Test Setup             |   |
|     | Save Test Setup             |   |
|     | Save Test Setup As          |   |
|     | Open Recent                 | • |
|     | Instrument Control Settings |   |
|     | Keep On Top                 |   |
|     | Email Settings              |   |
|     | Deskew                      |   |
|     | Help                        |   |
|     | About TekExpress            |   |

#### Table 6: Options menu settings

| Menu                        | Function                                                                                                    |
|-----------------------------|----------------------------------------------------------------------------------------------------|
| Default Test Setup          | Opens a new test setup with default configurations.                                                                                                    |
| Open Test Setup             | Opens a previously saved test setup. Displays the list of previously saved test setup file names. Make the selection and click <b>OK</b> to open the test setup. |
| Save Test Setup             | Saves the current test configurations with the specified file name.                                                                                              |
| Save Test Setup As          | Saves the current test setup with a different file name or file type.                                                                                            |
| Open Recent                 | Displays the recently opened test setup file names. Make the selection and click <b>OK</b> to open the test setup.                                               |
| Instrument Control Settings | Detects, lists, and refreshes the connected instruments found on the specified connections (LAN, GPIB, USB, Serial, Non-VISA Resources, TekLink, and VXI).       |
| Keep On Top                 | Always keeps the TekExpress SFP+ QSFP+ application on top of all the applications.                                                                               |
| Email Settings              | Configures email options for test run and result notifications.                                                                                                  |
| Deskew                      | Loads oscilloscope channel deskew settings into the application.                                                                                                 |
| Help                        | Displays the TekExpress SFP+ QSFP+ help.                                                                                                    |
| Table continued             | · · · · ·                                                                                                    |

| Menu             | Function                                                                                 |
|------------------|------------------------------------------------------------------------------------------|
| About TekExpress | Displays the application name, version, and hyperlink to end the user license agreement. |

## **Configure email settings**

Use the **Email Settings** utility to get notified by email when a measurement completes or produces any error condition. Follow the steps to configure email settings:

| ť*                           |                                   |                              |
|------------------------------|-----------------------------------|------------------------------|
| Email Settings               |                                   |                              |
| Recipient e-mail Address(es) |                                   |                              |
|                              | Note: Separate Ernail addresses v | with a comma                 |
| Sender's Address             |                                   |                              |
| Email Attachments            |                                   | Server Configuration         |
| Reports                      |                                   | SMTP Server SMTP Port 0      |
| 🖌 Status Log 💿 Last 20 Lir   | nes 🔵 Full Log                    | Login                        |
|                              |                                   | Password                     |
|                              |                                   | Enable SSL                   |
| Email Configuration          |                                   |                              |
| Max Email Size (MB) 5        |                                   | Number of Attempts to Send 1 |
| Timeout (Sec) 0              | ]                                 |                              |
|                              |                                   | Test                         |
| Email Test Results When co   | mplete or on error                | Email Apply Close            |

Figure 1: Email settings window

- 1. Select Options > Email Settings to open the Email Settings dialog box.
- 2. (Required) For **Recipient email Address(es)**, enter one or more recipient email addresses. To include multiple addresses, separate the addresses with commas.
- (Required) For Sender's Address, enter the email address used by the instrument. This address consists of the instrument name, followed by an underscore, followed by the instrument serial number, then the @ symbol, and the email server ID. For example: user@yourcompany.com.
- 4. (Required) In the Server Configuration section, type the SMTP Server address of the Mail server configured at the client location, and the SMTP Port number, in the corresponding fields.

If this server requires password authentication, enter a valid login name, password, and host name in the corresponding fields.

Note: If any of the above required fields are left blank, the settings will not be saved, and email notifications will not be sent.

- 5. In the Email Attachments section, select from the following options:
  - Reports: Select to receive the test report with the notification email.
  - Status Log: Select to receive the test status log with the notification email. If you select this option, then also select whether you want to receive the full log or just the last 20 lines.
- 6. In the Email Configuration section:
  - Enter a maximum file size for the email message. Messages with attachments larger than this limit will not be sent. The default is 5 MB.
  - Enter the number in the Number of Attempts to Send field, to limit the number of attempts that the system makes to send a notification. The default is 1. You can also specify a timeout period.
- 7. Select the **Email Test Results When complete or on error** check box. Use this check box to quickly enable or disable email notifications.
- 8. To test your email settings, click **Test Email**.
- 9. To apply your settings, click **Apply**.
- 10. Click Close when finished.

## TekExpress instrument control settings

Use the **TekExpress Instrument Control Settings** dialog box to search the instruments (resources) connected to the application. You can use the **Search Criteria** options to search the connected instruments depending on the connection type. The details of the connected instrument is displayed in the Retrieved Instruments window.

To access, click **Options > Instrument Control Settings**. Select **GPIB** as search criteria for TekExpress application and click **Refresh**. The connected instruments displayed in the Retrieved Instruments window and can be selected for use under Global Settings in the test configuration section.

Figure 2: TekExpress Instrument Control Settings window

| LAN            | 🗸 gpib | Serial     | Non - VISA Resour | rces     |         |                    |     |
|----------------|--------|------------|-------------------|----------|---------|--------------------|-----|
| TekLink        | USB    | VXI        |                   |          | Refresh | TekVISA<br>Timeout | 300 |
| Retrieved Inst | rument | s(1)       |                   |          |         |                    |     |
| Connection     |        | Resource   | Serial No         | Options  |         | Resource A         | ddr |
| VISA-GPIB      |        | DPO73304SX | QU000053          | 10XL,PTH | 1,ASM,E | GPIB8::1::INS      |     |
|                |        |            |                   |          |         |                    |     |
|                |        |            |                   |          |         |                    |     |
|                |        |            |                   |          |         |                    |     |
|                |        |            |                   |          |         |                    |     |
|                |        |            |                   |          |         |                    |     |

#### See also

Options menu functions on page 28

# Setup panel: Configure the test setup

The Setup panel contains sequentially ordered tabs that help you guide through the test setup and execution process.

| TekExpress SFP+ QSFP+ T                                               | < - (Untitled)*                                                                                                    | Options 🔹 | ۷     |
|-----------------------------------------------------------------------|----------------------------------------------------------------------------------------------------|-----------|-------|
| Setup<br>1 DUT<br>2 Test Selection<br>3 Acquisitions<br>4 Preferences | DUT ID   OLT ID     O Acquire live waveforms   Use pre-recorded waveform files   View   Compliance   Standard   QSFP+Tx   Version   SFF-8635 Revision 0.4   Device Profile   Image: Compliance   Image: Compliance | Y         | Pause |
| Status Ready                                                          |                                                                                                    |           |       |

Figure 3: DUT tab, QSFP+ Tx compliance view

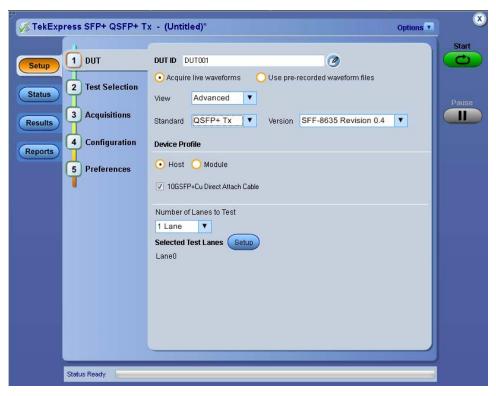

Figure 4: DUT tab, QSFP+ Tx advanced view

|             |                 |                                                         | Sta |
|-------------|-----------------|---------------------------------------------------------|-----|
| Setup 1 D   | UT DL           | DUTOO1 🧭                                                |     |
|             | est Selection   | Acquire live waveforms OUse pre-recorded waveform files |     |
| Status      | Vie             | ew Compliance 🔽                                         | Pau |
| Results 3 A | cquisitions Sta | andard SFP+Tx Version SFF-8431 Revision 4.1             |     |
| Reports 4 P | references De   | vice Profile                                            |     |
|             | 0               | ) Host 🔘 Module                                         |     |
|             |                 | 10GSFP+Cu Direct Attach Cable                           |     |
|             |                 |                                                         |     |
|             |                 |                                                         |     |
|             |                 |                                                         |     |
|             |                 |                                                         |     |
|             |                 |                                                         |     |
|             |                 |                                                         |     |
|             |                 |                                                         |     |
|             |                 |                                                         |     |
|             |                 |                                                         |     |
|             |                 |                                                         |     |

Figure 5: DUT tab, SFP+ Tx compliance view

## **DUT: Set DUT settings**

Use the DUT tab to select parameters for the device under test. These settings are global and apply to all tests of current session. DUT settings also affect the list of available tests in the Test Selection tab.

| KTekExpress SFP+ QSFP+                                                                                                    | Tx - (Untitled)* | Options | ×     |
|----------------------------------------------------------------------------------------------------|------------------|---------|-------|
| Y       TekExpress SFP+ QSFP+         Setup       1         DUT       2         Test Selection         3       Acquisitions         4       Configuration         5       Preferences | DUT ID DUT001    | Vptions | Pause |
| Status Ready                                                                                                    |                  |         |       |

#### Figure 6: DUT tab

Click Setup > DUT to access the DUT parameters:

#### Table 7: DUT tab configuration

| Setting                                          | Description                                                                                                    |  |  |  |
|--------------------------------------------------|----------------------------------------------------------------------------------------------------|--|--|--|
| DUT ID                                           | Adds an optional text label for the DUT to reports. The default value is DUT001. The maximum number of characters supported is 32. You cannot use the characters $(.,,,h,/:?"<> *)$ in an ID name.                                                                        |  |  |  |
| Comments icon (to the right of the DUT ID field) | Opens a comments dialog box which allows you to enter optional text to add to a report.<br>You can enter a maximum number of 256 characters. Refer <u>Select report generation</u><br>Options on page 47 to enable or disable comments which displays on the test report. |  |  |  |
| Acquire live waveforms                           | Acquire active signals from the DUT for measurement and analysis.                                                                                                    |  |  |  |
| Use prerecorded waveform files                   | Run tests on a saved waveform. Also refer Load a saved test setup.                                                                                                    |  |  |  |
| View                                             | Select the View type from the drop-down:                                                                                                    |  |  |  |
|                                                  | Compliance                                                                                                    |  |  |  |
|                                                  | Advanced                                                                                                    |  |  |  |
|                                                  | <b>Note:</b> If you select Advanced View, the configuration settings are included in the Setup steps. If you select Compliance View, the configuration step is not included as a                                                                                          |  |  |  |

Table continued...

| Setting                 | Description                                                                                                    |  |  |  |
|-------------------------|----------------------------------------------------------------------------------------------------|--|--|--|
|                         | separate step. Access configuration parameters for selected tests from the Configure button in the Test Selection tab.                                                                            |  |  |  |
| Standard                | Select the mode from the drop-down:                                                                                                    |  |  |  |
|                         | • SFP+ Tx                                                                                                    |  |  |  |
|                         | • QSFP+ Tx                                                                                                    |  |  |  |
| Version                 | Displays the version of testing specification                                                                                                    |  |  |  |
| Host                    | Select this option to enable Host tests listed in the Test Selection tab. To include measurements related to an attached copper cable, select the <b>10GSFP+Cu Direct Attach Cable</b> check box. |  |  |  |
|                         | <b>Note:</b> The <b>Host</b> device profile is enabled by default.                                                                                                    |  |  |  |
| Module                  | Select this option to enable Module tests listed in the Test Selection tab.                                                                                                    |  |  |  |
| Number of Lanes to Test | Select the Number of Lanes to Test from the drop-down                                                                                                    |  |  |  |
|                         | • 1 Lane                                                                                                    |  |  |  |
|                         | 2 Lanes                                                                                                    |  |  |  |
|                         | • 4 Lanes                                                                                                    |  |  |  |
| Selected Test Lanes     | Click the Selected Test Lanes Setup button to open the Test Lane Setup dialog. Use the dialog to configure which lanes to test.                                                                   |  |  |  |
|                         | Test Lane Setup<br>Link Width 1 Lane<br>Select the lanes to test<br>Lane0 Lane1 Lane2 Lane3                                                                                                    |  |  |  |

## **Test Selection: Select the tests**

Use the Test Selection tab to select the tests. The test measurements available depends on the settings selected in the DUT tab.

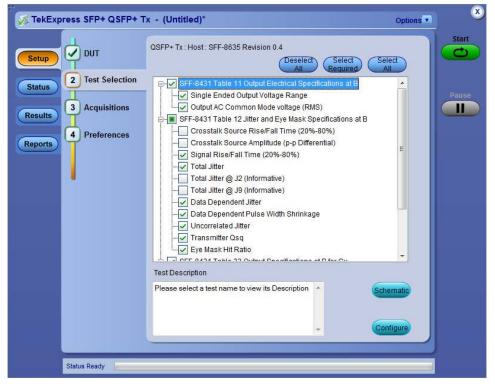

Figure 7: Test selection tab

| Setting                  | Description                                                                                                    |
|--------------------------|----------------------------------------------------------------------------------------------------|
| Deselect All, Select All | Deselect or select all tests in the list.                                                                                                    |
| Select Required          | Selects all test required to pass compliance.                                                                                                    |
| Schematic                | Displays equipment connection setup for the selected measurements. You need to select at least a measurement before you click the Schematic.                                             |
| Configure                | When the View type selected in the DUT tab is Compliance, this button opens the configuration section for the selected test. If the View type is Advanced, this button is not displayed. |
| Test selection field     | Lists available test and if they are selected to run. Click in the box adjacent to a test to select or unselect a test.                                                                  |
| Test Description         | Shows a description of the selected test.                                                                                                    |

# Acquisitions: Set waveform acquisition settings

Use Acquisitions tab to view the test acquisition parameters. The contents displayed on this tab depends on the DUT type and the tests selected.

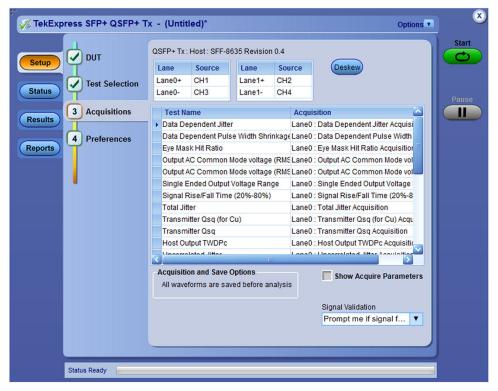

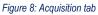

#### Table 9: Acquisitions tab configuration

| Setting                          | Description                                                                                                    |
|----------------------------------|----------------------------------------------------------------------------------------------------|
| Data Source (+), Data Source (-) | Sets the channels used for positive and negative data sources. When QSFP+<br>Tx is the selected standard, data sources for each lane to be tested can be<br>configured.                                                                                                    |
| Deskew                           | Provides the option of setting deskew values on the scope either in an automated way or manual way.                                                                                                    |
| Test Name                        | Displays the name of the selected test to which the acquisitions apply. One or more tests can perform the same acquisitions.                                                                                                    |
| Acquisition                      | The acquisition of the waveform for the corresponding test                                                                                                    |
| Signal Type                      | Shows the acquisition parameters of the signal. This column is displayed only if the <b>Show Acquire Parameters</b> check box is selected in the Acquisition and Save Options section.                                                                                                    |
| Waveform File                    | Lists the name of the waveform files used for the test. Select waveform files<br>by clicking the button in the row and selecting any waveform file using the<br>standard File Open window. This option is available only when <b>Use pre-recorded</b><br><b>waveform files</b> is selected in the Setup panel DUT tab. |
| Acquisition and Save Options     | All waveforms are saved before analysis.                                                                                                    |
| Table continued                  |                                                                                                    |

| Setting           |                                | Description                                                                                                    |  |  |
|-------------------|--------------------------------|----------------------------------------------------------------------------------------------------|--|--|
| Show Acquire Para | meters                         | When selected, the signal acquisition parameter for each test displays in the Signal Type column.                        |  |  |
| Signal Validation |                                | Determines how the application responds to the source signal Note: Signal validation is valid only for Live acquisitions |  |  |
|                   | Prompt me if signal fails      | If the signal fails, pauses the measurement operation and displays a dialog box with the following options:              |  |  |
|                   |                                | Signal Validation Failed                                                                                                 |  |  |
|                   |                                | Invalid Signal, what do you wish to do?                                                                                  |  |  |
|                   |                                | Continue Skip Test ReAcquire                                                                                             |  |  |
|                   |                                | Reacquire: Try acquiring the signal again.                                                                               |  |  |
|                   |                                | <ul> <li>Use Anyway: Use the signal even if it cannot be validated.</li> </ul>                                           |  |  |
|                   |                                | • Skip Test: Abort the test if the signal cannot be validated.                                                           |  |  |
|                   | Use signal as is - Don't Check | Skips the signal validation process. Does not test the signal for its characteristics                                    |  |  |
|                   | Skip test if signal fails      | Moves to the next test (if applicable) if the signal fails                                                               |  |  |

TekExpress SFP+ QSFP+ application saves all acquisition waveforms to files by default. Waveforms are saved in a unique folder for each session (a session is started when you click the Start button). The folder path is X:\TekExpress SFP+ QSFP+\Untitled Session\<dutid>\<date>\_<time>. Images created for each analysis, XML files with result values, reports, and other information specific to that particular execution are also saved in this folder.

Saving a session moves the session file contents from the Untitled Session folder to the specified folder name and changes the session name to the specified name.

# Configuration: Set measurement limits for tests

Use Configuration tab to view and configure the Global Settings and the measurement configurations. The measurement specific configurations available in this tab depends on the selections made in the DUT panel and Test Selection panel.

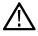

Note: The Use Filter File for De-embedding (only for TWDPC) check box is available only if the test Host Output TWDPC is selected in the Test Selection tab.

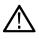

**Note:** If you change the channel selection for Data+ (DP) and Data– (DN) signals, make sure that you change the corresponding trigger source in the Analyze tab for each of the measurements. If you do not do this, the waveform might not trigger and the measurements might not be completed.

#### Table 10: Configuration tab: Common parameters

| Settings     | Descriptio                               | n                     |                |                |                                          |            |                                                   |
|--------------|------------------------------------------|-----------------------|----------------|----------------|------------------------------------------|------------|---------------------------------------------------|
| Limit Editor | Displays th                              | e upper a             | and lowe       | r limits f     | or the appl                              | icable ı   | measurement using different types of comparisons. |
|              | Limits Editor                            |                       |                |                |                                          |            | 8                                                 |
|              | View or Edit the v<br>A blank cell means |                       |                | ow Limt for ea | ch measurement                           |            |                                                   |
|              | Test Name                                | Details               | Compare String | Low Limit      | Compare String                           | High Limit |                                                   |
|              | Crosstalk Source                         | Crosstalk Source A    | == Equal To    | 1000           |                                          |            |                                                   |
|              | Crosstalk Source                         | Crosstalk Source Ri   | Equal To       | 34             |                                          |            |                                                   |
|              | Crosscaik Source                         | Crosstalk Source Fa   | == Equal To    | 34             |                                          |            |                                                   |
|              | Data Dependent                           | Data Dependent 3k     | < Less Than    | 0.1            | > Greater Than                           | 1.0        |                                                   |
|              | Data Dependent                           | Data Dependent Pu     | < Less Than    | 0.055          | > Greater Than                           |            |                                                   |
|              | Eye Mask Hit Ratio                       |                       | < Less Than    | Se-5           | < Less Than                              |            |                                                   |
|              |                                          | Signal Rise Time (pS) |                | 34             | >= Greater Than Or<br><= Less Than Or Eq |            |                                                   |
|              |                                          | Signal Fall Time (pS) |                | 34             | Cess manor by                            | ano        |                                                   |
|              | Total Jitter                             | Total Jitter (UI)     | < Less Than    | 0.28           |                                          |            |                                                   |

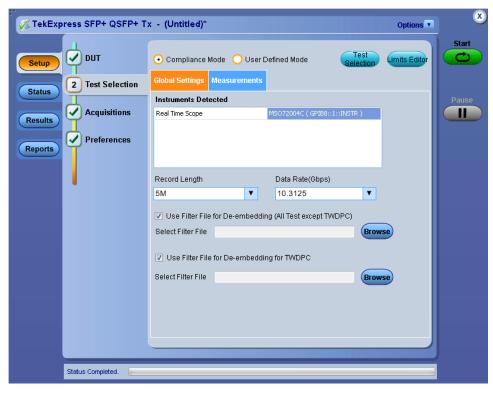

Figure 9: Configuration tab: Global Settings

Table 11: Configuration tab: Global Settings configuration

| Setting                                                  | Description                                                                                                    |
|----------------------------------------------------------|----------------------------------------------------------------------------------------------------|
| Compliance Mode                                          | Select to use Compliance Mode values. You cannot change most test parameters in Compliance mode but you can view the parameters.                                                                                                    |
| User Defined Mode                                        | Select to run tests with custom parameters.                                                                                                    |
| Instruments Detected                                     | Displays the instruments connected to this application. Click on the instrument name to open a list of available (detected) instruments. Select <b>Options &gt; Instrument Control Settings</b> to refresh the connected instrument list refer TekExpress instrument control settings. |
| Record Length                                            | Specifies the length of the record (5M is the default)                                                                                                    |
| Data Rate                                                | Select the signal data rate as one of 9.95328 Gbps, 10.3125 Gbps (default), 10.51875 Gbps, or 11.10 Gbps.                                                                                                    |
| Use Filter File for De-embedding (All Test except TWDPC) | When selected, provides a browse button and field for selecting a filter to use to compensate for cable lengths.                                                                                                    |
| Use Filter File for De-embedding for TWDPC               | When selected, provides a browse button and field for selecting a filter to use to compensate for cable lengths.                                                                                                    |

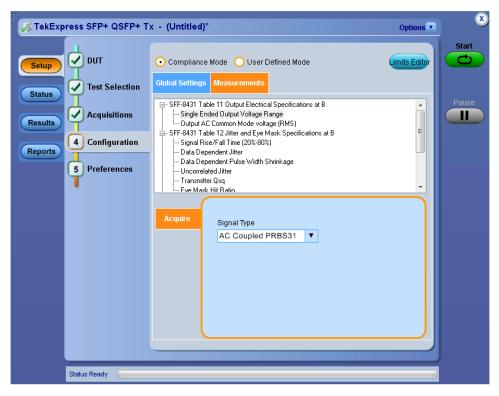

Figure 10: Configuration tab: Measurement

| Setting         | Description |
|-----------------|-------------|
| Measurements    |             |
| Table continued |             |

| Setting |                 | Description                                                                                                    |  |
|---------|-----------------|----------------------------------------------------------------------------------------------------|--|
| Acquire |                 |                                                                                                    |  |
|         | Signal Type     | Specifies the signal type of the acquisition for the test selected in the tree view of the Measurements tab. Running tests in User Defined Mode allows you to perform the tests on different types of signal. The default signal type varies by test. Not all tests support all the signal types. For each test, the application includes the signal type options that are best suited to the measurements. |  |
|         | Window Size (%) | Host test Transmitter Qsq only. Set at 10% for Compliance Mode. In User Defined Mode, you can change this to 5% or 20%.                                                                                                    |  |

# Preferences: Set the test run preferences

Use **Preferences** tab to set the application action on completion of a measurement. The **Preferences** tab has the feature to enable or disable certain options related to the measurement execution.

| TekExpress SFP+ QSFP+                 | Tx - (Untitled)  | Options           | 8     |
|---------------------------------------|------------------|-------------------|-------|
| Setup<br>Status<br>Results<br>Reports | Analysis Options | Email<br>Settings | Pause |
| Status Ready                          |                  |                   |       |

Figure 11: Preferences tab

Refer the below table for the options available in the **Preferences** tab:

#### Table 13: Preferences tab settings

| Setting | Description                                                                                                    |
|---------|----------------------------------------------------------------------------------------------------|
|         | Select to stop the test run on Test Failure, and to get notified via email. By default, it is unselected. Click <b>Email Settings</b> to configure the email settings to receive notifications. |

# Status panel: View the test execution status

The Status panel contains the **Test Status** and **Log View** tabs, which provides status on the test acquisition and analysis (Test Status) and listing of test tasks performed (Log View tab). The application opens the **Test Status** tab when you start to execute the test. Select the **Test Status** or the **Log View** tab to view these items while the test execution is in progress.

## View test execution status

The tests are grouped and displayed based on the Clock and Data lane. It displays the tests along with the acquisition type, acquire, and analysis status of the tests. In pre-recorded mode, **Acquire Status** is not valid.

The **Test Status** tab presents a collapsible table with information about each test as it is running. Use the symbols to expand (<sup>11</sup>) and collapse (<sup>11</sup>) the table rows.

|   | est Name                                     | Acquisition                                                 | Acquire Status | Analysis Status |
|---|----------------------------------------------|-------------------------------------------------------------|----------------|-----------------|
| 8 | Lane0                                        |                                                             |                |                 |
|   | Single Ended Output Voltage Range            | Single Ended Output Voltage<br>Range Acquisition            |                | To be started   |
|   | Output AC Common Mode voltage (RMS)          | Output AC Common Mode voltage<br>(RMS) Acquisition          | To be started  | To be started   |
|   | Signal Rise/Fall Time (20%-80%)              | Signal Rise/Fall Time (20%-80%)<br>Acquisition              | To be star.ed  | To be started   |
|   | Data Dependent Jitter                        | Data Dependent Jitter Acquisition                           | To be started  | To be started   |
|   | Data Dependent Pulse Width Shrinkage         | Data Dependent Pulse Width<br>Shrinkage Acquisition         | To be starred  | To be started   |
|   | Uncorrelated Jitter                          | Uncorrelated Jitter Acquisition                             | To be started  | To be started   |
|   | Transmitter Qsq                              | Transmitter Qsq Acquisition                                 | To be started  | To be started   |
|   | Eye Mask Hit Ratio                           | Eye Mask Hit Ratio Acquisition                              | To be started  | To be started   |
|   | Voltage Modulation Ampltude (p-p)            | Voltage Modulation Amplitude<br>(p-p) Acquisition           | To be starred  | To be started   |
|   | Transmitter Qsq (for Cu)                     | Transmitter Qsq (for Cu)<br>Acquisition                     | To be stared   | To be started   |
|   | Output AC Common Mode voltage (RMS) (for Cu) | Output AC Common Mode voltage<br>(RMS) (for Cu) Acquisition | To be started  | To be started   |
|   | Host Output TV/DPc                           | Host Output TV/DPc Acquisition                              | To be started  | To be started   |

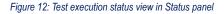

| Table 14: | Test execution | status | table | headers |
|-----------|----------------|--------|-------|---------|
|-----------|----------------|--------|-------|---------|

| Table Header    | Description                                     |
|-----------------|-------------------------------------------------|
| Test Name       | Displays the measurement name.                  |
| Acquisition     | Describes the type of data being acquired.      |
| Acquire Status  | Displays the progress state of the acquisition: |
|                 | To be started                                   |
|                 | Completed Acquisition                           |
|                 | Prerecorded waveform                            |
| Table continued |                                                 |

| Description                                                                                                    |
|----------------------------------------------------------------------------------------------------|
| Displays the progress state of the analysis: <ul> <li>To be started</li> <li>In progress</li> <li>Completed</li> <li>Aborted</li> </ul> |
|                                                                                                    |

## View test execution logs

The Test Status tab displays the detailed execution status of the tests. Also, displays each and every execution step in detail with its timestamp information. The log details can be used to troubleshoot and resolve any issue/bug which is blocking the test execution process.

|                 | Test Status Log View                                                                                                    |                                                                                                    |                                                                      | Sta |
|-----------------|----------------------------------------------------------------------------------------------------|----------------------------------------------------------------------------------------------------|----------------------------------------------------------------------|-----|
| etup            |                                                                                                    | Message History                                                                                                    | V Show Detailed Log                                                  |     |
| esuits<br>ports | 05/21/13 01:40:57: MSO72004C<br>05/21/13 01:40:57: Scope Addre<br>05/21/13 01:40:57: Scope Model<br>05/21/13 01:40:57: DOUBL Versi<br>05/21/13 01:40:57: Oblev Versi<br>05/21/13 01:40:57: GetSelected<br>05/21/13 01:40:57: Selected 05/21/13 01:40:57: Selected<br>05/21/13 01:40:57: Selected 05/21/13 01:40:58: DN_SOURCE<br>05/21/13 01:40:58: DN_SOURCE<br>05/21/13 01:40:58: DN_SOURCE<br>05/21/13 01:40:58: Lane selected<br>05/21/13 01:40:58: Lane selected<br>05/21/13 01:40:58: Lane selected<br>05/21/13 01:40:58: Lane selected<br>05/21/13 01:40:58: Lane selected<br>05/21/13 01:40:58: Lane selected<br>05/21/13 01:40:58: Signal Type L<br>05/21/13 01:40:58: Total Signal 1 | 35 Revision 0.4<br>013-05-2101-4057.756000<br>tst.PRE_RECORDED_MODE : False<br>(GPI88:1::INSTR)<br>sv: GPI88:1::INSTR<br>: MS072004C<br>stuld 3<br>on :"6.0.1 Build 8"<br>Number : (220691<br>atus : PASS<br>ests: :[Single Ended Output Voltage Range', 'Output AC<br>: CH1<br>: CH3<br>IDATION_VALUE : Prompt me if signal fails<br>: Lane0<br>: Eid4d Output Voltage Range', 'Output AC Common N<br>Eid42 Output Voltage Range', 'Output AC Common N | Common Mode voltage (RMS)', 'S<br>1ode voltage (RMS)', 'Signal Rise/ |     |
|                 | •                                                                                                    |                                                                                                    |                                                                      |     |
|                 | Auto Scroll                                                                                                    |                                                                                                    | Clear Log Save                                                       |     |

Figure 13: Log view in Status panel

### Table 15: Status panel settings

| Control           | Description                                                                                                    |
|-------------------|----------------------------------------------------------------------------------------------------|
| Message History   | Lists all the executed test operations and timestamp information.                                                                                       |
| Auto Scroll       | Enables automatic scrolling of the log view as information is added to the log during the test execution.                                               |
| Clear Log         | Clears all the messages from the log view.                                                                                                    |
| Save              | Saves the log file into a text file format. Use the standard Save File window to navigate to and specify the folder and file name to save the log text. |
| Show Detailed Log | Select the check box to record a detailed history of test execution.                                                                                    |

# **Results panel: View summary of test results**

When a test execution is complete, the application automatically opens the Results panel to display a summary of test results.

In the Results table, each test result occupies a row. By default, results are displayed in summary format with the measurement details collapsed and with the Pass/Fail column visible.

| Overall Test Re   | sult Live                   |                                                |           |          | Preferen | ces v |
|-------------------|-----------------------------|------------------------------------------------|-----------|----------|----------|-------|
| Description       | )                           | Details                                        | Pass/Fail | Value    | Margin   |       |
|                   | al Rise/Fall<br>(20%-80%)   | Signal Rise/Fall<br>Time (20%-80%)<br>RiseTime | 🞯 Pass    | 52.9379  | 18.9379  |       |
| High              | n Limit                     |                                                | N.A       | N.A      |          |       |
| Low               | Limit                       |                                                | 🥑 Pass    | 34.0     |          |       |
|                   | al Rise/Fall<br>(20%-80%)   | Signal Rise/Fall<br>Time (20%-80%)<br>FallTime | 🥝 Pass    | 46.9951  | 12.9951  |       |
| High              | n Limit                     |                                                | N.A       | N.A      |          |       |
| Low               | Limit                       |                                                | 📀 Pass    | 34.0     |          |       |
| 🖃 Pulse           | Dependent<br>Width<br>Ikage | Data Dependent<br>Pulse Width<br>Shrinkage     | 🥑 Pass    | 0.0156   | 0.0394   |       |
| High              | n Limit                     |                                                | 🥑 Pass    | 0.055    |          |       |
| Low               | Limit                       |                                                | N.A       | N.A      |          |       |
| 🖃 Unco            | rrelated Jitter             | Uncorrelated                                   | Pass      | 0.0041   | 0.0189   |       |
| High              | n Limit                     |                                                | 🥝 Pass    | 0.023    |          |       |
| Low               | Limit                       |                                                | N.A       | N.A      |          | =     |
| 🕀 Trans           | smitter Qsq                 | Transmitter Qsq                                | Pass      | 142.8168 | 92.8168  |       |
| ⊕ Volta<br>Modu   | ge<br>Ilation               | Voltage<br>Modulation                          | 🥝 Pass    | 497.4027 | 197.4027 |       |
| ⊕ Trans<br>(for C | smitter Qsq<br>Cu)          | Transmitter Qsq<br>(for Cu)                    | 🥑 Pass    | 142.8168 | 79.7168  |       |
| ⊕ Host<br>TWD     | Output<br>Pc                | Host Output<br>TWDPc                           | 📀 Pass    | 10.3854  | 0.3146   |       |

Figure 14: Results panel with measurement results

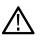

**Note:** Results of Crosstalk measurements, Total Jitter @ J2, and Total Jitter @ J9 are not included in the Overall Test Results because these measurements are informative only. If any of the Crosstalk tests or Total Jitter @ J2 and Total Jitter @ J9 fails, it will not cause the overall test results to fail.

Click sicon on each measurement in the row to expand and to display the minimum and maximum parameter values of the measurement.

# Filter the test results

Each column in the result table can be customized and displayed by enabling or disabling any column as per your requirement. You can change the view in the following ways:

- To remove or restore the Pass/Fail column, select Preferences > Show Pass/Fail.
- To collapse all expanded tests, select Preferences > View Results Summary.
- To expand all the listed tests, select View Results Details from the Preferences menu in the upper right corner.
- To enable or disable the wordwrap feature, select Preferences > Enable Wordwrap.
- To view the results grouped by lane or test, select the corresponding item from the Preferences menu.
- To expand the width of a column, place the cursor over the vertical line that separates the column from the column to the right. When the cursor changes to a double-ended arrow, hold down the mouse button and drag the column to the desired width.
- To clear all test results displayed, click Clear.

# **Reports panel: Configure report generation settings**

Click Reports panel to configure the report generation settings and select the test result information to include in the report. You can use the Reports panel to configure report generation settings, select test content to include in reports, generate the report, view the report, browse for reports, name and save reports, and select report viewing options.

# Select report generation options

This section describes the report generation settings you can configure in the Reports panel. Select report settings before running a test or when creating and saving test setups. Report settings configured are included in saved test setups.

| 💞 TekExp | ress SFP+ QSFP+ Tx - (Untitled)                        | Options | ۷     |
|----------|--------------------------------------------------------|---------|-------|
|          | Report Generation                                      |         | Start |
| Setup    | • Generate new report                                  |         | C     |
|          | O Append with previous run session                     |         |       |
| Status   | O Replace current test results in previous run session |         |       |
|          |                                                        |         | Pause |
| Results  | Report name X:\SFP+ QSFP+ Tx\Reports\DUT001.r Browse   |         |       |
|          | Save as type Web Archive (*.mht;*.mhtml)               |         |       |
| Reports  |                                                        |         |       |
|          | ✓ Auto increment report name if duplicate              |         |       |
|          |                                                        |         |       |
|          |                                                        |         |       |
|          | Contents To Save Group Test Results by                 |         |       |
|          |                                                        |         |       |
|          | Include detailed results     Lane                      |         |       |
|          | V Include plot images                                  |         |       |
|          | ✓ Include setup configuration                          |         |       |
|          | ✓ Include user comments                                |         |       |
|          |                                                        |         |       |
|          |                                                        |         |       |
|          | View View February View                                |         |       |
|          | Report                                                 | ave As  |       |
|          | Status Ready                                           |         |       |
|          |                                                        |         |       |

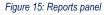

#### **Report Update Mode Settings**

#### **Table 16: Report Update Mode Settings**

| Control                                      | Description                                                                                                    |
|----------------------------------------------|----------------------------------------------------------------------------------------------------|
| Report Generation                            |                                                                                                    |
| Generate new report                          | Each time when you click <b>Run</b> and when the test execution is complete, it will create a new report. The report can be in either .mht, .pdf, or .csv file formats.                                                                                             |
| Append with previous run session             | Appends the latest test results to the end of the current test results report. Each time when you click this option and run the tests, it will run the previously failed tests and replace the failed test result with the new pass test result in the same report. |
| Replace current test in previous run session | Replaces the previous test results with the latest test results. Results from newly added tests are appended to the end of the report.                                                                                                    |
| Table continued                              |                                                                                                    |

| Control                                 | Description                                                                                                    |
|-----------------------------------------|----------------------------------------------------------------------------------------------------|
| Report name                             | Displays the name and path of the TekExpress SFP+ QSFP+ report. The default location is at \My Documents>\My TekExpress\SFP+ QSFP+\Reports. The report file in this folder gets overwritten each time you run a test unless you specify a unique name or select to auto increment the report name. |
|                                         | To change the report name or location, do one of the following:                                                                                                    |
|                                         | <ul> <li>In the Report Path field, type the current folder path and name.</li> <li>Double-click in the Report Path field and then make selections from the popup keyboard and click Enter.</li> </ul>                                                                                              |
|                                         | Be sure to include the entire folder path, the file name, and the file extension.<br>For example: C:\Documents and Settings\your user name\My<br>Documents\My TekExpress\SFP+ QSFP+\DUT001.mht.                                                                                                    |
|                                         | <b>Note:</b> You cannot set the file location using the Browse button.                                                                                                    |
|                                         | Open an existing report                                                                                                    |
|                                         | Click <b>Browse</b> , locate and select the report file and then click <b>View</b> at the bottom of the panel.                                                                                                    |
| Save as type                            | Saves a report in the specified file type, selected from the drop-down list. The report is saved in .csv, .pdf, or .mht.                                                                                                    |
|                                         | <b>Note:</b> If you select a file type different from the default, be sure to change the report file name extension in the Report Name field to match.                                                                                                    |
| Auto increment report name if duplicate | Sets the application to automatically increment the name of the report file if the application finds a file with the same name as the one being generated. For example: DUT001, DUT002, DUT003. This option is enabled by default.                                                                 |
| Contents To Save                        |                                                                                                    |
| Include pass/fail results summary       | Select to include pass/fail information in the details table of the report.                                                                                                    |
| Include detailed results                | Select to include detailed results in the report.                                                                                                    |
| Include plot images                     | Select to include the plot images in the report.                                                                                                    |
| Include setup configuration             | Sets the application to include hardware and software information in the summary box<br>at the top of the report. Information includes: the oscilloscope model and serial number,<br>the oscilloscope firmware version, and software versions for applications used in the<br>measurements.        |
| Include user comments                   | Select to include any comments about the test that you or another user have added in the DUT tab of the Setup panel. Comments appear in the Comments section, below the summary box at the beginning of each report.                                                                               |
| Group Test Results by                   | · · ·                                                                                                    |
| Test Name                               | Select to group the test results based on the test name in the report.                                                                                                    |
| Lane                                    | Select to group the test results based on the Lanes in the report                                                                                                    |
| Other settings in report panel          |                                                                                                    |
| View report after generating            | Automatically opens the report in a Web browser when the test execution is complete.<br>This option is selected by default.                                                                                                    |

| Control         | Description                                                   |
|-----------------|---------------------------------------------------------------|
| View            | Click to view the most current report.                        |
| Generate Report | Generates a new report based on the current analysis results. |
| Save As         | Specify a name for the report.                                |

# View a generated report

### Sample report and its contents

A report shows detailed results and plots, as set in the Reports panel.

| Tektroni                                       | X              |                         | TekExp           | oress QSFP-     |                      |               |                     |
|------------------------------------------------|----------------|-------------------------|------------------|-----------------|----------------------|---------------|---------------------|
|                                                |                |                         | Host             | Test Report     |                      |               |                     |
| Setup Information                              |                |                         |                  |                 |                      |               |                     |
| DUT ID                                         |                | DUT001                  |                  | TakEypross Vo   | rsion SFP+/QSFP+     | 3.1.0.126     |                     |
| Spec Version                                   |                | SFF-8635 Revis          | ion 0.4          | Scope Model     | 131011 311 +/ Q311 + | DP072004C     |                     |
| Date/Time                                      |                | 2013-10-16 05           |                  | FW Version      |                      | 6.8.1 Build 3 |                     |
| Compliance Mode                                |                | True                    |                  | DPOJet Version  | Ê.                   | 6.1.0.509     |                     |
| <b>Overall Execution</b>                       | Time           | 0:16:09                 |                  | Scope Serial Nu | imber                | B130233       |                     |
| Overall Test Resul                             | t              | Pass                    |                  | Calibration Sta | tus                  | PASS          |                     |
| DUT COMMENT:                                   | General        | Comment – QSFP + Tra    | nsmitter Host DU | T               |                      |               |                     |
| Single Ended Outpu                             | ut Voltage Rai | nge                     |                  |                 | _                    |               |                     |
| Measurement                                    |                |                         |                  | (               |                      |               |                     |
| Details<br>Single Ended                        | Lane           | Measured Value          | Units            | Test Result     | Margin               | High Limit    | Low Limit           |
| Output Voltage<br>Range Min(V)                 | Lane0          | -0.1818                 | v                | Pass            | 0.1182               | N.A           | -0.3                |
| Single Ended<br>Output Voltage<br>Range Max(V) | Lane0          | 0.162                   | V                | Pass            | 3.838                | 4.0           | N.A                 |
| Single Ended<br>Output Voltage<br>Range Min(V) | Lanel          | -0.1776                 | V                | Pass            | 0.1224               | N.A           | -0.3                |
| Single Ended<br>Output Voltage<br>Range Max(V) | Lanel          | 0.1584                  | v                | Pass            | 3.8416               | 4.0           | N.A                 |
| COMMENTS                                       |                | Signal Type :AC Couple  | d PRBS31.        | <u> </u>        | /                    |               |                     |
|                                                |                |                         |                  |                 |                      |               | Back to Summary Tab |
| Test Name Summar                               |                |                         |                  |                 |                      |               |                     |
| Single Ended Outpu                             |                |                         |                  | Pass            |                      |               |                     |
| Output AC Commo                                | n Mode volta   | ge (RMS)                |                  | Pass            |                      |               |                     |
| Transmitter Qsq                                |                |                         |                  | Pass            |                      |               |                     |
| Eye Mask Hit Ratio                             |                |                         |                  | Pass            |                      |               |                     |
| Voltage Modulation<br>Transmitter Qsg (fo      |                | <u>p-p)</u>             |                  | Pass<br>Pass    |                      |               |                     |
| Output AC Commo                                |                | no (PMS) (for Cu)       |                  | Pass            |                      |               |                     |
| Host Output TWDP                               |                |                         |                  | Pass            |                      |               |                     |
| Single Ended Outpu                             | it Voltage Rar | ide                     |                  |                 |                      |               |                     |
| Measurement Detai                              | ils Measured   |                         | Test             | Result Marg     | in Hi                | gh Limit      | Low Limit           |
| Single Ended Outpu<br>Voltage Range Min<br>(V) |                | V                       | Pass             | 0.12            | 24 N.J               | 4             | -0.3                |
| Single Ended Outpu<br>Voltage Range Max<br>(V) |                | v                       | Pass             | 3.84            | 4.0                  | )             | N.A                 |
| COMMENTS                                       | -              | Signal Type :AC Coupled | d PRBS31.        |                 |                      |               |                     |
|                                                |                |                         |                  |                 |                      |               | Back to Summary Tab |
| Output AC Commo                                |                |                         |                  |                 |                      |               |                     |
| Measurement Detai                              |                | Value Units             | Test             | Result Marg     | in Hi                | gh Limit      | Low Limit           |
| Output AC Commo<br>Mode voltage (RMS)          |                | mV                      | Pass             | 6.809           | 92 15                | .0            | N.A                 |
| COMMENTS                                       | 5              | ignal Type :PRBS31      |                  |                 |                      |               |                     |
|                                                |                |                         |                  |                 |                      |               | Back to Summary Tab |

#### Figure 16: Report

| Setup Information       | The summary box at the beginning of the report lists setup configuration information. This information includes the oscilloscope model and serial number, optical module model and serial number, and software version numbers of all associated applications. |
|-------------------------|----------------------------------------------------------------------------------------------------|
| Test Name Summary Table | The test summary table lists all the tests which are executed with its result status.                                                                                                    |
| Measurement             | The measurement table displays the measurement related details with its parameter value.                                                                                                    |
| User comments           | If you had selected to include comments in the test report, any comments you added in the DUT tab are shown at the top of the report.                                                                                                    |

# Saving and recalling test setup

# Overview

You can save the test setup and recall it later for further analysis. Saved setup includes the selected oscilloscope, general parameters, acquisition parameters, measurement limits, waveforms (if applicable), and other configuration settings. The setup files are saved under the setup name at X:\TekExpress SFP+ QSFP+

| Date modified      | Туре                                                                                                    |
|--------------------|----------------------------------------------------------------------------------------------------|
| 3/31/2021 9:06 PM  | File folder                                                                                               |
| 3/31/2021 10:05 PM | File folder                                                                                               |
| 3/31/2021 10:35 PM | File folder                                                                                               |
| 3/31/2021 10:48 PM | File folder                                                                                               |
| 3/31/2021 11:02 PM | File folder                                                                                               |
| 3/31/2021 11:08 PM | File folder                                                                                               |
|                    | 3/31/2021 9:06 PM<br>3/31/2021 10:05 PM<br>3/31/2021 10:35 PM<br>3/31/2021 10:48 PM<br>3/31/2021 11:02 PM |

#### Figure 17: Example of Test Setup File

Use test setups to:

- Recall a saved configuration.
- Run a new session or acquire live waveforms.
- Create a new test setup using an existing one.
- View all the information associated with a saved test, including the log file, the history of the test status as it executed, and the results summary.
- · Run a saved test using saved waveforms.

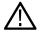

**Note:** Images that are shown in this Saving and recalling test setup chapter are for illustration purpose only and it may vary depending on the TekExpress application.

# Save the configured test setup

You can save a test setup before or after running a test. You can create a test setup from already created test setup or using a default test setup. When you save a setup, all the parameters, measurement limits, waveform files (if applicable), test selections, and other configuration settings are saved under the setup name. When you select the default test setup, the parameters are set to the application's default value.

• Select **Options > Save Test Setup** to save the opened setup.

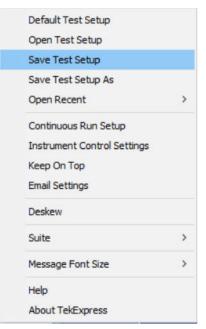

•

Select **Options > Save Test Setup As** to save the setup with different name.

| Default Test Setup          |   |
|-----------------------------|---|
| Open Test Setup             |   |
| Save Test Setup             |   |
| Save Test Setup As          |   |
| Open Recent                 | > |
| Continuous Run Setup        |   |
| Instrument Control Settings |   |
| Keep On Top                 |   |
| Email Settings              |   |
| Deskew                      |   |
| Suite                       | > |
| Message Font Size           | > |
| Help                        |   |
| About TekExpress            |   |

## Load a saved test setup

To open (load) a saved test setup, do the following:

• Select Options > Open Test Setup.

| Default Test Setup          |   |
|-----------------------------|---|
| Open Test Setup             |   |
| Save Test Setup             |   |
| Save Test Setup As          |   |
| Open Recent                 | > |
| Continuous Run Setup        |   |
| Instrument Control Settings |   |
| Keep On Top                 |   |
| Email Settings              |   |
| Deskew                      |   |
| Suite                       | > |
| Message Font Size           | > |
| Help                        |   |
| About TekExpress            |   |

• From the File Open menu, select the setup file name from the list and click Open.

| 1         22 - 10 - 20           20190927_160917         19 - 09 - 20           20190927_161012         06 - 10 - 20           20190927_161308         01 - 09 - 20           20190927_161731         05 - 09 - 20           20190927_163152         01 - 09 - 20           20190927_172309         01 - 09 - 20           20190927_172805         01 - 09 - 20 | - 09 - 2021<br>- 10 - 2021<br>- 09 - 2021<br>- 09 - 2021<br>- 09 - 2021<br>- 09 - 2021 |
|----------------------------------------------------------------------------------------------------|----------------------------------------------------------------------------------------|
| 20190927_161012         06 - 10 - 20           20190927_161308         01 - 09 - 20           20190927_161731         05 - 09 - 20           20190927_163152         01 - 09 - 20           20190927_172309         01 - 09 - 20                                                                                                    | - 10 - 2021<br>- 09 - 2021<br>- 09 - 2021<br>- 09 - 2021<br>- 09 - 2021<br>- 09 - 2021 |
| 20190927_161308         01 - 09 - 20           20190927_161731         05 - 09 - 20           20190927_163152         01 - 09 - 20           20190927_172309         01 - 09 - 20                                                                                                    | - 09 - 2021<br>- 09 - 2021<br>- 09 - 2021<br>- 09 - 2021<br>- 09 - 2021                |
| 20190927_161731         05 - 09 - 20           20190927_163152         01 - 09 - 20           20190927_172309         01 - 09 - 20                                                                                                    | - 09 - 2021<br>- 09 - 2021<br>- 09 - 2021                                              |
| 20190927_163152         01 - 09 - 20           20190927_172309         01 - 09 - 20                                                                                                    | - 09 - 2021<br>- 09 - 2021                                                             |
| 20190927_172309 01 - 09 - 20                                                                                                    | - 09 - 2021                                                                            |
|                                                                                                    |                                                                                        |
| 20100027 172005 01 00 20                                                                                                    |                                                                                        |
| 20190927_172005                                                                                                    | - 09 - 2021                                                                            |
| 20190927_173112 01 - 09 - 20                                                                                                    | - 09 - 2021                                                                            |
| 20190927_173448 01 - 09 - 20                                                                                                    | - 09 - 2021                                                                            |
| BackwardCompitability 27 - 10 - 20                                                                                                    | - 10 - 2021                                                                            |

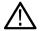

Note: Parameters that are set for the respective test setup will enable after opening the file.

# Perform a test using pre-run session files

Complete the following steps to load a test setup from a pre-run session:

1. Select Options > Open Test Setup.

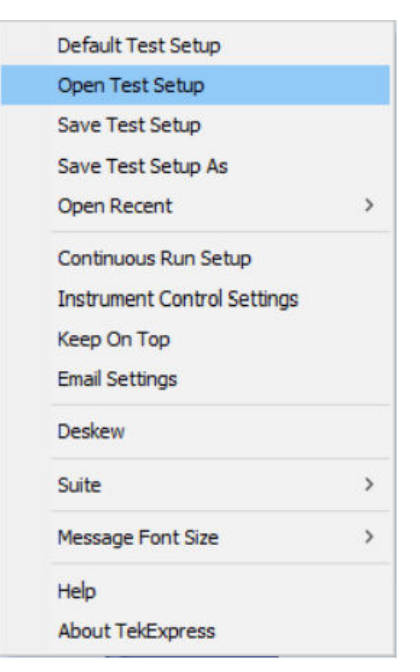

2. From the File Open menu, select a setup from the list and then click Open.

| File Name             | Saved On         |
|-----------------------|------------------|
| 1                     | 22 - 10 - 2020   |
| 20190927_160917       | 19 - 09 - 2021   |
| 20190927_161012       | 06 - 10 - 2021   |
| 20190927_161308       | 01 - 09 - 2021   |
| 20190927_161731       | 05 - 09 - 2021   |
| 20190927_163152       | 01 - 09 - 2021   |
| 20190927_172309       | 01 - 09 - 2021   |
| 20190927_172805       | 01 - 09 - 2021   |
| 20190927_173112       | 01 - 09 - 2021   |
| 20190927_173448       | 01 - 09 - 2021   |
| BackwardCompitability | 27 - 10 - 2021 📓 |
| ter File Name:        |                  |
| 190927_160917         |                  |
|                       |                  |

 $\wedge$ 

Note: Parameters that are set for the respective test setup will enable after opening the file.

3. Switch the mode to Use Pre-recorded waveform files in the DUT panel.

| V TekExpress Application Nam                                                                                                    | ne - (20190927_161012)                                                                                                    | Options           |            |
|----------------------------------------------------------------------------------------------------|----------------------------------------------------------------------------------------------------|-------------------|------------|
| TekExpress Application Name       Setup     1     DUT       2     Test Selection       3     Acquisitions       4     Configuration       9     Preferences | DUT ID DUT001  Acquire live waveforms  Acquire live waveforms  Use pre-recorded waveform fil  Kiew  Advanced  Session : BackwardCompitability | Ies<br>Spec 1.0 V | Start<br>C |
| Ready.                                                                                                    |                                                                                                    |                   |            |

4. Select the required waveforms from the selected setup in the Acquisitions tab and click Start.

| V TekExpress Application Nan                                                   | ne - (20190927_161012)*                                                                           | Options                 |       |
|--------------------------------------------------------------------------------|---------------------------------------------------------------------------------------------------|-------------------------|-------|
| Setup<br>Status                                                                | TX-Device : Group1 : Spec 1.0                                                                     | Refresh View Probes     | Pause |
| Results     3 Acquisitions       Plots     4 Configuration       5 Preferences | Period using SCOPE (Acq Short Record-length fo     Period using DPOJET (Ac Short Record-length fo |                         | Pause |
| Ready.                                                                         |                                                                                                   | Show Acquire Parameters |       |
|                                                                                |                                                                                                   |                         |       |

5. The selected waveform file can be removed/replaced by clicking on the () icon.

| Setup DUT TX-Device : Group1 : Spec 1.0                                                                                                    | tart       |
|----------------------------------------------------------------------------------------------------|------------|
| Status                                                                                                    | t)<br>nuse |
| (Results) Test Name Acquisition Waveform File Name                                                                                                    |            |
| Configuration     Period using SCOPE (Acq Short Record-length for S( X1AnnEmulatoriworstc.     Period using DPOJET (Ac Short Record-length for Df Replace Waveform File |            |
| Plots Remove Waveform File                                                                                                    |            |
| Reports Select Waveform Files                                                                                                    |            |
|                                                                                                    |            |
| Show Acquire Parameters                                                                                                    |            |
| Ready.                                                                                                    |            |

6. After successful completion of the test, the waveform report files are stored at X:\<Application Name>\Reports.

| Name            | Date modified      | Туре           |
|-----------------|--------------------|----------------|
| DUT001_2266.mht | 10/27/2021 4:25 AM | MHTML Document |
| DUT001_2265.mht | 10/27/2021 1:24 AM | MHTML Document |
| DUT001_2264.mht | 10/6/2021 2:58 AM  | MHTML Document |
| DUT001_2263.mht | 10/6/2021 2:40 AM  | MHTML Document |
| DUT001_2262.mht | 10/6/2021 2:35 AM  | MHTML Document |
| DUT001_2261.mht | 10/6/2021 2:23 AM  | MHTML Document |

7. The overall test result status after completion of the test execution is displayed in the Results Panel.

| Test Name     Pass/Fail     Iteration     Details     Value     Margin     Units       Period using SCOPE<br>(Acquire-Analyze<br>Combined)     Image: Combined (ps)     1551.1563     L1501.1563     L1501.1563     ps       Period using SCOPE<br>(Acquire-Analyze<br>Combined)     Image: Combined (ps)     1551.1563     L1501.1563     ns       Period using DPOLYET<br>(Acquire-Analyze<br>Combined)     Image: Combined (ps)     1551.5535     L1501.5535     ps                                                                                                    |
|----------------------------------------------------------------------------------------------------|
| Oracle (Acquire-Analyze Combined)         Pass         H:448.8437           Period using SCOPE         Period (ns)         1551.1563         L:1501.1563         ns           (Acquire-Analyze Combined)         Period using DPOJET         Period (ns)         1551.5535         L:1501.15535         ps           (Acquire-Analyze Combined)         Period using DPOJET         1         Period (ps)         1551.5535         L:1501.5535         ps           (Acquire-Analyze         Image: Pass Device Combined)         Period (ps)         1551.5535         L:1501.5535         ps           (Acquire-Analyze         Image: Pass Device Combined)         Image: Pass Device Combined)         Image: Pass Device Combined         Period (ps)         1551.5535         L:1501.5535         ps |
|                                                                                                    |
| 🗈 (Acquire-Analyze 🛛 🐼 Pass H:448.4465                                                                                                    |
| •                                                                                                    |
|                                                                                                    |

## Save the test setup with a different name

To save a test setup with a different name, follow the steps:

1. Select Options > Save Test Setup As.

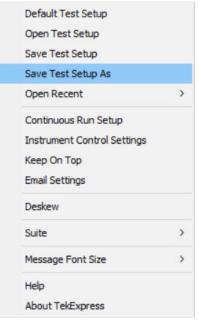

2. Enter the new test setup name and click Save.

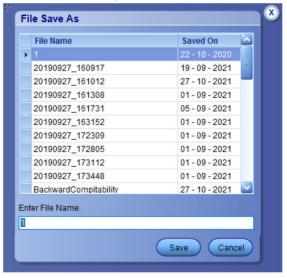

### Run a saved test in prerecorded mode

Use this option to rerun a complete test using just the oscilloscope and the saved test setup files, provided that you selected to save the captured waveforms when you originally ran the saved test.

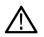

**Note:** When you run a saved test in prerecorded mode and then save it under the same name, the test results are saved in a new session folder named for the date and time of the session. Any test settings that you changed for the session will be saved as a new test session file and be paired with a folder of the same name. Example. When you open a test setup that has multiple

sessions and you select a session from the Run session list in the DUT tab, the settings associated with that test session are restored.

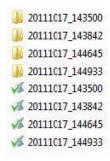

Each test session folder has a matching test session file that stores the individual test settings for that session.

- 1. Open a saved test setup.
- 2. In the Setup panel, select the DUT tab and then select Use pre-recorded waveform files.

A Run session drop-down list appears that displays the previous saved sessions for this test.

3. From the Run session list, select the session to run.

**Note:** If you select a session for which no waveform files were saved, you will receive an error message. Either select another test session or select waveform files to use. For details, see Step 2 of Select Acquisitions.

- 4. Click Start.
- 5. To save the test results, session settings, and related files, save the test setup before selecting another test setup or exiting TekExpress SFP+ QSFP+ Tx.

# **SCPI** Commands

# About SCPI command

You can use the Standard Commands for Programmable Instruments (SCPI) to communicate remotely with the TekExpress application. Complete the TCPIP socket configuration and the TekVISA configuration in the oscilloscope or in the device where you are executing the script.

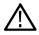

**Note:** If you are using an external PC to execute the remote interface commands, then install TekVISA in the PC to make the configurations.

# Socket configuration for SCPI commands

This section describes the steps to configure the TCPIP socket configuration in your script execution device and the steps to configure the TekVISA configuration in the oscilloscope to execute the SCPI commands.

### **TCPIP** socket configuration

1. Click Start > Control Panel > System and Security > Windows Firewall > Advanced settings.

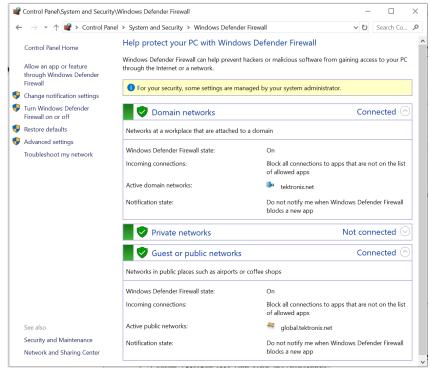

2. In Windows Firewall with Advanced Security menu, select Windows Firewall with Advanced Security on Local Computer > Inbound Rules and click New Rule...

| • 🔶 🙇 🖬 🗟 🖬                    |               |       |         |         |          |                   |
|--------------------------------|---------------|-------|---------|---------|----------|-------------------|
| Windows Defender Firewall with | Inbound Rules |       |         | _       |          | Actions           |
| Cutbound Rules                 | Name          | Group | Profile | Enabled | Action ^ | Inbound Rules     |
| 🌆 Connection Security Rules    |               |       |         |         |          | 🚉 New Rule        |
| Nonitoring                     |               |       |         |         |          | Filter by Profile |
|                                |               |       |         |         |          | Filter by State   |
|                                |               |       |         |         |          | Y Filter by Group |
|                                |               |       |         |         |          | View              |
|                                |               |       |         |         |          | Refresh           |
|                                |               |       |         |         |          | 🗟 Export List     |
|                                |               |       |         |         |          | Help              |
|                                |               |       |         |         |          | - ·               |
|                                |               |       |         |         |          |                   |
|                                |               |       |         |         |          |                   |
|                                |               |       |         |         |          |                   |
|                                |               |       |         |         |          |                   |
|                                |               |       |         |         |          |                   |
|                                |               |       |         |         |          |                   |
|                                |               |       |         |         |          |                   |
|                                |               |       |         |         |          |                   |
|                                |               |       |         |         |          |                   |
|                                |               |       |         |         |          |                   |
|                                |               |       |         |         |          |                   |

#### 3. In New Inbound Rule Wizard menu

| a. | Select | Port | and | click | Next. |
|----|--------|------|-----|-------|-------|
|----|--------|------|-----|-------|-------|

| 🔗 New Inbound Rule Wizard             | d                                                        | × |
|---------------------------------------|----------------------------------------------------------|---|
| Rule Type                             |                                                          |   |
| Select the type of firewall rule to c | create.                                                  |   |
| Steps:                                |                                                          |   |
| Rule Type                             | What type of rule would you like to create?              |   |
| Protocol and Ports                    |                                                          |   |
| Action                                | O Program                                                |   |
| Profile                               | Rule that controls connections for a program.            |   |
| Name                                  | e Port                                                   |   |
|                                       | Rule that controls connections for a TCP or UDP port.    |   |
|                                       | O Predefined:                                            |   |
|                                       | @FirewallAPI.dll,-80200                                  |   |
|                                       | Rule that controls connections for a Windows experience. |   |
|                                       | ⊖ Custom                                                 |   |
|                                       | Custom rule.                                             |   |
|                                       |                                                          |   |
|                                       |                                                          |   |
|                                       |                                                          |   |
|                                       |                                                          |   |
|                                       |                                                          |   |
|                                       |                                                          |   |
|                                       |                                                          |   |
|                                       | < Back Next > Cancel                                     |   |
|                                       |                                                          |   |

b. Select TCP as rule apply, enter 5000 for Specific local ports and click Next.

| Public Type   Protocol and Pots   Action   Profile   Name   Does this rule apply to all local pots or specific local pots?   All local pots   © Specific local pots:   \$00    Example: 80, 443, 5000-5010                                                                                                    | One site the protocols and a set                                                                                                    | a which this sule applie -                                                                                                    |                                                                               |                                                                 |                                                           |                       |  |
|----------------------------------------------------------------------------------------------------|----------------------------------------------------------------------------------------------------|----------------------------------------------------------------------------------------------------|-------------------------------------------------------------------------------|-----------------------------------------------------------------|-----------------------------------------------------------|-----------------------|--|
| Pade Type Does this rule apply to TCP or UDP? Image: TCP UDP Does this rule apply to all local ports or specific local ports? Image: Name Does this rule apply to all local ports or specific local ports? Image: Name Does this rule apply to all local ports or specific local ports? Image: Name Does this rule apply to all local ports or specific local ports? Image: Name Does this rule apply to all local ports or specific local ports? Image: Name Does this rule apply to all local ports or specific local ports? Image: Name Does this rule apply to all local ports or specific local ports? Image: Name Specific local ports Source: Stanple: 80, 443, 5000-5010 Image: Name Set rule to the taken when a connection and Click Next. Image: Name Set rule to the taken when a connection matches the specified conditions? Image: Name Image: Name                                                                                                    | Specify the protocols and ports to                                                                                                    | o which this rule applies.                                                                                                    |                                                                               |                                                                 |                                                           |                       |  |
| Protected and Protei Protected and Protei <                                                                                                    | Steps:                                                                                                    |                                                                                                    |                                                                               |                                                                 |                                                           |                       |  |
| Action<br>Profile<br>Name<br>↓ UDP<br>Dees this rule apply to all local ports or specific local ports?<br>↓ All local ports<br>Specific local ports:<br>Soud<br>Example: 80, 443, 5000-5010<br>↓ Example: 80, 443, 5000-5010<br>↓ Example: 8                                                                                                    | Rule Type                                                                                                    |                                                                                                    | DP?                                                                           |                                                                 |                                                           |                       |  |
| <ul> <li>Profile</li> <li>Name</li> <li>Does this rule apply to al local ports or specific local ports?         <ul> <li>Al local ports</li> <li>Specific local ports</li> <li>Specific local p</li></ul></li></ul>                                                                                                    |                                                                                                    | -                                                                                                    |                                                                               |                                                                 |                                                           |                       |  |
| Name Does this nule apply to al local ports or specific local ports?   All local ports   ③ Specific local ports   Support   Support   Sector Allow the connection and click Next.   Image: New Inbound Rule Wizard   Action   Portle   Protes   Action   Protes   Action   Protes   Action   Protes   Action   Protes   Action   Protes   Action   Protes   Action   Protes   Name   Mate action should be taken when a connection matches the specified conditions? Mate action should be taken when a connection matches the specified conditions? Mate action should be taken when a connection matches the specified conditions? Mate action should be taken when a connection matches the specified conditions? Mate action should be taken when a connection matches the specified conditions? Mate action should be taken when a connection matches the specified conditions? Mate action should be taken when a connection matches the specified conditions? Mate action should be taken when a connection matches the specified conditions? Mate action should be taken when a connection matches the specified conditions? Material Action Display the action should be taken when a connection matches the specified conditions? Material Action Display the action should be taken when a connection matches the specified conditions? Material Action Display take action should be taken when a connection matches the specified conditions? Material Action Display take action should be taken when                                                                                                    |                                                                                                    | O UDP                                                                                                    |                                                                               |                                                                 |                                                           |                       |  |
| Dees this rule apply to all local ports or specific local ports?<br>All local ports<br>Specific local ports:<br>Soci<br>Example: 80, 443, 5000-5010<br>Example: 80, 443, 5000-5010<br>Cancel<br>Select Allow the connection and click Next.<br>Next > Cancel<br>Select Allow the connection and click Next.<br>Next Notuce<br>Next Indourd Rule Wizard<br>Action<br>Select for the action to be taken when a connection matches the specified conditions?<br>Protocol and Ports<br>Action<br>Profile<br>Name<br>Next Indourd Rule Wizard<br>Cancel<br>Must action should be taken when a connection matches the specified conditions?<br>Protocol and Ports<br>Action<br>Profile<br>Name<br>Cancel<br>Cancel<br>Canc |                                                                                                    |                                                                                                    |                                                                               |                                                                 |                                                           |                       |  |
| Image: Specific local ports: 500    Example: 80, 443, 5000-5010    Example: 80, 443, 5000-5010  Example: 80, 443, 5000-5010  Example: 80, 40, 40, 40, 40, 40, 40, 40, 40, 40, 4                                                                                                    | Name                                                                                                    | Does this rule apply to all local p                                                                                                    | orts or specific loc                                                          | cal ports?                                                      |                                                           |                       |  |
| Example: 80, 443, 5000-5010   Example: 80, 443, 5000-5010   Image: Image: I                                                                                                    |                                                                                                    | ○ All local ports                                                                                                    |                                                                               |                                                                 |                                                           |                       |  |
| ✓ Back       Next >       Cancel         Select Allow the connection and click Next.                                                                                                    |                                                                                                    | Specific local ports:                                                                                                    | 5000                                                                          |                                                                 |                                                           |                       |  |
| Select Allow the connection and click Next.  Action  Steps:  Protocol and Pots Action  Profile Name  Mule Type Profice Name  Cutomiceus  Cutomiceus                                                                                                    |                                                                                                    |                                                                                                    | Example: 80,                                                                  | , 443, 5000-5010                                                |                                                           |                       |  |
| Select Allow the connection and click Next.  Action  Steps:  Protocol and Pots Action  Profile Name  Mule Type Profice Name  Cutomiceus  Cutomiceus                                                                                                    |                                                                                                    |                                                                                                    |                                                                               |                                                                 |                                                           |                       |  |
| Select Allow the connection and click Next.  Action  Steps:  Protocol and Pots Action  Profile Name  Mule Type Profice Name  Cutomiceus  Cutomiceus                                                                                                    |                                                                                                    |                                                                                                    |                                                                               |                                                                 |                                                           |                       |  |
| Select Allow the connection and click Next.  Action  Steps:  Protocol and Pots Action  Profile Name  Mule Type Profice Name  Cutomiceus  Cutomiceus                                                                                                    |                                                                                                    |                                                                                                    |                                                                               |                                                                 |                                                           |                       |  |
| Select Allow the connection and click Next.  Action  Steps:  Protocol and Pots Action  Profile Name  Mule Type Profice Name  Cutomiceus  Cutomiceus                                                                                                    |                                                                                                    |                                                                                                    |                                                                               |                                                                 |                                                           |                       |  |
| Select Allow the connection and click Next.  Action  Steps:  Protocol and Pots Action  Profile Name  Mule Type Profice Name  Cutomiceus  Cutomiceus                                                                                                    |                                                                                                    |                                                                                                    |                                                                               |                                                                 |                                                           |                       |  |
| Select Allow the connection and click Next.  Action  Steps:  Protocol and Pots Action  Profile Name  Mule Type Profice Name  Cutomiceus  Cutomiceus                                                                                                    |                                                                                                    |                                                                                                    |                                                                               |                                                                 |                                                           |                       |  |
| Select Allow the connection and click Next.  Action  Steps:  Protocol and Pots Action  Profile Name  Mule Type Profice Name  Cutomiceus  Cutomiceus                                                                                                    |                                                                                                    |                                                                                                    |                                                                               |                                                                 |                                                           |                       |  |
| Select Allow the connection and click Next.  Action  Steps:  Protocol and Pots Action  Profile Name  Mule Type Profice Name  Cutomiceus  Cutomiceus                                                                                                    |                                                                                                    |                                                                                                    |                                                                               |                                                                 |                                                           |                       |  |
| Select Allow the connection and click Next.  Action  Steps:  Protocol and Pots Action  Profile Name  Mule Type Profice Name  Cutomiceus  Cutomiceus                                                                                                    |                                                                                                    |                                                                                                    |                                                                               |                                                                 |                                                           |                       |  |
| Select Allow the connection and click Next.  Action  Steps:  Protocol and Pots Action  Profile Name  Mule Type Profile Name  Mule Connection that are protected with IPsec as well as those are not.  Mule connection if it is secure  This includes only connections that have been authenticated by using IPsec. Connections will be secured using the settings in IPsec properties and rules in the Connection Security Rule node.  CuetomizeL                                                                                                    |                                                                                                    |                                                                                                    |                                                                               | < Back                                                          | Next >                                                    | Cancel                |  |
| <ul> <li>Wew Inbound Rule Wizard</li> <li>Action</li> <li>Steps:         <ul> <li>Rule Type</li> <li>Protocol and Ports</li> <li>Action</li> <li>This includes connection that are protected with IPsec as well as those are not.</li> <li>Allow the connection I it is secure</li> <li>This includes only connections that have been authenticated by using IPsec. Connections will be secured using the settings in IPsec properties and rules in the Connection Security Rule node.</li> <li>Cutomize:</li> </ul> </li> </ul>                                                                                                    |                                                                                                    |                                                                                                    |                                                                               |                                                                 |                                                           |                       |  |
| Specify the action to be taken when a connection matches the conditions specified in the rule.         Steps:         Rule Type         Protocol and Pots         Action         Profile         Name         Allow the connection fit is secure         This includes only connections that have been authenticated by using IPsec. Connections will be secured using the settings in IPsec properties and rules in the Connection Security Rule node.                                                                                                    |                                                                                                    |                                                                                                    |                                                                               |                                                                 |                                                           |                       |  |
| Steps:       What action should be taken when a connection matches the specified conditions?         Protocol and Ports       Image: Connection in the connection matches the specified conditions?         Action       This includes connection in the connection matches the specified conditions?         Profile       Allow the connection if it is secure         Name       This includes only connections that have been authenticated by using IPsec. Connections will be secured using the settings in IPsec properties and rules in the Connection Security Rule node.         Customize:       Customize:                                                                                                    | Pww Inbound Rule Wizar                                                                                                    |                                                                                                    |                                                                               |                                                                 |                                                           |                       |  |
| <ul> <li>Rule Type</li> <li>Protocol and Ports</li> <li>Action</li> <li>Profile</li> <li>Name</li> <li>Allow the connection if it is secure</li> <li>This includes only connections that have been authenticated by using IPsec. Connections will be secured using the sectings in IPsec properties and rules in the Connection Security Rule node.</li> </ul>                                                                                                    | Prew Inbound Rule Wizar                                                                                                    | rd                                                                                                    |                                                                               |                                                                 |                                                           |                       |  |
| Protocol and Ports     Action     Action     Profile     Name     Name     Allow the connection     This includes connections that are protected with IPsec as well as those are not.     Allow the connection if it is secure     This includes only connections that have been authenticated by using IPsec. Connections     will be secured using the settings in IPsec properties and rules in the Connection Security     Rule node.     Customize                                                                                                    | Prew Inbound Rule Wizar                                                                                                    | rd                                                                                                    | specified in the rule                                                         | 9.                                                              |                                                           |                       |  |
| Action     Action     Action     Frofile     Name     Name     Action     Customize                                                                                                    | Prew Inbound Rule Wizar                                                                                                    | rd<br>hen a connection matches the conditions s                                                                                                    |                                                                               |                                                                 |                                                           |                       |  |
| Action     This includes connections that are protected with IPsec as well as those are not.     Profile     Name     Mane     This includes only connection if it is secure     This includes only connections that have been authenticated by using IPsec. Connections     will be secured using the settings in IPsec properties and rules in the Connection Security     Rule node.     Customize                                                                                                    | Prew Inbound Rule Wizar<br>Action<br>Specify the action to be taken wi                                                                                                    | rd<br>hen a connection matches the conditions s                                                                                                    |                                                                               |                                                                 |                                                           |                       |  |
| Name     Allow the connection if it is secure     This includes only connections that have been authenticated by using IPsec. Connections     will be secured using the settings in IPsec properties and rules in the Connection Security     Rule node.     Customize                                                                                                    | New Inbound Rule Wizar Action Specify the action to be taken wi Steps: Rule Type                                                                                                    | rd<br>hen a connection matches the conditions s<br>What action should be taken wh                                                                                                    |                                                                               |                                                                 |                                                           |                       |  |
| Name     This includes only connections that have been authenticated by using IPsec. Connections will be secured using the settings in IPsec properties and rules in the Connection Security Rule node.     Customize                                                                                                    | New Inbound Rule Wizar Action Specify the action to be taken wi Steps: Rule Type Protocol and Ports                                                                                                    | rd<br>hen a connection matches the conditions s<br>What action should be taken wh                                                                                                    | nen a connection                                                              | matches the speci                                               | fied conditions?                                          |                       |  |
| Rule node.                                                                                                    | <ul> <li>New Inbound Rule Wizar</li> <li>Action</li> <li>Specify the action to be taken with</li> <li>Steps:</li> <li>Rule Type</li> <li>Protocol and Ports</li> <li>Action</li> </ul>                  | rd<br>hen a connection matches the conditions s<br>What action should be taken wh                                                                                                    | nen a connection i<br>at are protected w                                      | matches the speci                                               | fied conditions?                                          |                       |  |
|                                                                                                    | <ul> <li>New Inbound Rule Wizar</li> <li>Action</li> <li>Specify the action to be taken with</li> <li>Steps:</li> <li>Rule Type</li> <li>Protocol and Ports</li> <li>Action</li> <li>Profile</li> </ul> | rd hen a connection matches the conditions s What action should be taken wh  Allow the connection This includes connections th  Allow the connection if This includes only connection                                                                                                    | nen a connection i<br>at are protected w<br>it is secure<br>ns that have been | matches the speci<br>vith IPsec as well a<br>n authenticated by | fied conditions?<br>Is those are not.<br>using IPsec. Cor | inections             |  |
|                                                                                                    | <ul> <li>New Inbound Rule Wizar</li> <li>Action</li> <li>Specify the action to be taken with</li> <li>Steps:</li> <li>Rule Type</li> <li>Protocol and Ports</li> <li>Action</li> <li>Profile</li> </ul> | rd hen a connection matches the conditions s What action should be taken wf  Allow the connection This includes connection if This includes only connection will be secured using the set                                                                                                   | nen a connection i<br>at are protected w<br>it is secure<br>ns that have been | matches the speci<br>vith IPsec as well a<br>n authenticated by | fied conditions?<br>Is those are not.<br>using IPsec. Cor | nections<br>security  |  |
| O Block the connection                                                                                                    | <ul> <li>New Inbound Rule Wizar</li> <li>Action</li> <li>Specify the action to be taken with</li> <li>Steps:</li> <li>Rule Type</li> <li>Protocol and Ports</li> <li>Action</li> <li>Profile</li> </ul> | rd what action should be taken wh action should be taken wh action should be taken wh action should be taken wh action should be taken wh action should be taken wh action should be action at the connection if in this includes only connection will be secured using the sett Rule node. | nen a connection i<br>at are protected w<br>it is secure<br>ns that have been | matches the speci<br>vith IPsec as well a<br>n authenticated by | fied conditions?<br>Is those are not.<br>using IPsec. Cor | inections<br>Security |  |
|                                                                                                    | New Inbound Rule Wizar  Action Specify the action to be taken with Steps: Rule Type Protocol and Ports Action Profile                                                                                   | rd what action should be taken wh action should be taken wh action should be taken wh action should be taken wh action should be taken wh action should be taken wh action should be action at the connection if in this includes only connection will be secured using the sett Rule node. | nen a connection i<br>at are protected w<br>it is secure<br>ns that have been | matches the speci<br>vith IPsec as well a<br>n authenticated by | fied conditions?<br>Is those are not.<br>using IPsec. Cor | nections<br>Security  |  |
|                                                                                                    | New Inbound Rule Wizar  Action Specify the action to be taken with Steps: Rule Type Protocol and Ports Action Profile                                                                                   | rd hen a connection matches the conditions s What action should be taken wi a Allow the connection This includes connections th Allow the connection if i This includes only connection will be secured using the sett Rule node. Customize                                                 | nen a connection i<br>at are protected w<br>it is secure<br>ns that have been | matches the speci<br>vith IPsec as well a<br>n authenticated by | fied conditions?<br>Is those are not.<br>using IPsec. Cor | nections<br>Security  |  |
|                                                                                                    | New Inbound Rule Wizar  Action Specify the action to be taken with Steps: Rule Type Protocol and Ports Action Profile                                                                                   | rd hen a connection matches the conditions s What action should be taken wi a Allow the connection This includes connections th Allow the connection if i This includes only connection will be secured using the sett Rule node. Customize                                                 | nen a connection i<br>at are protected w<br>it is secure<br>ns that have been | matches the speci<br>vith IPsec as well a<br>n authenticated by | fied conditions?<br>Is those are not.<br>using IPsec. Cor | nections<br>Security  |  |
|                                                                                                    | New Inbound Rule Wizar  Action Specify the action to be taken with Steps: Rule Type Protocol and Ports Action Profile                                                                                   | rd hen a connection matches the conditions s What action should be taken wi a Allow the connection This includes connections th Allow the connection if i This includes only connection will be secured using the sett Rule node. Customize                                                 | nen a connection i<br>at are protected w<br>it is secure<br>ns that have been | matches the speci<br>vith IPsec as well a<br>n authenticated by | fied conditions?<br>Is those are not.<br>using IPsec. Cor | nections<br>Security  |  |
|                                                                                                    | New Inbound Rule Wizar  Action Specify the action to be taken with Steps: Rule Type Protocol and Ports Action Profile                                                                                   | rd hen a connection matches the conditions s What action should be taken wi a Allow the connection This includes connections th Allow the connection if i This includes only connection will be secured using the sett Rule node. Customize                                                 | nen a connection i<br>at are protected w<br>it is secure<br>ns that have been | matches the speci<br>vith IPsec as well a<br>n authenticated by | fied conditions?<br>Is those are not.<br>using IPsec. Cor | nections<br>iecurity  |  |
|                                                                                                    | New Inbound Rule Wizar  Action Specify the action to be taken with Steps: Rule Type Protocol and Ports Action Profile                                                                                   | rd hen a connection matches the conditions s What action should be taken wi a Allow the connection This includes connections th Allow the connection if i This includes only connection will be secured using the sett Rule node. Customize                                                 | nen a connection i<br>at are protected w<br>it is secure<br>ns that have been | matches the speci<br>vith IPsec as well a<br>n authenticated by | fied conditions?<br>Is those are not.<br>using IPsec. Cor | nections<br>iecurity  |  |
|                                                                                                    | New Inbound Rule Wizar  Action Specify the action to be taken with Steps: Rule Type Protocol and Ports Action Profile                                                                                   | rd hen a connection matches the conditions s What action should be taken wi a Allow the connection This includes connections th Allow the connection if i This includes only connection will be secured using the sett Rule node. Customize                                                 | nen a connection i<br>at are protected w<br>it is secure<br>ns that have been | matches the speci<br>vith IPsec as well a<br>n authenticated by | fied conditions?<br>Is those are not.<br>using IPsec. Cor | nections<br>iecurity  |  |
|                                                                                                    | New Inbound Rule Wizar  Action Specify the action to be taken with Steps: Rule Type Protocol and Ports Action Profile                                                                                   | rd hen a connection matches the conditions s What action should be taken wi a Allow the connection This includes connections th Allow the connection if i This includes only connection will be secured using the sett Rule node. Customize                                                 | nen a connection i<br>at are protected w<br>it is secure<br>ns that have been | matches the speci<br>vith IPsec as well a<br>n authenticated by | fied conditions?<br>Is those are not.<br>using IPsec. Cor | nections<br>iecurity  |  |
|                                                                                                    | New Inbound Rule Wizar  Action Specify the action to be taken with Steps: Rule Type Protocol and Ports Action Profile                                                                                   | rd hen a connection matches the conditions s What action should be taken wi a Allow the connection This includes connections th Allow the connection if i This includes only connection will be secured using the sett Rule node. Customize                                                 | nen a connection i<br>at are protected w<br>it is secure<br>ns that have been | matches the speci<br>vith IPsec as well a<br>n authenticated by | fied conditions?<br>Is those are not.<br>using IPsec. Cor | nections<br>iecurity  |  |
|                                                                                                    | New Inbound Rule Wizar Action Specify the action to be taken wi Steps:     Rule Type     Protocol and Ports     Action     Profile                                                                      | rd hen a connection matches the conditions s What action should be taken wi a Allow the connection This includes connections th Allow the connection if i This includes only connection will be secured using the sett Rule node. Customize                                                 | nen a connection i<br>at are protected w<br>it is secure<br>ns that have been | matches the speci<br>vith IPsec as well a<br>n authenticated by | fied conditions?<br>Is those are not.<br>using IPsec. Cor | nections<br>Security  |  |

d. Select Domain, Private, Public checkbox and click Next.

| Action   Profile   Name   Profile   Name   Private   Applies when a computer is connected to a private network location, such as a home or work place.   Public   Applies when a computer is connected to a public network location.   Public   Applies when a computer is connected to a public network location.                                                                                                    |          | Cancel |
|----------------------------------------------------------------------------------------------------|----------|--------|
| Picke Type   Protocol and Pots   Action   Profile   Name   Profile   Name                                                                                                    |          | Cancel |
| Profile       Applies when a computer is connected to its corporate domain.         Private       Applies when a computer is connected to a private network location, such as a home or work place.         Public       Public         Applies when a computer is connected to a public network location.       ✓         Public       Applies when a computer is connected to a public network location.         Cancel       There is connected to a public network location.         Cancel       Next >         Cancel       There is connected to a public network location.         Profile       Applies when a computer is connected to a public network location.         Cancel       There is connected to a public network location.         Profile       Next >       Cancel         There Name, Description (optional), and click Finish.       Cancel         Profile       Next Isocation of this rule.         Step:       Profile         Profile       Name         Name       Name                                                                                                    |          | Cancel |
| Profile       Applies when a computer is connected to its corporate domain.         Private       Applies when a computer is connected to a private network location, such as a home or work place.         Public       Public         Applies when a computer is connected to a public network location.       ✓         Public       Applies when a computer is connected to a public network location.         Cancel       There is connected to a public network location.         Cancel       Next >         Cancel       There is connected to a public network location.         Profile       Applies when a computer is connected to a public network location.         Cancel       There is connected to a public network location.         Profile       Next >       Cancel         There Name, Description (optional), and click Finish.       Cancel         Profile       Next Isocation of this rule.         Step:       Profile         Profile       Name         Name       Name                                                                                                    |          | Cancel |
| Name       Private         Applies when a computer is connected to a private network location, such as a home or work place.       Public         Applies when a computer is connected to a public network location.       Public         Applies when a computer is connected to a public network location.       Cancel         Enter Name, Description (optional), and click Finish. <ul> <li>Neme</li> <li>Neme</li> <li>Specify the name and description of this rule.</li> </ul> Specify the name and description of this rule.          Step:       Public       Name         Protocol and Ports       Action         Profile       Name                                                                                                    |          | Cancel |
| Public   Applies when a computer is connected to a public network location.     Applies when a computer is connected to a public network location.     Image: Connected to a public network location.     Applies when a computer is connected to a public network location.     Image: Connected to a public network location.     Image: Connected to a public network location. <t< td=""><td></td><td>Cancel</td></t<> |          | Cancel |
| Image: Specify the name and description of this rule.         Specify the name and description of this rule.         Specify the name and description of this rule.         Specify the name and description of this rule.         Steps:         ● Rule Type         ● Protocol and Ports         ● Action         ● Profile         ● Name                                                                                                    |          | Cancel |
| Enter Name, Description (optional), and click Finish.                                                                                                    | Next > ( | Cancel |
| Name         Specify the name and description of this rule.         Steps:         • Rule Type         • Protocol and Ports         • Action         • Profile         • Name                                                                                                    |          |        |
| New Inbound Rule Wizard       Name       Steps:       • Rule Type       • Protocol and Pots       • Action       • Profile       • Name                                                                                                    |          |        |
| Name       Specify the name and description of this rule.       Steps:       • Rule Type       • Protocol and Ports       • Action       • Profile       • Name       • TekExpress                                                                                                    |          |        |
| Specify the name and description of this rule.       Steps:       Rule Type       Protocol and Pots       Action       Profile       Name:       TekExpress                                                                                                    |          |        |
| Steps:       Rule Type       Protocol and Ports       Action       Profile       Name       TekExpress                                                                                                    |          |        |
| Rule Type       Protocol and Ports       Action       Profile       Name:       TekExpress                                                                                                    |          |        |
| Protocol and Ports     Action     Profile     Name:     TekExpress                                                                                                    |          |        |
| Action     Profile     Name:     TekExpress                                                                                                    |          |        |
| Profile     Name:     TekExpress                                                                                                    |          |        |
| Name     TekExpress                                                                                                    |          |        |
| a Name                                                                                                    |          | _      |
| Description (optional):                                                                                                    |          |        |
|                                                                                                    |          |        |
|                                                                                                    |          |        |
|                                                                                                    |          |        |
|                                                                                                    |          |        |
|                                                                                                    |          |        |
|                                                                                                    |          |        |
|                                                                                                    |          |        |
|                                                                                                    |          |        |
|                                                                                                    |          |        |
|                                                                                                    |          |        |
|                                                                                                    |          |        |
|                                                                                                    |          |        |
|                                                                                                    |          |        |

4. Check whether the Rule name is displayed in Windows Firewall with Advanced Security menu > Inbound Rules.

| Windows Defender Firewall with<br>ile Action View Help | Advanced Security                         |                             |          |         |          | _                 |  |
|--------------------------------------------------------|-------------------------------------------|-----------------------------|----------|---------|----------|-------------------|--|
| ile Action View Help                                   |                                           |                             |          |         |          |                   |  |
| Windows Defender Firewall with                         | Inbound Rules                             |                             |          |         |          | Actions           |  |
| K Inbound Rules                                        | Name                                      | Group                       | Profile  | Enabled | Action ^ | Inbound Rules     |  |
| Cutbound Rules                                         | TechSmith Snagit                          |                             | All      | Yes     | Allow    | Rew Rule          |  |
| Connection Security Rules                              | V TekExpress                              |                             | All      | Yes     | Allow    |                   |  |
| Nonitoring                                             | TekExpress Application Port (In)          |                             | All      | Yes     | Allow    | Filter by Profile |  |
|                                                        | TekExpress Automotive PAM3 Analysis(In)   |                             | All      | Yes     | Allow    | Filter by State   |  |
|                                                        | TekExpress D-PHY(In)                      |                             | All      | Yes     | Allow    | Filter by Group   |  |
|                                                        | TekExpress M-PHY Tx(In)                   |                             | All      | Yes     | Allow    | View              |  |
|                                                        | V TekVISA RM software                     |                             | All      | Yes     | Allow    |                   |  |
|                                                        | IrendUpdateAgent                          |                             | Private  | Yes     | Allow    | Refresh           |  |
|                                                        | C TrendUpdateAgent                        |                             | Private  | Yes     | Allow    | 🗟 Export List     |  |
|                                                        | VNC_TCP_5800                              |                             | Domain   | Yes     | Allow    | Help              |  |
|                                                        | VNC_TCP_5900                              |                             | Domain   | Yes     | Allow    |                   |  |
|                                                        | VPN_UDP_62515                             |                             | Private, | Yes     | Allow    |                   |  |
|                                                        | VPN_UDP_62515                             |                             | Domain   | Yes     | Allow    |                   |  |
|                                                        | @{Microsoft.AAD.BrokerPlugin_1000.16299   | @{Microsoft.AAD.BrokerPlugi | Domai    | Yes     | Allow    |                   |  |
|                                                        | @{Microsoft.DesktopAppInstaller_1.0.2092  | @{Microsoft.DesktopAppInst  | Domai    | Yes     | Allow    |                   |  |
|                                                        | @{Microsoft.Messaging_4.1810.2922.0_x64   | @{Microsoft.Messaging_4.18  | All      | Yes     | Allow    |                   |  |
|                                                        | @{Microsoft.MicrosoftEdge_41.16299.492    | @{Microsoft.MicrosoftEdge   | Domai    | Yes     | Allow    |                   |  |
|                                                        | @{Microsoft.OneConnect_3.1811.3082.0_x6   | @{Microsoft.OneConnect_3.1  | Domai    | Yes     | Allow    |                   |  |
|                                                        | @{Microsoft.Windows.CloudExperienceHo     | @{Microsoft.Windows.Cloud   | Domai    | Yes     | Allow    |                   |  |
|                                                        | @{Microsoft.Windows.CloudExperienceHo     | @{Microsoft.Windows.Cloud   | Domai    | Yes     | Allow    |                   |  |
|                                                        | @{Microsoft.Windows.CloudExperienceHo     | @{Microsoft.Windows.Cloud   | Domai    | Yes     | Allow    |                   |  |
|                                                        | 🔮 @{Microsoft.Windows.Cortana_1.9.6.16299 | @{Microsoft.Windows.Corta   | Domai    | Yes     | Allow    |                   |  |
|                                                        | 🔮 @{Microsoft.Windows.Photos_2018.18091   | @{Microsoft.Windows.Photo   | All      | Yes     | Allow    |                   |  |
|                                                        | @{Microsoft.Windows.Photos_2019.19081     | @{Microsoft.Windows.Photo   | All      | Yes     | Allow    |                   |  |
|                                                        | @{Microsoft.WindowsFeedbackHub_1.180      | @{Microsoft.WindowsFeedb    | Domai    | Yes     | Allow    |                   |  |
|                                                        | @ (Microsoft.WindowsStore_11810.1001.12   | @{Microsoft.WindowsStore    | AII      | Yes     | Allow 🗸  |                   |  |

### **TekVISA** configuration

1. Click Start > All Programs > TekVISA > OpenChoice Instrument Manager.

| 📅 OpenChoice Instrument N                    | lanager                               |   |                                                                      |                            | $\times$ |
|----------------------------------------------|---------------------------------------|---|----------------------------------------------------------------------|----------------------------|----------|
| File Edit Help                               |                                       |   |                                                                      |                            |          |
| Instruments<br><<br>Last Updated: 9/11/202   | ▶<br>0 2:42 AM                        | A | Applications and Utilitie<br>OpenChoice Call Mo<br>OpenChoice Talker | nitor                      |          |
| Instrument List<br>Update<br>Search Criteria | Instrument<br>Identify<br>Properties. |   | Start Application or                                                 | Utility<br><b>Tektro</b> i | nix      |

2. Click Search Criteria. In Search Criteria menu, click LAN to Turn-on. Select Socket from the drop-down list, enter the IP address of

the TekExpress device in Hostname and type Port as 5000. Click

to configure the IP address with Port.

Enter the Hostname as 127.0.0.1 if the TekVISA and TekExpress application are in the same system, else enter the IP address of the oscilloscope where the TekExpress application is running.

| VISA<br>W | Search Criteria                                   |            |
|-----------|---------------------------------------------------|------------|
|           | GPIB                                              | On On      |
|           | LAN                                               | On 🖸       |
|           | Search LAN                                        |            |
|           | Auto Discovery                                    | Parameters |
|           | Hostname                                          |            |
|           | Socket -                                          | 4000       |
|           |                                                   | )          |
|           | Socket 127.0.0.1 5000<br>Socket 134.64.244.227 50 | 00         |
|           | Delete                                            | Search     |
|           | Serial                                            | Off        |
|           | VXI                                               | On On      |
|           | USB                                               | Off        |
|           | TekLink                                           | Off        |
|           | Done                                              | Help       |

3. Click Search to setup the TCPIP connection with the host. Check whether the TCPIP host name is displayed in OpenChoice Instrument Manager > Instruments.

| 🖼 OpenChoice Instrument Manager               |                                                    | 🖼 Search Criteria 📃 📼 🔜                                                                                                    |
|-----------------------------------------------|----------------------------------------------------|----------------------------------------------------------------------------------------------------|
| File Edit Help                                |                                                    | GPIB O on                                                                                                    |
| Instruments                                   | Applications and Utilities                         | LAN O on                                                                                                    |
| IGFB GPIB: 1-INSTR                            | OpenChoice Call Monitor<br>OpenChoice Talker Liste | Search LAN     Parameters     Auto Discovery     Hostname Port     Socket      127.0.0.1 5000     Socket 124.64.224 227 5000     Delete Search |
| Last Updated: 9/11/2020 2:55 AM               |                                                    |                                                                                                    |
| Instrument List<br>Update<br>Search Criteria. | Start Application or Utility                       | Serial         O off           VXI         O on           USB         O off                                                                    |
|                                               | Tektronix                                          | TekLink O off<br>Done Help                                                                                                    |

4. Double-click **OpenChoice Talker Listener** and enter the Command \*IDN? in command entry field and click **Query**. Check that the Operation is successful and Talker Listener Readout displays the Command / Data.

| Instruments<br>GPIB GPIB8::1::INSTR<br>Sould TOPIP::127.0.0.1::5000::SOCKE | Enter Command or Script<br>"IDN?<br>Write Read Query Hex Entry Enabled<br>Command / Script History<br> |
|----------------------------------------------------------------------------|----------------------------------------------------------------------------------------------------|
|                                                                            |                                                                                                    |
| Last Updated 9/11/2020 3:02 AM<br>Update Reset Communications              | AutoQuery - False ; Term Char - LF ;                                                                   |
| Talker Listener Readout:                                                   | Display As: 💿 ASCII Only 💿 Hex and ASCII                                                               |
|                                                                            | ee   eenning enning   eenning i jee                                                                    |

### Set or query the device name of application

This command sets or queries the device name of the application.

### Syntax

```
TEKEXP:SELECT DEVICE, "<DeviceName>" (Set)
```

TEKEXP:SELECT? DEVICE (Query)

#### **Command arguments**

| Argument Name             | Argument Type     |
|---------------------------|-------------------|
| <devicename></devicename> | <string></string> |
| • QSFP+ Tx                | NA                |
| • SFP+ Tx                 |                   |

#### Returns

<String>

#### **Examples**

TEKEXP:SELECT DEVICE, "<DeviceName>" command sets the device name of the application.

TEKEXP: SELECT? DEVICE command returns the selected device name of the application.

## Set or query the suite name of the application

This command sets or queries the suite name of the application.

### Syntax

TEKEXP:SELECT SUITE, "<SuiteName>" (Set)

TEKEXP:SELECT? SUITE (Query)

### **Command arguments**

| Argument Name           | Argument Type and value | Description                                  |
|-------------------------|-------------------------|----------------------------------------------|
| <suitename></suitename> | <b>a</b>                | It is the name of the suite on the DUT panel |
| • Host                  | NA                      | of the application.                          |
| • Module                |                         |                                              |

#### Returns

<String>

#### **Examples**

TEKEXP:SELECT SUITE, "<SuiteName>" command sets the suite name of the application.

TEKEXP:SELECT? SUITE command returns the selected suite of the application.

## Set or query the test name of the application

This command selects or deselects the specified test name of the application.

### Syntax

```
TEKEXP:SELECT TEST, "<TestName>", <Value> (Set)
TEKEXP:SELECT TEST, "<ALL>" (Set)
TEKEXP:SELECT? TEST (Query)
```

### **Command arguments**

| Test Name                                                                                                    | Value                                                                                                    |
|----------------------------------------------------------------------------------------------------|----------------------------------------------------------------------------------------------------|
| Host         • Single Ended Output Voltage Range         • Output AC Common Mode voltage (RMS)         • Crosstalk Source Rise/Fall Time (20%-80%)         • Crosstalk Source Amplitude (p-p Differential)         • Signal Rise/Fall Time (20%-80%)         • Total Jitter         • Total Jitter @ J2 (Informative)         • Total Jitter @ J9 (Informative)         • Data Dependent Jitter         • Data Dependent Pulse Width Shrinkage         • Uncorrelated Jitter         • Transmitter Qsq         • Eye Mask Hit Ratio         • Voltage Modulation Amplitude (p-p)         • Transmitter Qsq (for Cu)         • Output AC Common Mode voltage (RMS) (for Cu)         • Host Output TWDPc | {True   False} or {1   0}<br>It represents selected or unselected.<br>Where,<br>True or 1 - Selected<br>False or 0 - Unselected |
| Module         • Single Ended Input Voltage Tolerance         • AC Common Mode Voltage Tolerance         • Crosstalk Source Rise/Fall Time (20%-80%)         • Crosstalk Source Amplitude (p-p Differential)         • Total Jitter         • Total Jitter @ J2 (Informative)         • Total Jitter @ J9 (Informative)         • Data Dependent Jitter         • Data Dependent Pulse Width Shrinkage         • Uncorrelated Jitter         • Eye Mask Hit Ratio         • Output AC Common Mode voltage (RMS)                                                                                                    | {True   False} or {1   0}<br>It represents selected or unselected.<br>Where,<br>True or 1 - Selected<br>False or 0 - Unselected |

#### Returns

{True | False} or {1 | 0}

### Examples

TEKEXP:SELECT TEST, "<TestName>", 1 command selects the specified test in the Test Panel.

TEKEXP:SELECT TEST, "<ALL>" command select all the tests in the Test Panel.

TEKEXP:SELECT? TEST command returns the list of selected tests.

# Set or query the version name of the application

This command sets or queries the version name of the application.

### Syntax

TEKEXP:SELECT VERSION, "<VersionName>" (Set)

TEKEXP: SELECT? VERSION (Query)

### **Command arguments**

| Argument Name               | Argument Type | Valid Values                             |
|-----------------------------|---------------|------------------------------------------|
| <versionname></versionname> | 5             | It is the name of the version on the DUT |
| SFF-8635 Revision 0.4       | • NA          | panel of the application.                |

### Returns

<String>

#### Examples

TEKEXP:SELECT VERSION, "<VersionName>" command sets the version name of application.

TEKEXP:SELECT? VERSION command returns the version name of application.

### Set or query the general parameter values

This command sets or queries the general parameter values of the application.

### Syntax

TEKEXP:VALUE GENERAL, "<ParameterName>", "<Value>" (Set)

TEKEXP:VALUE? GENERAL, "<ParameterName>" (Query)

#### **Command arguments**

### Table 17: Command arguments for general settings

| Parameter Name           | Value                                         |
|--------------------------|-----------------------------------------------|
| Direct Attached Cable Cu | <ul><li>Enabled</li><li>Disabled</li></ul>    |
| Device Type              | <ul> <li>QSFP+ Tx</li> <li>SFP+ Tx</li> </ul> |
| Suite Type               | <ul><li>Host</li><li>Module</li></ul>         |

lable continued...

| Parameter Name                         | Value                               |  |
|----------------------------------------|-------------------------------------|--|
| Record Length                          | • 9.95328                           |  |
|                                        | • 10.3125                           |  |
|                                        | • 10.51875                          |  |
|                                        | • 11.10                             |  |
| Apply Filter                           | • Yes                               |  |
|                                        | • No                                |  |
| Filter File Path (.flt file)           | Filter path (User filter file path) |  |
| Apply Filter for TWDPc                 | • Yes                               |  |
|                                        | • No                                |  |
| Filter File Path for TWDPc (.flt file) | Filter path (User filter file path) |  |

#### Returns

<NRf> or <String>

#### Examples

TEKEXP:VALUE GENERAL, "<ParameterName>", "<Value>" command set the value for the specified general parameter.

TEKEXP:VALUE? GENERAL, "<ParameterName>" command returns the value for the specified general parameter.

# Set or query the acquire parameter values

This command sets or queries the acquire parameter values of the application.

### Syntax

```
TEKEXP:VALUE
ACQUIRE,"<TestName>","<AcquireType>","<ParameterName>","<ParameterValue>" (Set)
```

TEKEXP:VALUE? ACQUIRE, "<TestName>", "<AcquireType>", "<ParameterName>" (Query)

### **Command arguments**

| Test Name                                        | Acquire Type                                                 | Parameter Name | Parameter Values                                                                                                    |
|--------------------------------------------------|--------------------------------------------------------------|----------------|----------------------------------------------------------------------------------------------------|
| Host                                             |                                                              |                |                                                                                                    |
| Single Ended Output Voltage Range                | Single Ended Output Voltage Range<br>Acquisition             | Signal Type    | <ul> <li>Single Ended PRBS7</li> <li>Single Ended PRBS9</li> <li>Single Ended PRBS11</li> <li>Single Ended PRBS15</li> <li>Single Ended PRBS20</li> <li>Single Ended PRBS23</li> <li>Single Ended PRBS31</li> </ul>                                                                                      |
| Output AC Common Mode voltage<br>(RMS)           | Output AC Common Mode voltage<br>(RMS) Acquisition           |                | <ul> <li>PRBS7</li> <li>PRBS9</li> <li>PRBS11</li> <li>PRBS15</li> <li>PRBS20</li> <li>PRBS23</li> <li>PRBS31</li> </ul>                                                                                                    |
| Crosstalk Source Rise/Fall Time<br>(20%-80%)     | Crosstalk Source Rise/Fall Time<br>(20%-80%) Acquisition     |                | <ul> <li>Crosstalk 8180</li> <li>Crosstalk PRBS7</li> <li>Crosstalk PRBS9</li> <li>Crosstalk PRBS11</li> <li>Crosstalk PRBS15</li> <li>Crosstalk PRBS20</li> <li>Crosstalk PRBS23</li> <li>8180</li> <li>PRBS7</li> <li>PRBS9</li> <li>PRBS15</li> <li>PRBS15</li> <li>PRBS20</li> <li>PRBS23</li> </ul> |
| Crosstalk Source Amplitude (p-p<br>Differential) | Crosstalk Source Amplitude (p-p<br>Differential) Acquisition |                |                                                                                                    |
| Signal Rise/Fall Time (20%-80%)                  | Signal Rise/Fall Time (20%-80%)<br>Acquisition               |                |                                                                                                    |
| Table continued                                  | 1                                                            |                |                                                                                                    |

| Acquisition         Total Jitter @ J9 (Informative)       Total Jitter         Acquisition         Data Dependent Jitter       Data Dependent                                                              | @ J2 (Informative)<br>@ J9 (Informative) | Signal Type<br>BER<br>Signal Type | <ul> <li>PRBS31</li> <li>PRBS7</li> <li>PRBS9</li> <li>PRBS11</li> <li>PRBS15</li> <li>PRBS20</li> <li>PRBS23</li> <li>PRBS31</li> <li>Range(2-18)</li> <li>PRBS7</li> <li>PRBS9</li> <li>PRBS11</li> </ul> |
|----------------------------------------------------------------------------------------------------|------------------------------------------|-----------------------------------|----------------------------------------------------------------------------------------------------|
| Total Jitter @ J2 (Informative)Total Jitter<br>AcquisitionTotal Jitter @ J9 (Informative)Total Jitter<br>AcquisitionTotal Dependent JitterData DependentData Dependent Pulse Width ShrinkageData Dependent | @ J2 (Informative)<br>@ J9 (Informative) | BER                               | <ul> <li>PRBS9</li> <li>PRBS11</li> <li>PRBS15</li> <li>PRBS20</li> <li>PRBS23</li> <li>PRBS31</li> <li>Range(2-18)</li> <li>PRBS7</li> <li>PRBS9</li> <li>PRBS11</li> </ul>                                |
| Total Jitter @ J9 (Informative)       Total Jitter<br>Acquisition         Data Dependent Jitter       Data Dependent         Data Dependent Pulse Width Shrinkage       Data Dependent                     | @ J9 (Informative)                       |                                   | <ul><li>PRBS7</li><li>PRBS9</li><li>PRBS11</li></ul>                                                                                                    |
| Total Jitter @ J9 (Informative)       Total Jitter<br>Acquisition         Data Dependent Jitter       Data Dependent         Data Dependent Pulse Width Shrinkage       Data Dependent                     | @ J9 (Informative)                       | Signal Type                       | PRBS9     PRBS11                                                                                                    |
|                                                                                                    |                                          | 1                                 | <ul><li>PRBS15</li><li>PRBS20</li></ul>                                                                                                    |
|                                                                                                    |                                          |                                   | PRBS23     PRBS31                                                                                                    |
|                                                                                                    | ndent Pulse Width Shrinkage              |                                   | <ul> <li>PRBS7</li> <li>PRBS9</li> <li>PRBS11</li> <li>PRBS15</li> </ul>                                                                                                    |
| Uncorrelated Jitter Uncorrelate                                                                                                    | ed Jitter Acquisition                    |                                   | <ul> <li>PRBS7</li> <li>PRBS9</li> <li>PRBS11</li> <li>PRBS15</li> <li>PRBS20</li> <li>PRBS23</li> <li>PRBS31</li> </ul>                                                                                    |
| Transmitter Qsq Transmitter                                                                                                    | Qsq Acquisition                          |                                   | <ul> <li>8180</li> <li>PRBS7</li> <li>PRBS9</li> <li>PRBS11</li> <li>PRBS15</li> <li>PRBS20</li> <li>PRBS23</li> <li>PRBS31</li> </ul>                                                                      |
| Eye Mask Hit Ratio Eye Mask H                                                                                                    |                                          | 1                                 | PRBS7                                                                                                    |

Table continued...

| Test Name                                       | Acquire Type                                                | Parameter Name | Parameter Values                                                                                                    |
|-------------------------------------------------|-------------------------------------------------------------|----------------|----------------------------------------------------------------------------------------------------|
|                                                 |                                                             |                | <ul> <li>PRBS9</li> <li>PRBS11</li> <li>PRBS15</li> <li>PRBS20</li> <li>PRBS23</li> <li>PRBS31</li> </ul>                |
| Voltage Modulation Amplitude (p-p)              | Voltage Modulation Amplitude (p-p)<br>Acquisition           |                | • 8180<br>• PRBS7                                                                                                    |
| Transmitter Qsq (for Cu)                        | Transmitter Qsq (for Cu) Acquisition                        |                | <ul> <li>PRBS7</li> <li>PRBS9</li> <li>PRBS11</li> <li>PRBS15</li> <li>PRBS20</li> <li>PRBS23</li> <li>PRBS31</li> </ul> |
| Output AC Common Mode voltage<br>(RMS) (for Cu) | Output AC Common Mode voltage<br>(RMS) (for Cu) Acquisition |                | <ul> <li>PRBS7</li> <li>PRBS9</li> <li>PRBS11</li> <li>PRBS15</li> <li>PRBS20</li> <li>PRBS23</li> <li>PRBS31</li> </ul> |
| Host Output TWDPc                               | Host Output TWDPc Acquisition                               |                |                                                                                                    |

| Test Type                            | Acquire Type                                        | Parameter Name | Parameter Values                                                                                                    |
|--------------------------------------|-----------------------------------------------------|----------------|----------------------------------------------------------------------------------------------------|
| Module                               |                                                     |                |                                                                                                    |
| Single Ended Input Voltage Tolerance | Single Ended Input Voltage Tolerance<br>Acquisition | Signal Type    | <ul> <li>Single Ended PRBS7</li> <li>Single Ended PRBS9</li> <li>Single Ended PRBS11</li> <li>Single Ended PRBS15</li> <li>Single Ended PRBS20</li> <li>Single Ended PRBS23</li> <li>Single Ended PRBS31</li> </ul> |
| AC Common Mode Voltage Tolerance     | AC Common Mode Voltage Tolerance<br>Acquisition     |                | <ul> <li>PRBS7</li> <li>PRBS9</li> <li>PRBS11</li> <li>PRBS15</li> <li>PRBS20</li> </ul>                                                                                                    |
| Table continued                      | 1                                                   | L              |                                                                                                    |

| Test Type                                                                                        | Acquire Type                                                                                                    | Parameter Name | Parameter Values                                                                                                    |
|--------------------------------------------------------------------------------------------------|----------------------------------------------------------------------------------------------------|----------------|----------------------------------------------------------------------------------------------------|
|                                                                                                  |                                                                                                    |                | <ul><li>PRBS23</li><li>PRBS31</li></ul>                                                                                                    |
| Crosstalk Source Rise/Fall Time<br>(20%-80%)<br>Crosstalk Source Amplitude (p-p<br>Differential) | Crosstalk Source Rise/Fall Time<br>(20%-80%) Acquisition<br>Crosstalk Source Amplitude (p-p<br>Differential) Acquisition |                | <ul> <li>Crosstalk 8180</li> <li>Crosstalk PRBS7</li> <li>Crosstalk PRBS9</li> <li>Crosstalk PRBS11</li> <li>Crosstalk PRBS15</li> <li>Crosstalk PRBS20</li> <li>Crosstalk PRBS23</li> </ul> |
| Total Jitter                                                                                     | Total Jitter Acquisition                                                                                                 | Signal Type    | <ul> <li>PRBS7</li> <li>PRBS9</li> <li>PRBS11</li> <li>PRBS15</li> <li>PRBS20</li> <li>PRBS23</li> <li>PRBS31</li> </ul>                                                                     |
|                                                                                                  |                                                                                                    | BER            | Range(2-18)                                                                                                    |
| Total Jitter @ J2 (Informative)<br>Total Jitter @ J9 (Informative)                               | Total Jitter @ J2 (Informative)<br>Acquisition<br>Total Jitter @ J9 (Informative)<br>Acquisition                         | Signal Type    | <ul><li>PRBS7</li><li>PRBS9</li><li>PRBS11</li></ul>                                                                                                    |
| Data Dependent Jitter                                                                            | Data Dependent Jitter Acquisition                                                                                        |                | <ul> <li>PRBS15</li> <li>PRBS20</li> <li>PRBS23</li> <li>PRBS31</li> </ul>                                                                                                    |
| Data Dependent Pulse Width Shrinkage                                                             | Data Dependent Pulse Width Shrinkage<br>Acquisition                                                                      |                | <ul> <li>PRBS7</li> <li>PRBS9</li> <li>PRBS11</li> <li>PRBS15</li> </ul>                                                                                                    |
| Uncorrelated Jitter                                                                              | Uncorrelated Jitter Acquisition                                                                                          |                | PRBS7                                                                                                    |
| Eye Mask Hit Ratio                                                                               | Eye Mask Hit Ratio Acquisition                                                                                           |                | PRBS9                                                                                                    |
| Output AC Common Mode voltage<br>(RMS)                                                           | Output AC Common Mode voltage<br>(RMS) Acquisition                                                                       |                | <ul> <li>PRBS11</li> <li>PRBS15</li> <li>PRBS20</li> <li>PRBS23</li> <li>PRBS31</li> </ul>                                                                                                   |

<Nrf>

### Examples

TEKEXP:VALUE

```
ACQUIRE, "<TestName>", "<AcquireType>", "<ParameterName>", "<ParameterValue>" command sets the value for the specified test and its acquire parameter.
```

TEKEXP:VALUE? ACQUIRE, "<TestName>", "<AcquireType>", "<ParameterName>" command returns the value for the specified test and its acquire parameter.

### Set or query the analyze parameter values

This command sets or queries the analyze parameter values of the application.

### Syntax

```
TEKEXP:VALUE ANALYZE, "<TestName>", "<ParameterName>", "<ParameterValue>" (Set)
```

TEKEXP:VALUE? ANALYZE, "<TestName>", "<ParameterName>" (Query)

#### **Command arguments**

| Test Name                | Parameter Name   | Values       |
|--------------------------|------------------|--------------|
| Transmitter Qsq          | Window Width (%) | • 5          |
| Transmitter Qsq (for Cu) |                  | • 10<br>• 20 |

#### Returns

<Nrf>

### Examples

```
TEKEXP:VALUE ANALYZE, "<TestName>", "<ParameterName>", "<ParameterValue>" command set the value for the specified test and its analyze parameter.
```

TEKEXP:VALUE? ANALYZE, "<TestName>", "<ParameterName>" command returns the value for the specified test and its analyze parameter.

## Query the available devices in the DUT panel of the application

### Syntax

TEKEXP:LIST? DEVICE (Query)

#### **Command arguments**

| Device            | Device Type and value                          | Description                                                       |
|-------------------|------------------------------------------------|-------------------------------------------------------------------|
| <device></device> | <string><br/>• QSFP+ Tx<br/>• SFP+ Tx</string> | It is the name of the device on the DUT panel of the application. |

<String>

### Examples

TEKEXP:LIST? DEVICE command returns the list of available devices.

# Query the available suites for the selected device

This command queries the list of available suites for the selected device as comma separated values.

### Syntax

TEKEXP:LIST? SUITE (Query)

### **Command arguments**

| Device and Suite Type | Description                                           |
|-----------------------|-------------------------------------------------------|
| QSFP+ Tx              | It is the name of the suites for the selected device. |
| • Host                |                                                       |
| Module                |                                                       |
| SFP+ Tx               |                                                       |
| • Host                |                                                       |
| • Module              |                                                       |

### Returns

<String>

### **Examples**

TEKEXP:LIST? SUITE command returns the list of available suites for the selected device.

# Query the list of available tests of the application

This command queries the list of available tests of the application for the selected device as comma separated values.

### Syntax

TEKEXP:LIST? TEST (Query)

### **Command arguments**

| Test Name       | String                                                                                                    |
|-----------------|----------------------------------------------------------------------------------------------------|
| Host            | <ul> <li>Single Ended Output Voltage Range</li> <li>Output AC Common Mode voltage (RMS)</li> <li>Crosstalk Source Rise/Fall Time (20%-80%)</li> <li>Crosstalk Source Amplitude (p-p Differential)</li> </ul> |
|                 | Signal Rise/Fall Time (20%-80%)                                                                                                    |
|                 | Total Jitter                                                                                                    |
| Table continued |                                                                                                    |

| Test Name | String                                        |
|-----------|-----------------------------------------------|
|           | Total Jitter @ J2 (Informative)               |
|           | Total Jitter @ J9 (Informative)               |
|           | Data Dependent Jitter                         |
|           | Data Dependent Pulse Width Shrinkage          |
|           | Uncorrelated Jitter                           |
|           | Transmitter Qsq                               |
|           | Eye Mask Hit Ratio                            |
|           | Voltage Modulation Amplitude (p-p)            |
|           | Transmitter Qsq (for Cu)                      |
|           | Output AC Common Mode voltage (RMS) (for Cu)  |
|           | Host Output TWDPc                             |
| Module    | Single Ended Input Voltage Tolerance          |
|           | AC Common Mode Voltage Tolerance              |
|           | Crosstalk Source Rise/Fall Time (20%-80%)     |
|           | Crosstalk Source Amplitude (p-p Differential) |
|           | Total Jitter                                  |
|           | Total Jitter @ J2 (Informative)               |
|           | Total Jitter @ J9 (Informative)               |
|           | Data Dependent Jitter                         |
|           | Data Dependent Pulse Width Shrinkage          |
|           | Uncorrelated Jitter                           |
|           | Eye Mask Hit Ratio                            |
|           | Output AC Common Mode voltage (RMS)           |

<String>

### Examples

TEKEXP:LIST? TEST command returns the list of available tests for the selected device.

# Query the available version names of the application

This command queries the list of available version names of the application for the selected device as comma separated values.

### Syntax

TEKEXP:LIST? VERSION (Query)

#### Returns

<String>

### **Examples**

TEKEXP:LIST? VERSION command returns the list of version names for the selected device.

# Query the list of available instruments based on the specified instrument type

This command queries the list of available instruments based on the specified instrument type.

### Syntax

TEKEXP:LIST? INSTRUMENT, "<InstrumentType>" (Query)

#### **Command argument**

| Argument Name                     | Argument value    |
|-----------------------------------|-------------------|
| <instrumenttype></instrumenttype> | <string></string> |

#### Returns

<String>

### Examples

TEKEXP:LIST? INSTRUMENT, "Real Time Scope" command returns the list of available instruments based on the real time scope type.

# Set or query the IP address of the instrument based on the specified instrument type

This command sets or queries the IP address of the instrument based on the specified instrument type.

### Syntax

TEKEXP: INSTRUMENT? "<InstrumentType>" (Query)

TEKEXP:INSTRUMENT, "<InstrumentType>", "<Value>" (Set)

#### Command argument

| Argument Name                     | Argument Type                |
|-----------------------------------|------------------------------|
| <instrumenttype></instrumenttype> | <string></string>            |
| <value></value>                   | <string></string>            |
|                                   | TCPIP::XXX.XX.XXX.XXX::INSTR |

### Returns

<String>

#### Examples

TEKEXP: INSTRUMENT? "<InstrumentType>" command returns the IP address of the oscilloscope.

TEKEXP: INSTRUMENT, "<InstrumentType>", "<value>" command sets the oscilloscope to the specified IP address.

### Query the information of the generated report file

This command queries the information of the generated report file in the format "<FileSize>","<FileName>".

### **Pre-requisite**

A session should be run earlier and the report should be generated to get the information of the report.

### Syntax

TEKEXP: INFO? REPORT (Query)

### Returns

<FileSize>:: <String> <FileName>:: <String>

### Examples

TEKEXP: INFO? REPORT command returns the information of the generated report in the format ("1215", "DUT001.mht").

# Query the information of the generated waveform files

This command queries the information of the generated waveform files in the format.

<File1Size,"File1Name">.

If there are more than one waveform, the waveform file names are displayed with the comma separated values in the format

<File1Size,"File1Name">,<File2Size,"File2Name">.

### Syntax

TEKEXP: INFO? WFM (Query)

### Returns

<FileSize>:: <String>

<FileName>:: <String>

### **Examples**

TEKEXP: INFO? WFM command returns the information of the generated waveform in the format (20000858,"X:\SFP+ QSFP+\Untitled Session\DUT001\20200916\_041609\Iter1\_Short Record-length for SCOPE Period\_NoSSC\_DIFF.wfm").

## Query the information of the generated image files

This command queries the information of the generated image files in the format.

<File1Size,"File1Name">.

If there are more than one image, the image file names are displayed with the comma separated values in the format

<File1Size,"File1Name">,<File2Size,"File2Name">.

### Syntax

TEKEXP: INFO? IMAGE (Query)

#### Returns

<FileSize>:: <String>

<FileName>:: <String>

### Examples

TEKEXP: INFO? IMAGE command returns the information of the generated image in the format (109058, "X:\SFP+ QSFP+ \Untitled Session\DUT001\20200916\_041609\lter1\_Short Record-length for SCOPE Period\_NoSSC\_DIFF.png";22794,"X:\SFP+ QSFP+ \UntitledSession\DUT001\20200916\_041609\ScopePeriodPlot\_Iteration1WithCursor.png").

# Query the active TekExpress application name

This command queries the active TekExpress application name running on the oscilloscope.

### Syntax

TEKEXP: \*IDN? (Query)

#### Returns

<String>

### Examples

TEKEXP: \*IDN? command returns the active TekExpress application name running on the oscilloscope.

# Set or query the DUTID of application

This command sets or queries the DUTID of the application.

### Syntax

```
TEKEXP:VALUE DUTID, "<Value>" (Set)
```

TEKEXP:VALUE? DUTID (Query)

### **Command arguments**

| Argument Name   | Argument Type     |
|-----------------|-------------------|
| <value></value> | <string></string> |

### Returns

<String>

#### **Examples**

TEKEXP:VALUE DUTID, "DUT001" command sets the DUTID of the application to DUT001.

TEKEXP:VALUE? DUTID command returns the DUTID of the application.

## Sets or query the acquire mode status

This command sets or queries the acquire mode status.

### Syntax

```
TEKEXP:ACQUIRE MODE <Mode> (Set)
```

TEKEXP:ACQUIRE\_MODE? (Query)

### **Command arguments**

| Argument Name | Argument value        |
|---------------|-----------------------|
| <mode></mode> | LIVE     PRE-RECORDED |

### Returns

LIVE | PRE-RECORDED

### **Examples**

TEKEXP:ACQUIRE MODE LIVE command sets the acquire mode to the Live mode.

TEKEXP:ACQUIRE MODE? command returns the current acquire mode.

### Set or query the execution mode status

This command sets or queries the execution mode status.

### Syntax

TEKEXP:MODE <Mode> (Set)

TEKEXP:MODE? (Query)

### **Command arguments**

| Argument Name | Argument value              |
|---------------|-----------------------------|
| <mode></mode> | COMPLIANCE     USER-DEFINED |

### Returns

COMPLIANCE | USER-DEFINED

### **Examples**

TEKEXP:MODE COMPLIANCE command sets the execution mode to the compliance mode.

TEKEXP: MODE ? command returns the current execution mode.

## Generate the report for the current session

This command generates the report for the current session.

### Syntax

TEKEXP:REPORT GENERATE(Set)

#### Arguments

N/A

### **Examples**

TEKEXP: REPORT GENERATE command generates the report for the current session.

# Query the value of specified report header field in the report

This command queries the value of specified report header field in the report.

### Syntax

```
TEKEXP:REPORT? "<Device Field>" (Query)
```

### **Command arguments**

| Argument Na                                                              | ame                 |                                                                                                    |                                              |
|--------------------------------------------------------------------------|---------------------|----------------------------------------------------------------------------------------------------|----------------------------------------------|
| <device field<="" td=""><td><u> </u>&gt;</td><td></td><td></td></device> | <u> </u> >          |                                                                                                    |                                              |
| information se                                                           |                     |                                                                                                    | ch field in the se                           |
| Setup Information DUT ID                                                 | DUT001              | Probe1 Model                                                                                       | "1X"                                         |
|                                                                          | 2020-10-22 11:24:39 | Probel Serial Number                                                                               | 'N/A'                                        |
|                                                                          | TX-Device           | Probe2 Model                                                                                       | "1X"                                         |
| TekExpress AppEmulator Version                                           | 5.2.999.17 (DAILY)  | Probe2 Serial Number                                                                               | "N/A"                                        |
|                                                                          | 5.2.999.17 INTERNAL | Probe3 Model                                                                                       | *1X*                                         |
|                                                                          | 5.2.999.17_INTERNAL | Probes Model                                                                                       |                                              |
| TekExpress Framework Version<br>Spec Version                             | Spec 1.0            | Probe3 Serial Number                                                                               | 'N/A'                                        |
| TekExpress Framework Version<br>Spec Version<br>Overall Compliance Mode  | Spec 1.0<br>Yes     | Probe3 Serial Number<br>Probe4 Model                                                               | *N/A*<br>*1X*                                |
| TekExpress Framework Version<br>Spec Version<br>Overall Compliance Mode  | Spec 1.0            | Probe3 Serial Number<br>Probe4 Model<br>Probe4 Serial Number                                       | "N/A"<br>"1X"<br>"N/A"                       |
| TekExpress Framework Version<br>Spec Version<br>Overall Compliance Mode  | Spec 1.0<br>Yes     | Probe3 Serial Number<br>Probe4 Model<br>Probe4 Serial Number<br>Scope Model                        | "N/A" "1X" "N/A" DP05104                     |
| TekExpress Framework Version<br>Spec Version<br>Overall Compliance Mode  | Spec 1.0<br>Yes     | Probe3 Serial Number<br>Probe4 Model<br>Probe4 Serial Number<br>Scope Model<br>Scope Serial Number | "N/A"<br>"1X"<br>"N/A"<br>DP05104<br>Not-Set |
| TekExpress Framework Version<br>Spec Version<br>Overall Compliance Mode  | Spec 1.0<br>Yes     | Probe3 Serial Number<br>Probe4 Model<br>Probe4 Serial Number<br>Scope Model                        | "N/A"<br>"1X"<br>"N/A"<br>DP05104            |

### Returns

<String>

### Examples

TEKEXP: REPORT? "DUT ID" command returns the value of DUT ID field in the report.

# Query the value of specified result detail available in report summary/details table

This command queries the value of specified result detail available in report summary/details table.

### Syntax

TEKEXP:RESULT? "<TestName>" (Query)
TEKEXP:RESULT? "<TestName>", "<ColumnName>" (Query)
TEKEXP:RESULT? "<TestName>", "<ColumnName>", <RowNumber> (Query)

### **Command arguments**

| Argument Name                                                                 | Argument Type     |
|-------------------------------------------------------------------------------|-------------------|
| <testname></testname>                                                         | <string></string> |
| It is the test name of which the details are required in the report.          |                   |
| <columnname></columnname>                                                     | <string></string> |
| It is the column header name of which the details are required in the report. |                   |
| <rownumber></rownumber>                                                       | <string></string> |
| It is the row number of which the details are required in the report.         |                   |

<String>

### Examples

TEKEXP:RESULT? "<TestName>" will return the pass fail status of test.

```
TEKEXP:RESULT? "<TestName>", "<ColumnName>" will return all the row values of specific column for the test with comma separated values.
```

```
TEKEXP:RESULT? "<TestName>", "<ColumnName>", <RowNumber> will return the column value of specified row number.
```

# Restore the setup to default settings

This command restores the setup to default settings.

### Syntax

TEKEXP:SETUP Default(Set)

### Arguments

N/A

### Examples

TEKEXP:SETUP Default command restores the setup to default settings.

### Save the setup

This command saves the setup.

### Syntax

TEKEXP:SETUP Save(Set)

### **Examples**

TEKEXP:SETUP Save command saves the setup.

## Save the settings to a specified session

This command saves the settings to a specified session.

### Syntax

TEKEXP:SETUP Save, "<SessionName>"

### **Command arguments**

| Argument Name               | Argument value    |
|-----------------------------|-------------------|
| <sessionname></sessionname> | <string></string> |

### **Examples**

TEKEXP:SETUP Save, "<SessionName>" command saves the settings to a specified session.

# Open the setup from a specified session

This command opens the setup from a specified session.

### Syntax

TEKEXP:SETUP Open, "<SessionName>"(Set)

### **Command arguments**

| Argument Name               | Argument value    |
|-----------------------------|-------------------|
| <sessionname></sessionname> | <string></string> |

### **Examples**

TEKEXP:SETUP Open, "<SessionName>" command opens the setup from a specified session.

# Query the current setup file name

This command queries the current setup file name.

### Syntax

TEKEXP:SETUP? CURRENT (Query)

### Returns

<String>

### Examples

TEKEXP:SETUP? CURRENT command returns the current setup file name.

## Run/stop/pause/resume the selected measurements execution in the application

This command run/stop/pause/resume the selected measurements execution in the application.

### Syntax

```
TEKEXP:STATE <operation mode>(Set)
```

### **Command arguments**

| Argument Name                   | Argument value |
|---------------------------------|----------------|
| <operation mode=""></operation> | • RUN          |
|                                 | • STOP         |
|                                 | • PAUSE        |
|                                 | • RESUME       |

### Returns

RUN | STOP | PAUSE | RESUME

### **Examples**

 ${\tt TEKEXP:STATE}$   ${\tt RUN}$  command runs the execution for the selected measurements.

# Query the current measurement execution status

This command queries the current measurement execution status.

### Syntax

TEKEXP:STATE? (Query)

### Returns

RUNNING | PAUSED | WAIT | ERROR | READY

### Examples

 ${\tt TEKEXP: STATE? } \textbf{ command returns the current measurement execution status.}$ 

# Query whether the current setup is saved or not saved

This command queries whether the current setup is saved or not saved.

### Syntax

TEKEXP:STATE? SETUP (Query)

### Returns

Saved or Not-Saved

### Examples

TEKEXP: STATE? SETUP command returns whether the current setup is saved or not saved.

# Exit or close the application

The command exits or close the application

### **Syntax**

TEKEXP:EXIT(Set)

### Examples

TEKEXP: EXIT command close the application.

## Query the status of the previous command execution

This command queries whether the previous command execution is completed successfully.

### Syntax

TEKEXP: \*OPC? (Query)

### Returns

{0 | 1} or {True | False}

1 or True indicates that command execution is successful.

0 or False indicates that command execution is failed.

### Examples

TEKEXP: \*OPC? command returns whether the previous command operation is completed successfully.

# Query the last error occurred

This command queries the last error occurred.

### Syntax

TEKEXP:LASTERROR? (Query)

### Returns

<String>

### Examples

TEKEXP: LASTERROR? command returns the last error occurred.

# Set or query the popup details

This command sets or queries the popup details.

### Syntax

TEKEXP: POPUP? (Query)

TEKEXP: POPUP "<PopupResponse>" (Set)

#### **Command arguments**

| Argument Name                   | Argument value |
|---------------------------------|----------------|
| <popupresponse></popupresponse> | • Yes          |
|                                 | • No           |

### Returns

The pop-up details return in the following format:

"<Tittle>","<message>","<response1>,<response2>".

Where,

<Tittle> :: <String>

<message> :: <String>

<response1>,<response2> :: <String>

#### **Examples**

TEKEXP: POPUP? command returns the popup details in following format ": "Do you really want to exit TekExpress?";Responses: "Yes, No".

TEKEXP: POPUP "Yes" command sets the popup response to Yes.

## Sets or query the limit values in the limits editor window

This command sets or queries the limit values in the limits editor window.

### Syntax

TEKEXP:VALUE LIMIT, <TestName>, <LimitHeader>, <Value1>, <CompareString>, <Value2>(Set)

TEKEXP:VALUE? LIMIT, <TestName>, <LimitHeader> (Query)

#### Returns

<String> or <NRf>

#### **Examples**

TEKEXP:VALUE LIMIT, <TestName>, <LimitHeader>, <Value1>, <CompareString>, <Value2> command sets the limits value for the specified testname and limit header.

TEKEXP:VALUE? LIMIT, <TestName>, <LimitHeader> command returns the limits value for the specified testname and limit header.

# Set or query the waveform file recalled for the specified test name and acquire type

This command set or queries the waveform file recalled for the specified test name and acquire type.

If there are more than one waveform, the waveform file names are displayed with the symbol "\$" separated values in the format

<WaveformFileName1\$ WaveformFileName2>.

#### Syntax

```
TEKEXP:VALUE WFMFILE, <TestName>, <AcquireType>, <WaveformFileName> (Set)
```

TEKEXP:VALUE? WFMFILE, <TestName>, <AquireType> (Query)

#### Returns

<String>

#### Examples

TEKEXP:VALUE WFMFILE, <TestName>, <AquireType>, <WaveformFileName> command recalls the sepcified waveform file for the specified testname and acquire type.

TEKEXP:VALUE? WFMFILE, <TestName>, <AquireType> command returns the waveform file name recalled for the specified testname and acquire type.

### Set or query the enable/disable status of Verbose function

This command sets or queries the enable/disable status of Verbose function.

### Syntax

```
TEKEXP:VALUE VERBOSE, "<Value>" (Set)
```

TEKEXP: VALUE? VERBOSE (Query)

### Arguments

| Argument Name   | Argument value                     |
|-----------------|------------------------------------|
| <value></value> | {True   False} or {1   0}          |
|                 | It represents enabled or disabled. |
|                 | Where,                             |
|                 | True or 1 - enabled                |
|                 | False or 0 - disabled              |

### Returns

{True | False} or {0 | 1}

### **Examples**

TEKEXP:VALUE VERBOSE, "<Value>" command enable or disable the Verbose function.

TEKEXP:VALUE? VERBOSE command returns the enable or disable status of Verbose function.

# Query the enable or disable status of Continuous run function.

This command queries the enable or disable status of Continuous run function.

### Syntax

```
TEKEXP:VALUE? GENERAL, "Enable Continuous Run" (Query)
```

### Returns

```
{True | False} or {0 | 1}
```

Where,

1 or True indicates that the continuous run function is enabled.

0 or False indicates that the continuous run function is disabled.

### **Examples**

```
TEKEXP:VALUE? GENERAL, "Enable Continuous Run" command returns the enable or disable status of continuous run function.
```

## Set or query the enable/disable status of Continuous Run function

This command sets or queries the enable/disable status of Continuous Run function.

### Syntax

```
TEKEXP:VALUE ContinuousRun, "<Value>" (Set)
```

TEKEXP:VALUE? ContinuousRun (Query)

### Arguments

| Argument Name   | Argument value                     |
|-----------------|------------------------------------|
| <value></value> | {True   False} or {1   0}          |
|                 | It represents enabled or disabled. |
|                 | Where,                             |
|                 | True or 1 - enabled                |
|                 | False or 0 - disabled              |

### Returns

{True | False} or {0 | 1}

### **Examples**

TEKEXP:VALUE? ContinuousRun command returns the enable or disable status of Continuous run function.

TEKEXP:VALUE ContinuousRun, "<Value>" command enable or disable the Continuous run function.

### Set or query the continuous run duration time value

This command sets or queries the continuous run duration time value.

### Syntax

```
TEKEXP:VALUE? ContinuousRun Duration (Query)
```

TEKEXP:VALUE ContinuousRun Duration, "<Value>" (Set)

### Arguments

| Argument Name   | Argument value                                                                                                    |
|-----------------|----------------------------------------------------------------------------------------------------|
| <value></value> | Infinite   hh:mm                                                                                                    |
|                 | Infinite sets the radio on button to infinite.                                                                                     |
|                 | hh:mm sets the continuous run duration to the specified time in hours and minutes. The minimum time duration you can set is 00:30. |

### Returns

Infinite | hh:mm

### Examples

TEKEXP:VALUE? ContinuousRun\_Duration command returns the continuous run duration time value.

```
TEKEXP:VALUE ContinuousRun Duration, "<Value>" command sets the continuous run duration time value.
```

## Set or query the session create option in the continuous run function

This command sets or queries the option for session creation in the continuous run function.

### Syntax

TEKEXP:VALUE? ContinuousRun\_RunSessionOptions (Query)

TEKEXP:VALUE ContinuousRun\_RunSessionOptions, "Value" (Set)

### Arguments

| Argument Name   | Argument value                                                                                                    |
|-----------------|----------------------------------------------------------------------------------------------------|
| <value></value> | NewSession   SameSession_ClearResults                                                                                                    |
|                 | NewSession - creates new session for each run.                                                                                                    |
|                 | SameSession_ClearResults - Clears the test results of the current session and starts the test execution. The session results will be added in the same session, by erasing the previous run results. |

### Returns

NewSession | SameSession\_ClearResults

#### **Examples**

TEKEXP:VALUE? ContinuousRun\_RunSessionOptions command returns the option for session creation in the continuous run function.

TEKEXP:VALUE ContinuousRun\_RunSessionOptions, "Value" command sets the option for session creation in the continuous run function.

### Set or query the View report after generating option status

This command sets or queries the enable/disable status of the View report after generating function.

### Syntax

TEKEXP:VALUE? GENERAL, "View Report After Generating" (Query)

TEKEXP:VALUE GENERAL, "View Report After Generating", <value> (Set)

#### Arguments

| Argument Name   | Argument value                     |
|-----------------|------------------------------------|
| <value></value> | {True   False} or {1   0}          |
|                 | It represents enabled or disabled. |
|                 | Where,                             |
|                 | True or 1 - enabled                |
|                 | False or 0 - disabled              |

### Returns

{True | False} or {0 | 1}

### **Examples**

TEKEXP:VALUE? GENERAL, "View Report After Generating" command returns the enable or disable status of view report after generating option.

TEKEXP:VALUE GENERAL, "View Report After Generating", <value> command enable or disable the view report after generating option.

# Returns the report as XML string

This command returns the report as XML string.

### Syntax

TEKEXP: REPORTASXML? (Query)

### Returns

<String>

### **Examples**

TEKEXP: REPORTASXML? command returns the report XML string.

## Copies all the images from current run session to the given destination location

This command copies all the images from current run session to the given destination location.

### Syntax

TEKEXP:COPYIMAGES <DestinationPath>(Set)

### **Command argument**

<DestinationPath> :: <String>

### Returns

NA

### Examples

TEKEXP:COPYIMAGES C:\Temp command copies all the images from current run session to the mentioned location.

## Selects the specified test(s) and deselect all other tests

This command selects the specified test(s) and deselect all other tests.

### **Syntax**

```
TEKEXP:SELECTID <"TestID">(Set)
```

### **Command argument**

| Argument Name | Argument value |
|---------------|----------------|
| TestID        | String         |

### Returns

NA

### Examples

TEKEXP: SELECTID "11101" This command select the test associated with the ID and deselects all other tests in the application.

TEKEXP: SELECTID "11101, 11102" This command selects the tests associated with the IDs and other tests will be deselected.

## Returns the complete information about the selected test

This command returns the complete information about the selected test.

The information includes application name, TestID, Device selected, Suite selected, version, Test name, Test description.

### Syntax

TEKEXP: TESTINFO? (Query)

#### Returns

<String>

### Examples

TEKEXP: TESTINFO? This command returns the following details:

```
<TekExpress> <Test Id="11101" Device="TX-Device" Suite="Group1" Version="Spec 1.0" Name="Algorithm Library Measurement" Description="This is Algorithm Library measurement test. Refer Section-B of TekExpress SampleApp Development Guide for more details.
```

### Set the default session

Sets the application configurations to default value.

### Syntax

```
TEKEXP:SESSION DEFAULT (set)
```

### **Examples**

```
TEKEXP:SESSION DEFAULT, sets the application configurations to default value.
```

## Save the run/config sessions

Enter the name to save/config the session.

### Syntax

```
TEKEXP:SESSION SAVE, "Session Name" (set)
```

#### **Command arguments**

| Argument Name               | Argument value    |
|-----------------------------|-------------------|
| <session name=""></session> | <string></string> |

### **Examples**

TEKEXP:SESSION SAVE, "Session Name" saves the session.

## Load the run/config session

Load the selected config/run session.

### Syntax

TEKEXP:SESSION LOAD, "Session Name" (set)

### **Command arguments**

| Argument Name               | Argument value    |
|-----------------------------|-------------------|
| <session name=""></session> | <string></string> |

### Examples

TEKEXP:SESSION LOAD, "Session Name", load the selected config/run session.

# Delete the run/config session

Deletes the selected config/run session.

### Syntax

TEKEXP:SESSION DELETE, "Session1, Session2" (set)

### **Command arguments**

| Argument Name               | Argument value    |
|-----------------------------|-------------------|
| <session name=""></session> | <string></string> |

### **Examples**

TEKEXP:SESSION DELETE, "Session1, Session2", deletes the selected config/run session.

## Run the run/config saved session

Run the selected config/run session.

### Syntax

TEKEXP:SESSION RUN, "Session Name's separated by comma" (set)

### **Command arguments**

| Argument Name                                                        | Argument value    |
|----------------------------------------------------------------------|-------------------|
| <session name=""></session>                                          | <string></string> |
| Session Name's separated by comma (to run the multiple run sessions) | <string></string> |

### **Examples**

TEKEXP:SESSION RUN, "Session Name's separated by comma", runs the selected config/run session.

# Query the available list in the run/config session

Returns the list of available config/run session.

### Syntax

TEKEXP:SESSION? LIST

### Returns

Returns the list of available config/run session.

### Examples

TEKEXP:SESSION? LIST, returns the list of available config/run session.

## Query the current run/config session

Returns the selected config/run session.

### Syntax

TEKEXP:SESSION? CURRENT

### Returns

Returns the selected config/run session.

### **Examples**

TEKEXP:SESSION? CURRENT, returns the selected config/run session.

# Override the run/config session

Overrides the selected config/run session.

### Syntax

TEKEXP:SESSION SAVE, "SessionName", "True" (set)

### **Command arguments**

| Argument Name               | Argument Type     | Argument Value                     |
|-----------------------------|-------------------|------------------------------------|
| <session name=""></session> | <string></string> | {True   False} or {1   0}          |
|                             |                   | It represents enabled or disabled. |
|                             |                   | Where,                             |
|                             |                   | True or 1 - enabled                |
|                             |                   | False or 0 - disabled              |

### Returns

{True | False} or {0 | 1}

### **Examples**

TEKEXP:SESSION SAVE, "SessionName", "True", overrides the selected config/run session.

# SFP+ QSFP+ Tx tests

# Testing procedures and examples

### Signal types used by tests

The following tables list the signal types used by each measurement for the two profiles.

### Host profile

### Table 18: Host profile measurement signal types

| Measurement                                     | Compliance mode support | User-Defined mode support                                  |  |
|-------------------------------------------------|-------------------------|------------------------------------------------------------|--|
| Single Ended Output Voltage Range               | PRBS31                  | PRBS7, PRBS9, PRBS11, PRBS15, PRBS20, PRBS23, PRBS31       |  |
| Output AC Common-Mode voltage (RMS)             |                         |                                                            |  |
| Crosstalk Source Rise/Fall Time (20%-80%)       | 8180                    | PRBS7, PRBS9, PRBS11, PRBS15, PRBS20, PRBS23, PRBS31,      |  |
| Crosstalk Source Amplitude (p-p)                |                         | 8180                                                       |  |
| Signal Rise/Fall Time (20%-80%)                 |                         |                                                            |  |
| Total Jitter                                    | PRBS31                  | PRBS7, PRBS9, PRBS11, PRBS15, PRBS20, PRBS23, PRBS31       |  |
| Total Jitter @ J2                               |                         |                                                            |  |
| Total Jitter @ J9                               |                         |                                                            |  |
| Data Dependent Jitter                           | PRBS9                   | PRBS7, PRBS9, PRBS11, PRBS15, PRBS20, PRBS23, PRBS31       |  |
| Data Dependent Pulse Width Shrinkage (DDPWS)    |                         | PRBS7, PRBS9, PRBS11, PRBS15                               |  |
| Uncorrelated Jitter                             |                         | PRBS7, PRBS9, PRBS11, PRBS15, PRBS20, PRBS23, PRBS31       |  |
| Transmitter Qsq                                 | 8180                    | PRBS7, PRBS9, PRBS11, PRBS15, PRBS20, PRBS23, PRBS31, 8180 |  |
| Eye Mask Hit Ratio                              | PRBS31                  | PRBS7, PRBS9, PRBS11, PRBS15, PRBS20, PRBS23, PRBS31       |  |
| Voltage Modulation Amplitude (p-p)              | 8180                    | PRBS7, PRBS9, PRBS11, PRBS15, PRBS20, PRBS23, PRBS31,      |  |
| Transmitter Qsq (for Cu)                        | 1                       | 8180                                                       |  |
| Output AC Common Mode voltage (RMS)<br>(for Cu) | PRBS31                  | PRBS7, PRBS9, PRBS11, PRBS15, PRBS20, PRBS23, PRBS31       |  |
| Host Output TWDPc                               | PRBS9                   | PRBS9                                                      |  |

### Module profile

### Table 19: Module profile measurement signal types

| Measurement                          | Compliance mode support | User-Defined mode support                            |
|--------------------------------------|-------------------------|------------------------------------------------------|
| AC Common Mode Voltage Tolerance     | PRBS31                  | PRBS7, PRBS9, PRBS11, PRBS15, PRBS20, PRBS23, PRBS31 |
| Single Ended Input Voltage Tolerance |                         |                                                      |
| Table continued                      |                         |                                                      |

| Measurement                                  | Compliance mode support | User-Defined mode support                             |
|----------------------------------------------|-------------------------|-------------------------------------------------------|
| Crosstalk Source Rise/Fall Time (20%-80%)    | 8180                    | PRBS7, PRBS9, PRBS11, PRBS15, PRBS20, PRBS23, PRBS31, |
| Crosstalk Source Amplitude (p-p)             | ]                       | 8180                                                  |
| Output AC Common-Mode voltage (RMS)          | PRBS31                  | PRBS7, PRBS9, PRBS11, PRBS15, PRBS20, PRBS23, PRBS31  |
| Total Jitter                                 |                         |                                                       |
| Total Jitter @ J2                            |                         |                                                       |
| Total Jitter @ J9                            | -                       |                                                       |
| Data Dependent Jitter                        | PRBS9                   | PRBS7, PRBS9, PRBS11, PRBS15, PRBS20, PRBS23, PRBS31  |
| Data Dependent Pulse Width Shrinkage (DDPWS) |                         | PRBS7, PRBS9, PRBS11, PRBS15                          |
| Uncorrelated Jitter                          | 1                       | PRBS7, PRBS9, PRBS11, PRBS15, PRBS20, PRBS23, PRBS31  |
| Eye Mask Hit Ratio                           | PRBS31                  | PRBS7, PRBS9, PRBS11, PRBS15, PRBS20, PRBS23, PRBS31  |

### Oscilloscope setup

The following tables show the generalized oscilloscope setup parameters for all tests, except where noted.

#### Table 20: Horizontal setup

| Mode   | Sample Rate | Record Length | Acquisition Mode |
|--------|-------------|---------------|------------------|
| Manual | 100 GS/s    | 5M, 10M       | 100 GS/s         |

#### Table 21: Vertical setup

| Channel 1             |                             | Channel 2 |       |                             |   |
|-----------------------|-----------------------------|-----------|-------|-----------------------------|---|
| Position Scale Offset |                             | Position  | Scale | Offset                      |   |
| 0                     | Vertical setup<br>procedure | 0         |       | Vertical setup<br>procedure | 0 |

### Signal validation procedure

Each measurement goes through signal validation, signal acquisition, and measurement steps. Before running any measurement, check the signal for validity. To do this, set up the oscilloscope to acquire the signal and then test the signal for its characteristics such as voltage level and/or frequency. Once the characteristics of the signal are correct, the signal is valid and ready for use in compliance measurements. The signal validation procedure is the same for both Host and Module Profile measurements.

SFP+ solution supports three types of signals: PRBS9, PRBS31, and 8180.

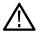

**Note:** PRBS20, PRBS23, PRBS31 pattern validation is not done. The signal is assumed to be PRBS20, PRBS23, or PRBS31 respectively.

Acquire the signal according to the SFF-8431 specification. The oscilloscope setup differs for each measurement. For all measurements, use the following guidelines to set up the oscilloscope. For the oscilloscope setup for individual tests, see the individual test topics.

After the signal is acquired, the measurement is conducted using either the base oscilloscope, DPOJET, or the TekExpress algorithm library.

### Oscilloscope setup guidelines

The following describes the oscilloscope setup and signal validation measurement for PRBS7, PRBS9, PRBS11, PRBS15, and 8180 signals.

1. Connect the input signal to the appropriate channels. (The channels are those selected as data sources in the Acquisitions tab of the Setup panel.)

The vertical setup routine runs automatically to find the best fitting vertical scale.

Horizontal setup uses these parameters:

- Mode: Manual
- Sample Rate: 100 GS/s
- Record Length: 5M/10M
- Acquisition Mode: Sample
- 2. On the oscilloscope, set Math1 = (Ch1 Ch3).
- 3. Call the Signal Validation algorithm to verify the signal type.

The signal validation results are returned from the algorithm. If signal validation fails, display a signal validation message.

## Host test: SFF-8431 table 11 tests

### Single-ended output voltage range

Single-ended output voltage range is measured as the single-ended peak-to-peak output voltage for the positive and negative data channels on a single acquisition. This test is one of the SFF-8431 Table 11 Output Electrical Specifications at B tests.

Connect the equipment as shown in the diagram at Connection Setup for Host Tests: All other Host tests.

### Signal validation

Signal validation for PRBS31 pattern signals is not done by the SFP+ QSFP+ Tx application. The software assumes that the PRBS31 pattern is valid.

### **Measurement procedure**

Single-ended output voltage range is measured using base DPOJET.

• Use DPOJET measurement name: Ampl > Max and Ampl > Min for Dp and Dn

### Limits

For each of Dp and Dn: Minimum = -0.3 V; Maximum = 4 V

### Snapshot and cursor placement details

There will be two snapshots:

- A snapshot of Dp with cursors placed at maximum and minimum voltages of single-ended Pk-Pk measurement value of Dp. Cursor values can be derived using DPOJET: Ampl > Cycle Max and Ampl > Cycle Min for +ve and –ve peak, respectively for Dp.
- A snapshot of Dn with cursors placed at maximum and minimum voltages of single-ended Pk-PK measurement value of Dn. Cursor values can be derived using DPOJET: **Ampl > Cycle Max** and **Ampl > Cycle Min** for +ve and –ve peak, respectively for Dn.

### Output AC Common-Mode voltage (RMS) (Host)

Output AC common-mode voltage is measured as the AC RMS voltage of the common mode ((DP+DN) ÷ 2) signal. This test is one of the SFF-8431 Table 11 Output Electrical Specifications at B tests.

Connect the equipment as shown in the diagram at Connection Setup for Host Tests: All other Host tests.

### Signal validation

Signal validation for PRBS31 pattern signals is not done by the SFP+ QSFP+ Tx application. The software assumes that the PRBS31 pattern is valid.

### **Measurement procedure**

Output AC common-mode voltage is measured using the base oscilloscope.

- 1. Math1 = (Dp + Dn) ÷ 2. Switch off channels connected to Dp and Dn.
- 2. Draw a histogram bounding box from the top left of the oscilloscope to the bottom right, and choose Histogram Vertical.
- 3. Select Math1 as the histogram source.
- 4. From the Measure menu, select Histogram Measurements > Standard Deviation.
- 5. Do a single step run and measure the mean value of the histogram standard deviation. This is the measurement result.

### Limits

Maximum = 15 mV

#### Snapshot and cursor placement details

A snapshot where the histogram on math and the standard deviation value of the histogram is visible on the screen. The standard deviation value visible on the screen should be the value reported in the report. No cursors are required.

### Host test: SFF-8431 table 12 tests

### Crosstalk source Rise/Fall time (20% - 80%) (Host)

Crosstalk source rise/fall time is measured as the 20% – 80% (of VMA) Rise time and 80% – 20% (of VMA) Fall time of the differential Crosstalk Source introduced to the signal. This test is one of the SFF-8431 Table 12 Jitter and Eye Mask Specifications at B tests.

Connect the equipment as shown in the diagram at Connection Setup for Host Tests: Table 12 Crosstalk Source Tests.

### Signal validation

For compliance, perform Signal Validation Procedure.

#### **Measurement procedure**

The crosstalk source rise/fall time measurement is performed using the algorithm library.

#### Inputs to algorithm

- · Differential waveform obtained on a Math channel using Dp and Dn after deskewing and applying 12 GHz filter
- Signal Type ("SFPPlus.SignalType")

#### Algorithm

- Input the differential waveform.
- Obtain values of vHigh and vLow as done in the VMA measurement (averaged over all the patterns found in the waveform).
- · Find the position of the rising and falling edges in the input waveform.
- On each rising edge, traverse forward until the first point crossing the upper limit (80%) is found (= End) and traverse backward until the first point crossing the lower limit (20%) is found (= Start).
- On each falling edge, traverse backward until the first point crossing the upper limit (80%) is found (= Start) and traverse forward until the first point crossing the lower limit (20%) is found (= End).

- Transition time is computed as TT = (End Start). This value is averaged across all edges.
- End

Target value = 34 ps

### Snapshot and cursor placement details

This measurement has two snapshots: the first with cursors placed at the rise time, the second with cursors placed at the fall time.

- Rise time: Zoom to the cursor positions. Cursor1 = starting point of RT of first rising edge, cursor2 = ending point of RT of first rising edge.
- Fall time: Zoom to the cursor positions. Cursor1 = starting point of FT of first falling edge, cursor2 = ending point of FT of first falling edge

### Crosstalk source amplitude (p-p differential) (Host)

Crosstalk source amplitude is measured as the difference between the nominal one and zero levels, which are defined as voltages measured in the mid 20% of the high (eight 1s) and low (eight 0s) regions respectively, of the differential crosstalk source introduced to the signal. This test is one of the SFF-8431 Table 12 Jitter and Eye Mask Specifications at B tests.

Connect the equipment as shown in the diagram at Connection Setup for Host Tests: Table 12 Crosstalk Source Tests.

### Signal validation

For compliance, perform Signal Validation Procedure.

#### **Measurement procedure**

The crosstalk source amplitude (p-p differential) measurement is performed using the algorithm library.

#### Inputs to algorithm

Differential waveform obtained on a Math channel using Dp and Dn after deskewing and applying 12 GHz filter

### Algorithm

- · Input the differential waveform.
- On the input waveform, identify the regions with the pattern 11111111 or 00000000.
- On each such pattern, measure the mean voltage in the middle 20% of the pattern.
- The mean voltages corresponding to the Signal High regions is taken as vHigh, and the mean voltages corresponding to the Signal Low is taken as vLow. The vHigh and vLow values are averaged across all regions.
- The required result Amplitude is given by, Amplitude = vHigh vLow.
- End

#### Limits

Target value = 1000 mV

#### Snapshot and cursor placement details

This measurement has one snapshot with cursor1 = +ve high of VMA, cursor2 = -ve high of VMA.

### Signal Rise/Fall time (20% - 80%)

Signal rise/fall time is measured as the 20% – 80% (of VMA) Rise time and 80% – 20% (of VMA) Fall time of the input signal. This test is one of the SFF-8431 Table 12 Jitter and Eye Mask Specifications at B tests.

Connect the equipment as shown in the diagram at Connection Setup for Host Tests: All other Host tests.

### Signal validation

For compliance, perform Signal Validation Procedure.

#### **Measurement procedure**

The signal rise/fall time (20% – 80%) measurement is performed using the algorithm library.

### Inputs to algorithm

- · Differential waveform obtained on a Math channel using Dp and Dn after deskewing and applying 12 GHz filter
- Signal Type ("SFPPlus.SignalType")

#### Algorithm

- Obtain values of vHigh and vLow as done in the "VMA" measurement. (Averaged over all the patterns found in the waveform.)
- · Find the position of rising and falling edges in the input waveform.
- On each rising edge, traverse forward until the first point crossing the upper limit (80%) is found (=End) and traverse backward until the first point crossing the lower limit (20%) is found (= Start).
- On each falling edge, traverse backward until the first point crossing the upper limit (80%) is found (=Start) and traverse forward until the first point crossing the lower limit (20%) is found (=End).
- Compute Transition Time, TT = (End Start) This value is averaged across all edges.
- End

#### Limits

Minimum value = 34 ps

### Snapshot and cursor placement details

This measurement has two snapshots: first with cursors placed at the rise time, second with cursors placed at the fall time.

- Rise time: Zoom to the cursor positions. Cursor1 = starting point of RT of first rising edge, cursor2 = ending point of RT of first rising edge.
- Fall time: Fall time: Zoom to the cursor positions. Cursor1 = starting point of FT of first falling edge, cursor2 = ending point of FT of first falling edge.

### Total jitter (Host)

TJ, as used here, is the Level 1 definition for Total Jitter as described in the FC-MJSQ, where TJ is the crossing width, defined as the late time at which the BER is 10–12 minus the early time at which the BER is 10–12. This test is one of the SFF-8431 Table 12 Jitter and Eye Mask Specifications at B tests.

Connect the equipment as shown in the diagram at Connection Setup for Host Tests: All other Host tests.

### Signal validation

Signal validation for PRBS31 pattern signals is not done by the SFP+ QSFP+ Tx application. The software assumes that the PRBS31 pattern is valid.

### **Measurement procedure**

Total jitter is measured using base DPOJET.

- Deskew the Data+ and Data- inputs. Compute the differential signal on Math1 = Dp Dn.
- Use DPOJET TJ@BER measurement on the Math signal and Skew measurement on the single-ended input signals.

### **DPOJET settings**

• Select Tab: Select Jitter > TJ@BER.

- Configure the source:
  - Click the arrow button in the Source(s) column and configure Source 1 = Math 1 (Dp Dn)
  - Select the Advanced check box and then set Reference Level % relative to Base Top as follows:

| Setting    | Rise | Fall |
|------------|------|------|
| High       | 80%  | 80%  |
| Mid        | 50%  | 50%  |
| Low        | 20%  | 20%  |
| Hysteresis | 5%   |      |

- Click Close.
- Configure Tab:
  - Edges: Signal Type = Data
  - Clock Recovery:
    - Method = PLL Custom BW
    - PLL Model = Type II
    - Damping = 700 m
    - Loop BW = 4 MHz
    - Click the Advanced Button:
      - Nominal Data Rate = ON. Bit Rate = 10.3125 Gb/s
      - Known Data Pattern = OFF
      - Click OK.
    - RjDj:

For PRBS9 signal:

- Pattern Type = Repeating
- Pattern Length = 511 UI
- BER 1E- = 12 (for J2 BER 1E- = 2.6; for J9 BER 1E- = 9.6)

For PRBS31 signal:

- Pattern Type = Arbitrary
- Window length = 10 UI
- Population = 100
- BER 1E- = 12 (for J2 BER 1E- = 2.6; for J9 BER 1E- = 9.6)
- Filters: No filters
- General: OFF
- Global:
  - Gating: OFF
  - Quality: **OFF**
  - Population: OFF
- Results Tab: In the Options menu, deselect Display Units Absolute.
- Click Single.

### Limits

Maximum value = 0.28 UI

### Snapshot and cursor placement details

No cursors are required because total jitter cannot be shown using cursors or snapshots. Instead, zoom a part of the waveform to see the type of waveform used for the measurement. Zoom the waveform between time 0 and (Horizontal scale  $\div$  10<sup>4</sup>). If the record length is 2M, the number of points in the zoomed part will be 200.

### Data dependent jitter (Host)

DDJ is the range (max – min) of the timing variations measured on the Differential Signal with a crossing level equal to the average value of the entire waveform being measured. The waveform is averaged sufficiently to remove the effects of random jitter and noise in the system. This test is one of the SFF-8431 Table 12 Jitter and Eye Mask Specifications at B tests.

Connect the equipment as shown in the diagram at Connection Setup for Host Tests: All other Host tests.

### Signal validation

For compliance, perform Signal Validation Procedure.

#### **Measurement procedure**

Data dependent jitter is measured using base DPOJET.

- Deskew the Data+ and Data- inputs. Compute the differential signal on Math1 = Dp Dn
- Use DPOJET DDJ measurement on the Math signal and Skew measurement on the single ended input signals.

### **DPOJET settings**

- Select Tab: select **Jitter**, click **DDJ**.
  - Source configuration:
    - Source = Math 1 (Dp Dn)
    - Select the Advanced check box and then set Reference Level % relative to Base Top as follows:

| Setting    | Rise | Fall |
|------------|------|------|
| High       | 80%  | 80%  |
| Mid        | 50%  | 50%  |
| Low        | 20%  | 20%  |
| Hysteresis | 5%   |      |

- Click Close
- Configure Tab:
  - Clock Recovery:
    - Method = PLL-Custom BW
      - PLL Model = Type II
      - Damping = 700 m
      - Loop BW = 4 Mhz
    - Click the Advanced Button:
      - Nominal Data Rate = ON. Bit Rate = 10.3125 Gb/s
      - Known Data Pattern = OFF
      - Click OK.
    - RjDj:

For PRBS9:

- Pattern Type = Repeating
- Pattern Length = 511 UI
- BER 1E– = **12**

For PRBS31:

- Pattern Type = Arbitrary
- Window length = 10 UI
- Population = 100
- BER 1E- = 12
- Filters: No filters
- General: OFF
- Global:
  - Gating: OFF
  - Quality: OFF
  - Population: OFF
- Results Tab: In the Options menu, deselect Display Units Absolute.
- Click Single.

### Limits

Maximum value = 0.10 UI

### Snapshot and cursor placement details

No cursors are required because data dependent jitter cannot be shown using cursors or snapshots. Instead, zoom a part of the waveform to see the type of waveform used for the measurement. Zoom the waveform between time 0 and (horizontal scale  $\div$  10<sup>4</sup>). If the record length is 2M, the number of points in the zoomed part will be 200.

### Data dependent pulse width shrinkage (Host)

DDPWS is measured as the difference between one symbol period and the minimum of all the differences between pairs of adjacent edges on the differential signal with a crossing level equal to the average value of the entire waveform being measured. The waveform is averaged sufficiently to remove the effects of random jitter and noise in the system. This test is one of the SFF-8431 Table 12 Jitter and Eye Mask Specifications at B tests.

Connect the equipment as shown in the diagram at Connection Setup for Host Tests: All other Host tests.

### Signal validation

For compliance, perform Signal Validation Procedure.

### **Measurement procedure**

The data dependent pulse width shrinkage measurement is performed using the algorithm library.

### Inputs to algorithm

Differential waveform obtained on a Math channel using Data+ and Data- after deskewing.

### Algorithm

- Input differential waveform.
- Estimate the UI of the waveform (UI = bit duration).
- Identify all the PRBS9 patterns found in the acquired signal.

- · Overlap all the PRBS9 patterns found in the acquisition to get a single averaged PRBS9 pattern.
- Identify the minimum width between adjacent edges of the averaged PRBS9 pattern. [= minimum UI]
- · Compute Data Dependent Pulse Width Shrinkage (DDPWS) as: DDPWS = Estimated UI minimum UI.

Maximum value = 0.055 UI

#### Snapshot and cursor placement details

This measurement has one zoomed snapshot with cursor1 and cursor2 marking the smallest UI.

### **Uncorrelated jitter (Host)**

Uncorrelated jitter refers to the component of jitter in the transmitted signal that is not correlated to the transmitter data. The uncorrelated jitter (rms) is given by the RMS value of the standard deviations of the two distributions, namely standard deviation of jitter on rising edge and standard deviation of jitter on falling edge. This test is one of the SFF-8431 Table 12 Jitter and Eye Mask Specifications at B tests.

Connect the equipment as shown in the diagram at Connection Setup for Host Tests: All other Host tests.

#### Signal validation

For compliance, perform Signal Validation Procedure.

#### **Measurement procedure**

The uncorrelated jitter measurement is performed using the algorithm library.

#### Inputs to algorithm

- · Differential waveform obtained on a Math channel using Data+ and Data- after deskewing
- Signal Type ("SFPPlus.SignalType")

### Algorithm

- · Input differential waveform.
- Identify the deviation of each rising and falling edge on the input signal from its ideal location (constructed using UI = 1÷ data rate) (Note: consider the rising and falling edges of a pattern with the longest run of 1s to maintain some uniformity on the edges to measure deviations. If the deviations were measured on all edges, then the deviations are inconsistent for different edges resulting in measurement errors.)
- Find the standard deviation of the deviations of the rising edges. Find the standard deviation of the deviation of the falling edges.
- Compute UJ as follows:

Uncorellated jitter (rms) = 
$$\sqrt{(\sigma_r^2 + \sigma_f^2)/2}$$

where  $\sigma r$  is the standard deviation of the jitter on the rising edge

where  $\sigma f$  is the standard deviation of the jitter on the falling edge

End

#### Output from algorithm

m\_SFPPlusISDB.Result1Mean.Value = UJ.Mean

Maximum value = 0.023 UI

### Snapshot and cursor placement details

No cursors are required. Uncorrelated jitter cannot be shown using cursors or snapshots. Zoom a part of the waveform to see the type of waveform used for the measurement. Zoom the waveform between time 0 and (horizontal scale  $\div$  10<sup>4</sup>). If the record length is 2M, the number of points in the zoomed part will be 200.

### **Transmitter Qsq**

Transmitter Qsq is measured on the differential data signal as the inverse of Relative Noise (RN). This test is one of the SFF-8431 Table 12 Jitter and Eye Mask Specifications at B tests.

Connect the equipment as shown in the diagram at Connection Setup for Host Tests: All other tests.

### Signal validation

For compliance, perform Signal Validation Procedure.

### **Measurement procedure**

The transmitter Qsq measurement is performed using the algorithm library.

### Inputs to algorithm

- · Differential waveform obtained on a Math channel using Data+ and Data- after deskewing
- Signal Type ("SFPPlus.SignalType");
- Window Width ("SFPPlus.QsqWidth");

### Algorithm

- · Input differential PRBS waveform
- Compute VMA as given by the VMA algorithm. On the input waveform, identify the regions with the pattern 11111111 or 00000000.
- On each such pattern, measure the AC RMS voltage in the 10% window where the waveform is the flattest.
- The AC RMS in the 11111111 regions is LevelONENoise, and that in 00000000 regions is

$$\sqrt{(levelONEnoise^2 + LevelZEROnoise^2)/2}$$

LevelZERONoise. Noise (rms) is measured as:

$$RN = \frac{2 * Noise(rms)}{VMA}$$

- Measure Relative Noise as:
  - The required result Tx Qsq is given by Tx Qsq = 1 ÷ RN

• End

### Output from algorithm

| m_SFPPlusISDB.Result1Mean.Value = TxQsq.Mean                                                  |  |
|-----------------------------------------------------------------------------------------------|--|
| m_SFPPlusISDB. Hist1Left.Value = LevelONEnoise window begin                                   |  |
| m_SFPPlusISDB. Hist1Right.Value = LevelONEnoise window end                                    |  |
| m_SFPPlusISDB.HorizontalPos1.Value = position of the waveform where to zoom for LevelONEnoise |  |
| Table continued                                                                               |  |

| m_SFPPlusISDB.HorizontalScale1.Value = scale of Zoom that is to be set for LevelONEnoise       |
|------------------------------------------------------------------------------------------------|
| m_SFPPlusISDB. Hist2Left.Value = LevelZEROnoise window begin                                   |
| m_SFPPlusISDB. Hist2Right.Value = LevelZEROnoise window end                                    |
| m_SFPPlusISDB.HorizontalPos2.Value = position of the waveform where to zoom for LevelZEROnoise |
| m_SFPPlusISDB.HorizontalScale2.Value = scale of Zoom that is to be set for LevelZEROnoise      |

Minimum value = 50

#### Snapshot and cursor placement details

This measurement has two snapshots with zoom showing one full period of the 8180 pattern. The first snapshot has cursor1 and cursor2 marking the flattest region of the high part of the period. The second snapshot has cursor1 and cursor2 marking the flattest region of the low part of the period.

### Eye mask hit ratio (Host)

The required transmitter pulse shape characteristics are specified in the form of a mask of the transmitter eye diagram (used to measure the number of Mask Hits). Eye mask hit ratio is computed using eye mask hit ratio = (Number of Mask Hits × Signaling Speed) ÷ (Number of Uls × Sampling rate). This test is one of the SFF-8431 Table 12 Jitter and Eye Mask Specifications at B tests.

Connect the equipment as shown in the diagram at Connection Setup for Host Tests: All other tests.

### Signal validation

Signal validation for PRBS31 pattern signals is not done by the SFP+ QSFP+ Tx application. The software assumes that the PRBS31 pattern is valid.

#### **Measurement procedure**

Eye mask hit ratio is measured using base DPOJET.

- Deskew the Data+ and Data- inputs. Compute the differential signal on Math1 = Dp Dn.
- Use DPOJET Mask Hits measurement on the Math signal and Skew measurement on the single-ended input signals.

### **DPOJET settings**

- Select Tab: Select Eye >Mask Hits.
  - Configure the Source:
    - Click the arrow button in the Source(s) column and configure Source 1 = Math 1 (Dp–Dn)
    - Select the Advanced check box and then set Reference Level % relative to Base Top as follows:

| Setting    | Rise | Fall |
|------------|------|------|
| High       | 80%  | 80%  |
| Mid        | 50%  | 50%  |
| Low        | 20%  | 20%  |
| Hysteresis | 5%   |      |

- Click Close
- Configure Tab:
  - Edges: Signal Type = Data
  - Clock Recovery:

- Method = PLL Custom BW
- PLL Model = Type II
- Damping = 700 m
- Loop BW = 4 MHz
- Click the Advanced button:
  - Nominal Data Rate = ON. Bit Rate = 10.3125 Gb/s
  - Known Data Pattern = OFF
  - Click OK.
- Click Apply.
- RjDJ:

For PRBS9 signal:

- Pattern Type = Repeating
- Pattern Length = 511 UI
- BER 1E- = 12

For PRBS31 signal:

- Pattern Type = Arbitrary
- Window length = 10 UI
- Population = 100
- BER 1E- = 12
- Filters: No filters
- General: OFF
- Global:
  - Gating = OFF
  - Quality = **OFF**
  - Population = OFF
- Click Run.

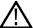

Note: Run until population crosses 2M.

The Mask Hits DPOJET measurement gives the number of Mask hits. Plug that value into the following formula to obtain the Mask Hit Ratio:

Mask Hit Ratio = Number of Mask Hits × Signaling Speed (10.3125  $e^9$ ) ÷ Number of UIs (Population from DPOJET) × Sampling Rate (50  $e^9$ )

#### Limits

Mask hit ratio of 5 x 10<sup>-5</sup>

#### Snapshot and cursor placement details

This measurement has one snapshot of the eye mask hit generated in DPOJET. No cursors are required.

# Host test: SFF-8431 table 33 tests

### Voltage modulation amplitude (p-p)

Voltage modulation amplitude is measured as the difference between the nominal one and zero levels, which are defined as voltages measured in the mid 20% of the high (eight 1s) and low (eight 0s) regions respectively, of the differential data signal. This test is one of the SFF-8431 Table 33 Output Specifications at B for Cu tests.

Connect the equipment as shown in the diagram Connection Setup for Host Tests: All other Host tests.

### Signal validation

For compliance, perform Signal Validation Procedure.

### **Measurement procedure**

The voltage modulation amplitude (p-p) measurement is performed using the algorithm library.

#### Inputs to algorithm

- · Differential waveform obtained on a Math channel using Data+ and Data- after deskewing
- Signal Type ("SFPPlus.SignalType")

#### Algorithm

- Input differential PRBS waveform.
- On the input waveform identify the regions with the pattern 11111111 or 00000000.
- On each such pattern measure the mean voltage in the middle 20% of the pattern.
- The mean voltages corresponding to the Signal High regions is taken as vHigh and the mean voltages corresponding to the Signal Low
  is taken as vLow. The vHigh and vLow values are averaged across all regions.
- The required result VMA is given by, VMA = vHigh vLow
- End

#### Limits

Minimum value = 300 mV

### Snapshot and cursor placement details

This measurement has one snapshot with cursor1 = +ve high of VMA, cursor2 = -ve high of VMA.

### Transmitter Qsq (for Cu)

Transmitter Qsq is measured on the differential data signal as the inverse of Relative Noise (RN). RN is measured as RN =  $2 \times \text{Noise}$  (rms)  $\div \text{VMA}$ . And Noise(rms) = Sq rt ( (LogicONENoise(rms)2 + LogicZERONoise(rms)2)  $\div 2$ ). This test is one of the SFF-8431 Table 33 Output Specifications at B for Cu tests.

Connect the equipment as shown in the diagram Connection Setup for Host Tests: All other Host tests.

### Signal validation

For compliance, perform Signal Validation Procedure.

#### **Measurement procedure**

The transmitter Qsq (for Cu) measurement is performed using the algorithm library.

### Inputs to algorithm

- · Differential waveform obtained on a Math channel using Data+ and Data- after deskewing
- Signal Type ("SFPPlus.SignalType");

### Algorithm

- Input differential PRBS waveform
- Compute VMA as given by the VMA algorithm. On the input waveform, identify the regions with the pattern 11111111 or 00000000.
- On each such pattern, measure the AC RMS voltage in the 10% window where the waveform is the flattest.
- The AC RMS in the 11111111 regions is LevelONENoise, and that in 00000000 regions is

 $\sqrt{(levelONEnoise^2 + LevelZEROnoise^2)/2}$ 

LevelZERONoise. Measure Noise (rms) as:

$$RN = \frac{2 * Noise(rms)}{VMA}$$

Measure Relative Noise as:

The required result TxQsq is given by TxQsq = 1 ÷ RN

End

### Output from algorithm

m\_SFPPlusISDB.Result1Mean.Value = TxQsq.Mean

### Limits

Minimum value = 63.1

### Snapshot and cursor placement details

This measurement has two snapshots with zoom showing one full period of the 8180 pattern. The first snapshot has cursor1 and cursor2 marking the flattest region of the high part of the period. The second snapshot has cursor1 and cursor2 marking the flattest region of the low part of the period.

### Output AC Common-Mode voltage (RMS) (for Cu)

Output AC common-mode voltage is measured as the AC RMS voltage of the common-mode ((DP + DN) ÷ 2) signal. This test is one of the SFF-8431 Table 33 Output Specifications at B for Cu tests.

Connect the equipment as shown in the diagram at Connection Setup for Host Tests: All other Host tests.

### Signal validation

Signal validation for PRBS31 pattern signals is not done by the SFP+ QSFP+ Tx application. The software assumes that the PRBS31 pattern is valid.

### **Measurement procedure**

The output AC common-mode voltage (RMS) (for Cu) measurement is performed using the base oscilloscope.

- 1. Math1 =  $(Dp + Dn) \div 2$ . Switch off channels connected to Dp and Dn.
- 2. Draw a histogram bounding box from top left of the oscilloscope to the bottom right and choose Histogram Vertical.
- 3. Select Math1 as the histogram source.
- 4. From the Measurement menu, select Histogram Measurements > Standard Deviation.
- 5. Do a single step run and measure the mean value of the histogram standard deviation. This is the measurement result.

# Limits

Maximum = 12 mV

# Snapshot and cursor placement details

A screen shot where the histogram on math and the standard deviation value of the histogram is visible on the screen. The visible standard deviation value should be the value shown in the report. No cursors are required.

# Host output TWDPc

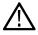

Note: The Host Output TWDPc test is supported only on oscilloscopes that support 100 Gs/s. For details, see Compatibility.

TWDP is a measure of the deterministic dispersion penalty due to a particular transmitter with reference emulated multi-mode fibers and receiver. TWDP is initially defined to characterize the performance of a transmitter in optical links. The same concept has been extended to quantify channel performance, especially in high-speed copper links.

This test is one of the SFF-8431 Revision 4.1 Table 33-Host Transmitter Output Specifications at B for Cu tests.

Note: The TWDPc measurement is supported only on a Ch1–Ch3 combination setup of a C or D series oscilloscope. 100 GS/s RT mode output on Ch2 and Ch4 is not available. Therefore, if Ch1 is not working, the test cannot be performed successfully.

Connect the equipment as shown in the diagram at Connection Setup for Host Tests: All other Host tests.

## **Signal validation**

For compliance, perform Signal Validation Procedure.

### **Measurement procedure**

The Host output TWDPc measurement is performed using the algorithm library.

### Inputs to algorithm

- Differential waveform obtained on a Math channel using Data+ and Data- after deskewing. Sampled at 3.3 TS/s using IT mode.
- Signal Type ("SFPPlus.SignalType");

# Algorithm

- Input the differential waveform (sampled at 3.3 TS/s IT)
- · Down sample the differential input waveform to 16 samples per UI (which is down sampling 20 times)
- Identify all the PRBS9 patterns in the waveform. For each PRBS9 pattern, write all points to a text file and call the SFF8431 x WDP algorithm.
- The required result TWDPc is the average value of the TWDP calculated for each PRBS9 pattern.
- End

### Output from algorithm

m\_SFFPlusISDB.Result1Mean.Value = Average TWDPc value

### Limits

Maximum value = 10.7 dBe

# Module test: SFF-8431 table 16 tests

# AC Common-Mode voltage tolerance (Module)

Output AC common-mode voltage tolerance is measured as the AC RMS voltage of the common mode ((DP+DN)÷2) signal. This is one of the SFF-8431 Revision 4.1 Table 16 Module Transmitter Input Electrical Specifications at B' tests.

Connect the equipment as shown in the diagram at Connection Setup for Module Tests: All other Module tests.

### Signal validation

Automatic signal validation for PRBS31 pattern signals is not done by the SFP+ QSFP+ Tx application. The software assumes that the PRBS31 pattern is valid.

#### **Measurement procedure**

AC common-mode voltage tolerance is measured using the base oscilloscope.

- 1. Generate the AC common-mode waveform on Math1 = (Dp + Dn) ÷ 2. Switch off the channels connected to Dp and Dn.
- 2. Add the base oscilloscope measurement Min and Max. Choose Math1 as the source in both cases.
- 3. Perform a single run and read theMin andMax values.

#### Limits

Min (Abs(Min), Abs(Max)) > 15 V (Table 16)

#### Snapshot and cursor placement details

A snapshot of the common-mode voltage is displayed on the oscilloscope.

# Single-Ended input voltage tolerance (Module)

Single-ended input voltage tolerance is measured as the single-ended peak-to-peak input voltage for the positive and negative data channels on a single acquisition. This test is one of the SFF-8431 Revision 4.1 Table 16 Module Transmitter Input Electrical Specifications at B' tests.

Connect the equipment as shown in the diagram at Connection Setup for Module Tests: Single-Ended Input Voltage Tolerance Test.

#### Signal validation

Automatic signal validation for PRBS31 pattern signals is not done by the SFP+ QSFP+ Tx application. The software assumes that the PRBS31 pattern is valid.

#### Measurement procedure

Single-ended input voltage tolerance is measured using base DPOJET.

- Use DPOJET measurement name: Ampl > Cycle Pk-Pk
- Use DPOJET settings: All default settings

#### Limits

For each of Dp and Dn:

- Minimum = -0.3 V
- Maximum = 4 V

### Snapshot and cursor placement details

There will be two snapshots:

- A snapshot of Dp with cursors placed at maximum and minimum voltages of single-ended Pk-Pk measurement value of Dp. Cursor values can be derived using DPOJET: Ampl > Cycle Max and Ampl > Cycle Min for +ve and –ve peak, respectively for Dp.
- A snapshot of Dn with cursors placed at maximum and minimum voltages of single-ended Pk-Pk measurement value of Dn. Cursor values can be derived using DPOJET: **Ampl > Cycle Max** and **Ampl > Cycle Min** for +ve and –ve peak, respectively for Dn.

# Module test: SFF-8431 table 17 tests

# Crosstalk source Rise/Fall time (20% - 80%) (Module)

Crosstalk source rise/fall time is measured as the 20% – 80% (of VMA) Rise time and 80% – 20% (of VMA) Fall time of the differential crosstalk source introduced to the signal. This test is one of the SFF-8431 Table 17 Module Transmitter Input Tolerance Signal Calibrated at B" tests.

Connect the equipment as shown in the diagram at Connection Setup for Module Tests: All other Module tests.

### Signal validation

For compliance, perform Signal Validation Procedure.

#### **Measurement procedure**

The crosstalk source rise/fall time (20% - 80%) measurement is performed using the algorithm library.

#### Inputs to algorithm

- Differential waveform obtained on a Math channel using Dp and Dn after deskewing and applying 12 GHz filter
- Signal Type ("SFPPlus.SignalType")

#### Algorithm

- Input differential waveform.
- Obtain values of vHigh and vLow as done in the VMA measurement (averaged over all the patterns found in the waveform).
- · Find the position of rising and falling edges in the input waveform.
- On each rising edge, traverse forward until the first point crossing the upper limit (80%) is found (= End) and traverse backward until the first point crossing the lower limit (20%) is found (= Start).
- On each falling edge, traverse backward until the first point crossing the upper limit (80%) is found (= Start) and traverse forward until the first point crossing the lower limit (20%) is found (= End).
- Transition time is computed as TT = (End Start). This value is averaged across all edges.
- End

### Limits

Target value = 34 ps

### Snapshot and cursor placement details

This measurement has two snapshots: the first with cursors placed at the rise time, the second with cursors placed at the fall time.

- Rise time: Zoom to the cursor positions. Cursor1 = starting point of RT of first rising edge, cursor2 = ending point of RT of first rising edge.
- Fall time: Zoom to the cursor positions. Cursor1 = starting point of FT of first falling edge, cursor2 = ending point of FT of first falling edge.

Cursor values and zoom positions are provided by the Algorithm library.

# Crosstalk source amplitude (p-p differential) (Module)

Crosstalk source amplitude is measured as the difference between the nominal one and zero levels, which are defined as voltages measured in the mid 20% of the high (eight 1s) and low (eight 0s) regions respectively, of the differential crosstalk source introduced to the signal. This is one of the SFF-8431 Revision 4.1 Table 17 Module Transmitter Input Tolerance Signal Calibrated at B" tests.

Connect the equipment as shown in the diagram at Connection Setup for Module Tests: All other Module tests.

## Signal validation

For compliance, perform Signal Validation Procedure.

### **Measurement procedure**

The crosstalk source amplitude (p-p differential) measurement is performed using the algorithm library.

### Inputs to algorithm

Differential waveform obtained on a Math channel using Dp and Dn after deskewing and applying 12 GHz filter

### Algorithm

- · Input differential PRBS waveform.
- On the input waveform, identify the regions with the pattern 11111111 or 00000000.
- On each such pattern, measure the mean voltage in the middle 20% of the pattern.
- The mean voltages corresponding to the Signal High regions is taken as vHigh, and the mean voltages corresponding to the Signal Low is taken as vLow. The vHigh and vLow values are averaged across all regions.
- The required result amplitude is given by, Amplitude = vHigh vLow.
- End

### Limits

Target value = 1000 mV

### Snapshot and cursor placement details

This measurement has one snapshot with cursor1 = +ve high of VMA, cursor2 = -ve high of VMA.

# Output AC Common-Mode voltage (RMS) (Module)

Output AC common-mode voltage is measured as the AC RMS voltage of the common-mode ((DP + DN)÷2) signal. This test is one of the SFF-8431 Revision 4.1 Table 17 Module Transmitter Input Tolerance Signal Calibrated at B" tests.

Connect the equipment as shown in the diagram at Connection Setup for Module Tests: All other Module tests.

### Signal validation

Signal validation for PRBS31 pattern signals is not done by the SFP+ QSFP+ Tx application. The software assumes that the PRBS31 pattern is valid.

#### **Measurement procedure**

Output AC common-mode voltage (RMS) is measured using the base oscilloscope.

- 1. Math1 = (Dp + Dn) ÷ 2. Switch off channels connected to Dp and Dn.
- 2. Draw a histogram bounding box from the top left of the oscilloscope to the bottom right, and choose Histogram Vertical.
- 3. Select Math1 as the histogram source.
- 4. From the Measure menu, select Histogram Measurements > Standard Deviation.
- 5. Do a single step run and measure the mean value of the histogram standard deviation. This is the measurement result.

# Limits

Maximum = 15 mV (Table 17)

## Snapshot and cursor placement details

A snapshot where the histogram on math and the standard deviation value of the histogram is visible on the screen. The standard deviation value visible on the screen should be the value reported in the report. No cursors are required.

# **Total jitter (Module)**

Total jitter, as used here, is the Level 1 definition for TJ as described in the FC-MJSQ, where TJ is the crossing width, defined as the late time at which the BER is 10–12 minus the early time at which the BER is 10–12. This test is one of the SFF-8431 Revision 4.1 Table 17 Module Transmitter Input Tolerance Signal Calibrated at B" tests.

Connect the equipment as shown in the diagram at Connection Setup for Module Tests: All other Module tests.

# Signal validation

Signal validation for PRBS31 pattern signals is not done by the SFP+ QSFP+ Tx application. The software assumes that the PRBS31 pattern is valid.

### Measurement procedure

Total jitter is measured using base DPOJET.

- Deskew the Data+ and Data- inputs. Compute the differential signal on Math1 = Dp Dn.
- Use DPOJET TJ@BER measurement on the Math signal and Skew measurement on the single ended input signals.

### **DPOJET settings**

- Select Tab: Select Jitter, click TJ@BER.
  - Configure the source:
    - Click the arrow button in the Source(s) column and configure Source 1 = Math 1 (Dp Dn)
    - Select the Advanced check box and then set Reference Level % relative to Base Top as follows:

| Setting    | Rise | Fall |
|------------|------|------|
| High       | 80%  | 80%  |
| Mid        | 50%  | 50%  |
| Low        | 20%  | 20%  |
| Hysteresis | 5%   |      |

- Click Close.
- Configure Tab:
  - Edges: Signal Type = Data
  - Clock Recovery:
    - Method = PLL-Custom BW
    - PLL Model = Type II
    - Damping = **700 m**
    - Loop BW = 4 MHz
    - Click the Advanced Button:
      - Nominal Data Rate = ON. Bit Rate = 10.3125 Gb/s
      - Known Data Pattern = OFF

- Click OK.
- RjDj:

For PRBS9 signal:

- Pattern Type = Repeating
- Window length = 511 UI
- BER 1E- = 12 (for J2 BER 1E- = 2.6; for J9 BER 1E- = 9.6)

For PRBS31 signal:

- Pattern Type = Arbitrary
- Window length = 10 UI
- Population = 100
- BER 1E- = 12 (for J2 BER 1E- = 2.6; for J9 BER 1E- = 9.6)
- Filters: No filters
- General: OFF
- Global:
  - Gating: OFF
  - Quality: OFF
  - Population: OFF
- Results Tab: In the Options menu, deselect Display Units Absolute.
- Click Single.

#### Limits

Maximum value = 0.28 UI

#### Snapshot and cursor placement details

No cursors are required because total jitter cannot be shown using cursors or snapshots. Instead, zoom a part of the waveform to see the type of waveform used for the measurement. Zoom the waveform between time 0 and (Horizontal scale  $\div$  10<sup>4</sup>). If the record length is 2M, the number of points in the zoomed part will be 200.

# Data dependent jitter (Module)

DDJ is the range (max – min) of the timing variations measured on the differential signal with a crossing level equal to the average value of the entire waveform being measured. The waveform is averaged sufficiently to remove the effects of random jitter and noise in the system. This test is one of the SFF-8431 Revision 4.1 Table 17 Module Transmitter Input Tolerance Signal Calibrated at B" tests.

Connect the equipment as shown in the diagram at Connection Setup for Module Tests: All other Module tests.

#### Signal validation

For compliance, perform Signal Validation Procedure.

#### Measurement procedure

Data dependent jitter is measured using base DPOJET.

- Deskew the Data+ and Data- inputs. Compute the differential signal on Math1 = Dp Dn
- · Use DPOJET DDJ measurement on the Math signal and Skew measurement on the single ended input signals.

### **DPOJET settings**

• Select Tab: select Jitter, click DDJ.

- Source configuration:
  - Source = Math 1 (Ch1 Ch1)
  - Select the Advanced check box and then set Reference Level % relative to Base Top as follows:

| Setting    | Rise | Fall |
|------------|------|------|
| High       | 80%  | 80%  |
| Mid        | 50%  | 50%  |
| Low        | 20%  | 20%  |
| Hysteresis | 5%   |      |

- Click Close.
- Configure Tab:
  - Clock Recovery:
    - Method = PLL-Custom BW
      - PLL Model = Type II
      - Damping = 700 m
      - Loop BW = 4 MHz
    - Click the Advanced Button:
      - Nominal Data Rate = ON. Bit Rate = 10.3125 Gb/s
      - Known Data Pattern = **OFF**
      - Click OK.
  - RjDj:

For PRBS9:

- Pattern Type = Repeating
- Window length = 511 UI
- BER 1E- = 12

For PRBS31:

- Pattern Type = Arbitrary
- Window length = 10 UI
- Population = 100
- BER 1E- = 12
- Filters: No filters
- General: OFF
- · Global:
  - Gating: OFF
  - Quality: **OFF**
  - Population: OFF
- Results Tab: In the Options menu, deselect Display Units Absolute.
- Click Single.

#### Limits

Target value = 0.10 UI

### Snapshot and cursor placement details

No cursors are required because Data Dependent Jitter cannot be shown using cursors or snapshots. Instead, zoom a part of the waveform to see the type of waveform used for the measurement. Zoom the waveform between time 0 and (Horizontal scale  $\div$  10<sup>4</sup>). If the record length is 2M, the number of points in the zoomed part will be 200.

# Data dependent pulse width shrinkage (Module)

DDPWS is measured as the difference between one symbol period and the minimum of all the differences between pairs of adjacent edges on the Differential Signal with a crossing level equal to the average value of the entire waveform being measured. The waveform is averaged sufficiently to remove the effects of random jitter and noise in the system. This is a SFF-8431 Revision 4.1 Table 17 Module Transmitter Input Tolerance Signal Calibrated at B" test.

Connect the equipment as shown in the diagram at Connection Setup for Module Tests: All other Module tests.

## Signal validation

For compliance, perform Signal Validation Procedure.

#### **Measurement procedure**

The data dependent pulse width shrinkage measurement is performed using the algorithm library.

### Inputs to algorithm

Differential waveform obtained on a Math channel using Data+ and Data- after deskewing.

### Algorithm

- Input differential waveform.
- Estimate the UI of the waveform (UI = bit duration).
- · Identify all the PRBS9 patterns found in the acquired signal.
- Overlap all the PRBS9 patterns found in the acquisition to get a single averaged PRBS9 pattern.
- Identify the minimum width between adjacent edges of the averaged PRBS9 pattern. [= minimum UI]
- Compute Data Dependent Pulse Width Shrinkage (DDPWS) as: DDPWS = Estimated UI minimum UI.

### Limits

Target value = 0.055 UI

#### Snapshot and cursor placement details

This measurement has one zoomed snapshot with cursor1 and cursor2 marking the smallest UI.

# **Uncorrelated jitter (Module)**

Uncorrelated jitter refers to the component of jitter in the transmitted signal that is not correlated to the transmitter data. The uncorrelated jitter (rms) is given by the RMS value of the standard deviations of the two distributions, namely standard deviation of jitter on rising edge and standard deviation of jitter on falling edge. This test is one of the SFF-8431 Table 17 Module Transmitter Input Tolerance Signal Calibrated at B" tests.

Connect the equipment as shown in the diagram at Connection Setup for Module Tests: All other Module tests.

### Signal validation

For compliance, perform Signal Validation Procedure.

#### **Measurement procedure**

The uncorrelated jitter measurement is performed using the algorithm library.

#### Inputs to algorithm

- · Differential waveform obtained on a Math channel using Data+ and Data- after deskewing
- Signal Type ("SFPPlus.SignalType")

#### Algorithm

- Input differential waveform.
- Identify the deviation of each rising and falling edge on the input signal from its ideal location (constructed using UI = 1÷ data rate) (Note: consider the rising and falling edges of a pattern with the longest run of 1s to maintain some uniformity on the edges to measure deviations. If the deviations were measured on all edges, then the deviations are inconsistent for different edges resulting in measurement errors.)
- Find the standard deviation of the deviations of the rising edges. Find the standard deviation of the deviation of the falling edges.
- · Compute UJ as follows:

Uncorellated jitter (rms) = 
$$\sqrt{(\sigma_r^2 + \sigma_f^2)/2}$$

where  $\sigma r$  is the standard deviation of the jitter on the rising edge

where of is the standard deviation of the jitter on the falling edge

End

### Output from algorithm

m\_SFPPlusISDB.Result1Mean.Value = UJ.Mean

#### Limits

Target value = 0.023 UI

#### Snapshot and cursor placement details

No cursors are required. Uncorrelated jitter cannot be shown using cursors or snapshots. Zoom a part of the waveform to see the type of waveform used for the measurement. Zoom the waveform between time 0 and (H-scale  $\div$  10<sup>4</sup>). If the record length is 2M, the number of points in the zoomed part will be 200.

# Eye mask hit ratio (Module)

The required transmitter pulse shape characteristics are specified in the form of a mask of the transmitter eye diagram (used to measure the number of Mask Hits). Eye Mask hit ratio is computed using Eye Mask hit ratio = (Number of Mask Hits × Signaling Speed) ÷ (Number of UIs × Sampling rate). This test is one of the SFF-8431 Revision 4.1 Table 17 Module Transmitter Input Tolerance Signal Calibrated at B" tests.

Connect the equipment as shown in the diagram at Connection Setup for Module Tests: All other Module tests.

### Signal validation

Automatic signal validation for PRBS31 pattern signals is not done by the SFP+ QSFP+ Tx application. The software assumes that the PRBS31 pattern is valid.

#### **Measurement procedure**

Eye mask hit ratio is measured using base DPOJET.

• Deskew the Data+ and Data- inputs. Compute the differential signal on Math1 = Dp - Dn.

• Use DPOJET Mask Hits measurement on the Math signal and Skew measurement on the single-ended input signals.

## **DPOJET settings**

- Select Tab: Select Eye, click Mask Hits.
  - Configure the source:
    - Click the arrow button in the Source(s) column and configure Source 1 = Math 1 (Dp Dn)
    - Select the Advanced check box and then set Reference Level % relative to Base Top as follows:

| Setting    | Rise | Fall |
|------------|------|------|
| High       | 80%  | 80%  |
| Mid        | 50%  | 50%  |
| Low        | 20%  | 20%  |
| Hysteresis | 5%   |      |

- Click Close.
- Configure Tab:
  - Edges: Signal Type = Data
  - Clock Recovery:
    - Method = PLL Custom BW
    - PLL Model = Type II
    - Damping = 700 m
    - Loop BW = 4 MHz
    - Click the Advanced Button:
      - Nominal Data Rate = ON. Bit Rate = 10.3125 Gb/s
      - Known Data Pattern = OFF
      - Click OK.
  - Click Apply.
  - RjDj:

For PRBS9 signal:

- Pattern Type = Repeating
- Pattern length = 511 UI
- BER 1E- = 12

For PRBS31 signal:

- Pattern Type = Arbitrary
- Window length = 10 UI
- Population = 100
- BER 1E– = **12**
- Filters: No filters
- General: OFF
- Global:
  - Gating: OFF
  - Quality: OFF

• Population: OFF

Click Run.

**Note:** Run until population crosses 2M.

The Mask Hits DPOJET measurement gives the number of Mask hits. Plug that value into the following formula to obtain the Mask hit ratio:

Mask Hit Ratio = Number of Mask Hits × Signaling Speed (10.3125  $e^9$ ) ÷ Number of UIs (Population from DPOJET) × Sampling Rate (50  $e^9$ )

### Limits

Mask hit ratio of 5 x 10<sup>-5</sup>

## Snapshot and cursor placement details

This measurement has one snapshot of the eye mask hit generated in DPOJET. No cursors are required.

# References

# **Application directories**

You can find the application files at C:\Program Files\Tektronix\TekExpress SFP+ QSFP+. The application directory and associated files are organized as follows:

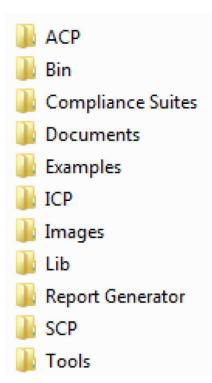

The following table lists the default directory names and their usage:

### Table 22: Application directories and usage

| Directory names   | Usage                                                            |
|-------------------|------------------------------------------------------------------|
| ACP               | Contains instrument and application specific interface libraries |
| Bin               | Contains application libraries                                   |
| Compliance Suites | Contains test suite specific files                               |
| Documents         | Contains the technical documents of the application.             |
| Examples          | Contains various support files                                   |
| ICP               | Contains instrument and application specific interface libraries |
| Images            | Contains images of the application                               |
| Lib               | Contains utility files specific to the application               |
| Licenses          | Contains all the license files                                   |
| Report Generator  | Contains style sheets for report generation                      |
| SCP               | Contains instrument and application specific interface libraries |
| Tools             | Contains instrument and application specific files               |

# File name extensions

The TekExpress SFP+ QSFP+ software uses the following file name extensions:

#### Table 23: File name extension

| File name extension | Description                                                                         |
|---------------------|-------------------------------------------------------------------------------------|
| *.TekX              | Application session files (the extensions may not be displayed)                     |
| *.ру                | Python sequence file.                                                               |
| *.xml               | Test-specific configuration information (encrypted) files.<br>Application log files |
| *.CSV               | Test result reports<br>Plot data                                                    |
| *.mht               | Test result reports (default)<br>Test reports can also be saved in HTML format      |
| *.pdf               | Test result reports<br>Application help document                                    |
| *.xslt              | Style sheet used to generate reports                                                |
| *.png               | Captured images                                                                     |
| .wfm                | Test waveform file                                                                  |

# View test-related files

Files related to tests are stored in My Documents\TekExpress SFP+ QSFP+\Untitled session folder. Each test setup in this folder has both a test setup file and a test setup folder, both with the test setup name. The test setup file is preceded by the TekExpress icon.

Inside the test setup folder is another folder named for the DUT ID used in the test sessions. The default is DUT001.

Inside the DUT001 folder are the session folders and files. Each session also has a folder and file pair, both named for the test session using the naming convention (date)\_(time). Each session file is stored outside its matching session folder:

| 20110520_154553    |
|--------------------|
| 20110520_154713    |
| 20110520_155111    |
| 20110520_155920    |
| 20110520_160103    |
| 🞺 20110520_154553  |
| 🞺 20110520_154713  |
| 🞺 20110520_155111  |
| 🞺 20110520_155920  |
| VV 20110520_160103 |

Each session folder contains image files of any plots generated from running the test session. If you selected to save all waveforms or ran tests using prerecorded waveform files, these are included here.

The first time you run a new, unsaved session, the session files are stored in the Untitled Session folder located at X:\TekExpress SFP+ QSFP+. When you name and save the session, the files are placed in a folder with the name that you specify. A copy of the test files stay in the Untitled Session folder until you run a new test or until you close the application.

# **De-embed using filter files**

TekExpress SFP+ QSFP+ Tx provides an option to de-embed the signal path using filter files. You create the filter files. The filter files are .flt files composed of de-embed filter coefficients for a particular sampling rate. A filter file created for one sampling rate might not work for other sampling rates, so it is important to understand at what sampling rate the measurements are being performed. The following table summarizes the sampling rates used for each measurement.

| Table 24: Measuremen | t sampling | rates |
|----------------------|------------|-------|
|----------------------|------------|-------|

| Measurement                                                                                 | Oscilloscope model                               |  |
|---------------------------------------------------------------------------------------------|--------------------------------------------------|--|
|                                                                                             | DPO/DSA/MSO C, D, DX, and SX Series (>16 GHz BW) |  |
|                                                                                             | Input on Ch1 and Ch3                             |  |
| Single-Ended Output Voltage Range                                                           | 100 GS/s                                         |  |
| Output AC Common Mode Voltage (RMS)                                                         |                                                  |  |
| Host Transmitter Jitter and Eye Mask specifications                                         |                                                  |  |
| Crosstalk Source Rise/Fall Time (20% – 80%)                                                 | 100 GS/s                                         |  |
| Crosstalk Source Amplitude (p-p differential)                                               |                                                  |  |
| Signal Rise/Fall Time (20% – 80%)                                                           |                                                  |  |
| Total Jitter (p–p)                                                                          |                                                  |  |
| Data Dependent Jitter (p–p)                                                                 |                                                  |  |
| Data Dependent Pulse Width Shrinkage (p-p)                                                  |                                                  |  |
| Uncorrelated Jitter (RMS)                                                                   |                                                  |  |
| Transmitter Qsa                                                                             |                                                  |  |
| Eye Mask Hit Ratio                                                                          |                                                  |  |
| Host Transmitter Output Specifications for CU (SFP+ Host supporting direct attached cables) |                                                  |  |
| Voltage Modulation Amplitude (p-p)                                                          | 100 GS/s                                         |  |
| Transmitter Qsa                                                                             |                                                  |  |
| Output AC Common Mode Voltage                                                               |                                                  |  |
| Host Output TWDPc                                                                           | 3.3 TS/s                                         |  |

# **Deskew channels**

If skew is present between positive and negative channels, then the channels need to be deskewed before being used for waveform measurements. TekExpress SFP+ QSFP+ Tx provides support for channel deskew using the following method:

- 1. Determine what the skew is for each channel.
- 2. From the TekScope menu, select Vertical > Deskew.
- 3. In the Deskew/Attenuation window, click the channel (1 4) button for the first channel to be deskewed.
- 4. Click in the Ch(x) Deskew Time entry field and enter the skew. The skew can be +ve or -ve.
- 5. Click the channel button for the next channel and repeat step 4.
- 6. After entering the skew for all the channels that require it, from the Options menu in TekExpress SFP+ QSFP+ Tx, select Deskew.

- 7. In the Deskew dialog box, select the desired level:
  - Less than 100 mV signal amplitude: Select this if the signal amplitude is such that the oscilloscope's vertical setting is less than 100 mV/division.
  - 100 mV or greater signal amplitude: Select this if the signal amplitude is such that the oscilloscope's vertical setting is greater than 100 mV/division.
- 8. Click Read Deskew/Attn.
- 9. When the status in the dialog box indicates the deskew is finished, click Close.

Each input channel has its own deskew settings. Deskew compensates individual channels for probes or cables of different lengths. The instrument applies the delay values after each completed acquisition. The deskew values are saved as part of the instrument setup. The deskew values for the selected channel are retained until you change the probe, you restore a saved setup, or you recall the factory setup.

# Map the My TekExpress folder

Follow these steps to map the My TekExpress folder on the instrument:

- **1.** Open Windows Explorer.
- 2. From the Windows Explorer menu, click Computer.
- 3. In the menu bar, select Map network drive.
- 4. Select the Drive letter as X: (if there is any previous connection on X:, disconnect it first through Tools > Disconnect Network drive menu of Windows Explorer. Windows 7 users: if you do not see the Tools menu, press the Alt key).
- 5. In the Folder field, enter the remote My TekExpress folder path (for example, \\192.158.97.65\ My TekExpress).

To determine the IP address of the instrument where the My TekExpress folder exists, do the following:

- 1. On the instrument where the My TekExpress folder exists, click Start and select Run.
- 2. Type "cmd" and then press Enter.
- 3. At the command prompt, type "ipconfig" and then press Enter.

# Index

# A

About SCPI command 59 AC Common-Mode voltage tolerance (Module) 110 Acquisition tab Acquisition 37 Activate the license license 14 Application controls Application controls menu 27 Application directories 120

## В

Before start the application 23

# С

Configuration tab Configuration 39 Configure the test setup 32 Connected instruments searching for 31 Contacting Tektronix 12 Conventions 11 Crosstalk source amplitude p-p differential -Module 112 Crosstalk source amplitude-Host 98 Crosstalk source Rise/Fall time Host 97 Crosstalk source Rise/Fall time-Module 111

## D

Data dependent jitter (Host) Data dependent jitter Module Data dependent pulse width shrinkage (Host) Data dependent pulse width shrinkage Module De-embed using filter files Delete the run/config session Deskew channels Downloading and installing the software Download the software Install the software DUT DUT tab *34* DUT settings

#### Ε

Email notification and setup 30 Eye mask hit ratio (Host) 105 Eye mask hit ratio Module 117

# F

File name extensions 121 Filter the test results 46

## G

Getting help and support 11 Getting started 13 GPIB 31

#### Η

Hardware requirements Hardware 13 Host output TWDPc 109 Host test connection setup 18

#### 

Icons used symbols 11 Instrument connection setup 17 Instrument Control Settings 23 Instruments discovering connected 31

### L

Launch the application 26 license key 15 Load the run/config session 91 load the saved test setup load the test setup 52 Log view 44 Log View 43

#### М

Map the My TekExpress folder 123 measurement limits for tests 39 Minimum system requirements 13 Module test connection setup 21

#### Ν

Non-VISA 31

### 0

Options menu

Options menu *(continued)* Instrument control settings 31 Options menu functions 29 Output AC Common-Mode voltage (RMS) (for Cu) 108 Output AC Common-Mode voltage (RMS) (Host) 96 Output AC Common-Mode voltage RMS - Module 112 Override the run/config session 93

## Ρ

Pre-run checklist 24 Preferences menu 46 Preferences tab Preferences 42 Product documents TekExpress SFP+ QSFP+ documents 11

# Q

Query the available list in the run/config session 92 Query the current run/config session 93

## R

recalling test setup 51 References 120 Remote commands 59 report generation 47 report generation options 47 report generation settings Configure report generation settings 47 Reports receiving in email notifications 30 Reports panel 47 Results panel 45 Run a saved test in prerecorded mode 57 Run the run/config saved session 92 Running tests 23

## S

Save the configured test setup Save the test setup 51 Save the run/config sessions 91 Save the test setup 57 Save the test setup with a different name 57 Saving test setup 51 SCPI command 59 SCPI Commands SCPI 59 Search instruments connected instruments connected to the application 23 Select a loaded test setup 53 Select a pre-run session loaded test setup 53 Select the tests 36

Set the default session 91 Setting up tests 16 Setting up the test environment test environment 16 Setup panel 32 Signal Rise/Fall time (20% - 80%) 98 Signal types used by tests 94 Single-Ended input voltage tolerance (Module) 110 Single-ended output voltage range 96 Socket configuration for SCPI commands Socket configuration 59 Software requirements Softwares 14 software version 15 Start the application 26 Status panel 43 Support 12 System requirements 13

## Т

Technical support 12 Tek Link 31 TEKEXP:\*IDN? 79 TEKEXP:\*OPC? 84 TEKEXP:ACQUIRE\_MODE LIVE 79 TEKEXP:ACQUIRE\_MODE? 79 TEKEXP:COPYIMAGES < DestinationPath > 90 TEKEXP:EXIT 84 TEKEXP:INFO? IMAGE 78 TEKEXP:INFO? REPORT 77 TEKEXP:INFO? WFM 78 TEKEXP:INSTRUMENT, "<InstrumentType>","<value>" 77 TEKEXP:INSTRUMENT? "<InstrumentType>" 77 TEKEXP:LASTERROR? 85 TEKEXP:LIST? DEVICE 74 TEKEXP:LIST? INSTRUMENT,"<Real Time Scope>" 77 TEKEXP:LIST? SUITE 75 TEKEXP:LIST? TEST 75 TEKEXP:LIST? VERSION 76 TEKEXP:MODE COMPLIANCE 80 TEKEXP:MODE? 80 TEKEXP:POPUP "Yes" 85 TEKEXP:POPUP? 85 TEKEXP:REPORT GENERATE 80 TEKEXP:REPORT? "<Device Field>" 81 TEKEXP:REPORTASXML? 90 TEKEXP:RESULT? "<TestName>" 81 TEKEXP:RESULT? "<TestName>","<ColumnName>" 81 TEKEXP:RESULT? "<TestName>","<ColumnName>",<RowNumber> 81 TEKEXP:SELECT DEVICE,"DeviceName" 65 TEKEXP:SELECT SUITE,"<SuiteName>" 65 TEKEXP:SELECT TEST,"<ALL>" 66 TEKEXP:SELECT TEST,"<TestName>",1 66

TEKEXP:SELECT VERSION,"<VersionName>" 68 TEKEXP:SELECT? DEVICE 65 TEKEXP:SELECT? SUITE 65 TEKEXP:SELECT? TEST 66 TEKEXP:SELECT? VERSION 68 TEKEXP:SELECTID <"TestID"> 90 **TEKEXP:SESSION DEFAULT 91** TEKEXP:SESSION DELETE, "Session1, Session2" 92 TEKEXP:SESSION LOAD, "Session Name" 91 TEKEXP:SESSION RUN, "Session Name's separated by comma" 92 TEKEXP:SESSION SAVE, "SessionName", "True" 93 TEKEXP:SESSION SAVE, "Session Name" 91 **TEKEXP:SESSION? CURRENT 93** TEKEXP:SESSION? LIST 92 TEKEXP:SETUP Default 82 TEKEXP:SETUP Open,"<SessionName>" 83 TEKEXP:SETUP Save 82 TEKEXP:SETUP Save,"<SessionName>" 82 **TEKEXP:SETUP? CURRENT 83 TEKEXP:STATE RUN 83** TEKEXP:STATE? 84 TEKEXP:STATE? SETUP 84 TEKEXP:TESTINFO? 91 **TEKEXP:VALUE** ACQUIRE,"<TestName>","<AcquireType>","<ParameterName>","<Para meterValue>" 70 **TEKEXP:VALUE** ANALYZE, "<TestName>", "<ParameterName>", "<ParameterValue>" 74 TEKEXP:VALUE ContinuousRun\_Duration,"<Value>" 88 TEKEXP:VALUE ContinuousRun\_RunSessionOptions,"Value" 88 TEKEXP:VALUE ContinuousRun,"<Value>" 87 TEKEXP:VALUE DUTID,"Value" 79 TEKEXP:VALUE GENERAL,"<ParameterName>","<Value>" 68 TEKEXP:VALUE GENERAL,"View Report After Generating",<value> 89 **TEKEXP:VALUE** LIMIT,<TestName>,<LimitHeader>,<Value1>,<CompareString>,<Value 2> 85 TEKEXP:VALUE VERBOSE,"<Value>" 86 **TEKEXP:VALUE** WFMFILE,<TestName>,<AquireType>,<WaveformFileName> 86 **TEKEXP:VALUE?** ACQUIRE,"<TestName>">","<AcquireType>","<ParameterName>" 70 TEKEXP:VALUE? ANALYZE,"<TestName>","<ParameterName>" 74 TEKEXP:VALUE? ContinuousRun 87 TEKEXP:VALUE? ContinuousRun\_Duration 88 TEKEXP:VALUE? ContinuousRun RunSessionOptions 88 TEKEXP:VALUE? DUTID 79 TEKEXP:VALUE? GENERAL,"<ParameterName>" 68 TEKEXP:VALUE? GENERAL,"Enable Continuous Run" 87 TEKEXP:VALUE? GENERAL, "View Report After Generating" 89 TEKEXP:VALUE? LIMIT,<TestName>,<LimitHeader> 85 TEKEXP:VALUE? VERBOSE 86 TEKEXP:VALUE? WFMFILE, <TestName>, <AguireType> 86 Tektronix oscilloscope compatibility 13

test execution status 43 Test results send by email 30 test run preferences 42 Test Selection Test Selection tab 36 Test setup files overview Test setup files 51 Test setup overview 22 Test Status 43 Total jitter (Host) 99 Total jitter Module 113 Transmitter Qsq 104 Transmitter Qsq (for Cu) 107

### U

Uncorrelated jitter (Host) 103 Uncorrelated jitter Module 116

## V

View a report 50 View summary of test results summary of test results 45 View test execution logs 44 View the test execution status 43 Voltage modulation amplitude (p-p) 107

#### W

waveform acquisition settings 37